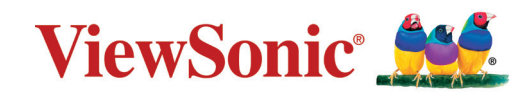

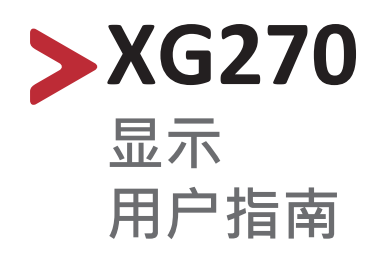

重要事项:请阅读本用户指南,了解关于安全安装和使用此产品的重要信息,并注册此产品以获得服务。 本用户指南中的保修信息介绍 ViewSonic® Corporation 提供的有限服务范围, 我们的网站 http://www.viewsonic.com 提供相应的英文版本,在该网站右上角的地域选择框中,可选择其他语言。 "Antes de operar su equipo lea cu idadosamente las instrucciones en este manual"

> 型号 VS17961 P/N: XG270

# **感谢您选择 ViewSonic®**

作为全球领先的视觉解决方案提供商,ViewSonic® 一直致力于超越全球用户对 技术演进、创新和简化的期望。在 ViewSonic®, 我们坚信, 我们的产品有能力 对世界做出积极的影响,我们有信心通过您选择的 ViewSonic® 产品为您提供 更好的服务。

再次感谢您选择 ViewSonic®!

# <span id="page-2-0"></span>**安全预防措施**

开始使用本设备之前,请阅读以下**安全预防措施**。

- 请妥善保管本用户指南,以供日后参考。
- 请阅读所有警告并按照所有说明进行操作。
- 座位与设备之间的距离至少应为 18" (45 cm)。
- •至少在设备周围留有 4" (10 cm) 的间隙, 以确保正确通风。
- 将设备放置在通风条件良好的区域。请勿在设备上防止任何物品, 以免影 响散热。
- 请勿在靠近水的地方使用此设备。为降低火灾或电击风险, 请勿使设备暴 露于潮湿环境下。
- 请勿将设备暴露于阳光直射或其他持续发热源之下。
- 请勿安装在任何热源旁边,如散热器、热调节器、火炉、或其他可能使设 备温度提升到危险级别的的设备(包括放大器)。
- 使用干燥的软布清洁外壳。更多信息,请参考第第故障排除页 "66"章节 页的"维护"一节。
- •触摸屏幕时可能在屏幕上留下油渍。要清洁屏幕上的油斑,请参考第第故 障排除页 "66"章节 页的"维护"一节。
- 请勿使用锋利或坚硬的物体触摸屏幕表面,否则可能损坏屏幕。
- 移动设备时,请多加留意,以免设备掉落或撞到其他物品。
- 请勿将此设备放置在不平整或不稳定的表面上。设备可能掉落, 讲而导致 人员受伤或设备故障。
- 请勿将任何重物放在设备或连接线上。
- 如果发现冒烟、异常噪音或异味,请立即关闭设备并致电经销商或 ViewSonic®。继续使用设备会有危险。
- 请勿尝试曲解极化或接地类型插头的安全用途。极性插头有一宽一窄两个 插片。接地型插头有两个插片和一个接地插片。宽插片和接地插片用于安 全目的。如果插头无法插入插座,请使用适配器,不要尝试强行将插头插 入插座。
- 连接到电源插座时, 请勿拔下接地插片。请确保接地插片一直插 入。
- 防止电源线被踩踏或受挤压, 特别是在插头以及与设备的连接点等 处。确保电源插座靠近设备, 以便能够轻松插接。
- 仅使用制造商指定的连接件/附件。
- 使用手推车时,在推动手推车/设备时务必多加小心,以防止 绊倒受伤。
- 如果设备长时间不用,请将电源插头从交流插座中拔下。
- 所有维修工作皆应由合格维修人员处理。如果设备有下列任何损 坏,需要进行维修:
	- ͫ 电源线或插头损坏
	- ͫ 有液体泼溅到设备上或有物体掉入设备中
	- ͫ 设备受潮
	- ͫ 设备无法正常运行或掉落。

注意:长时间调高音量使用耳塞/耳机收听可能导致听力受损。使用耳塞/耳 机时,将音量调节到合适水平,否则可能会对听力造成损害。

注意:显示器可能因过热而关闭! 如果设备自动关闭,请再次自动显示 器。重启后,更改显示器分辨率和刷新率。有关详细信息,请参考显卡用户 指南。

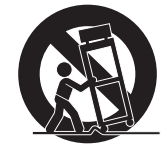

# >内容

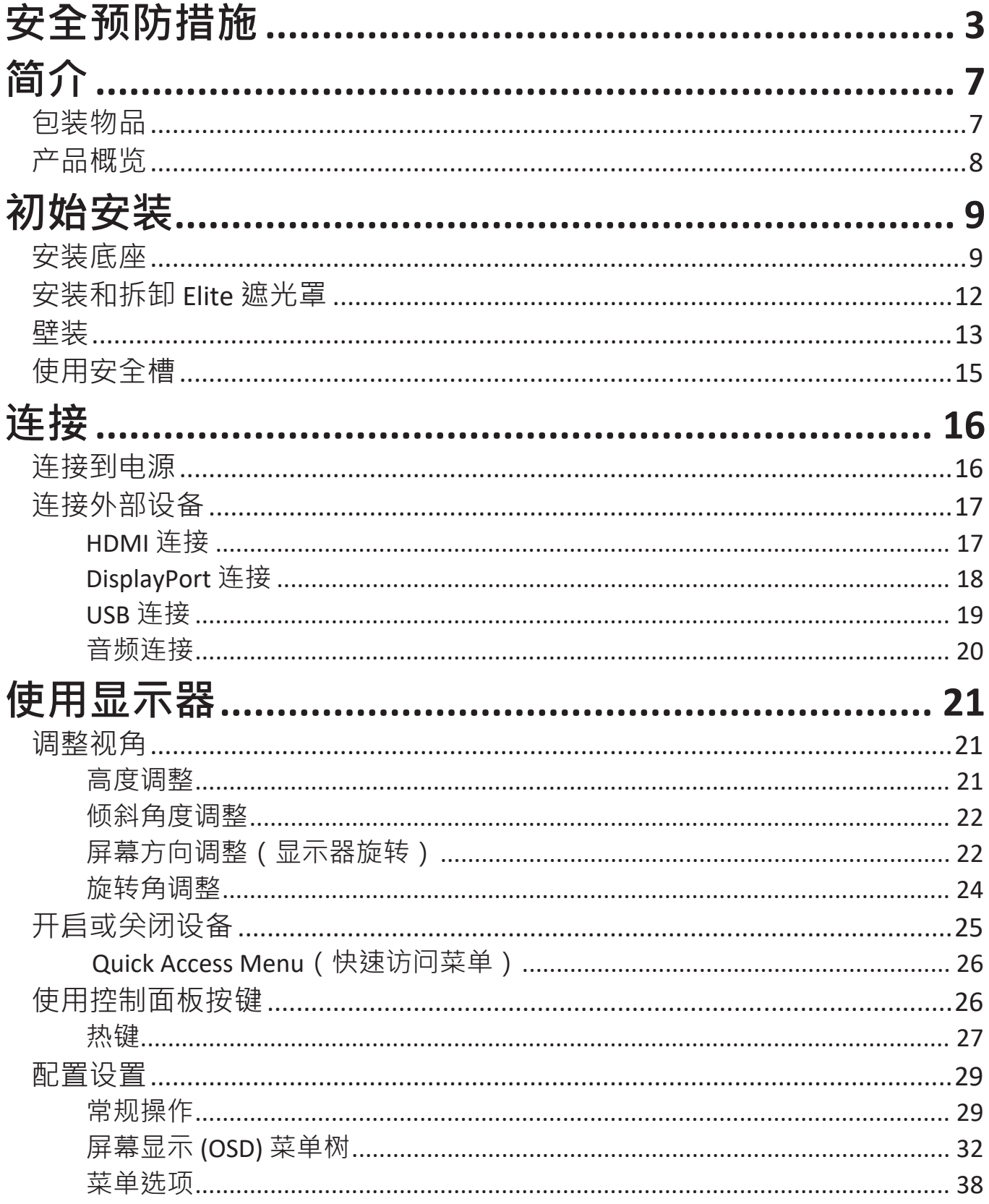

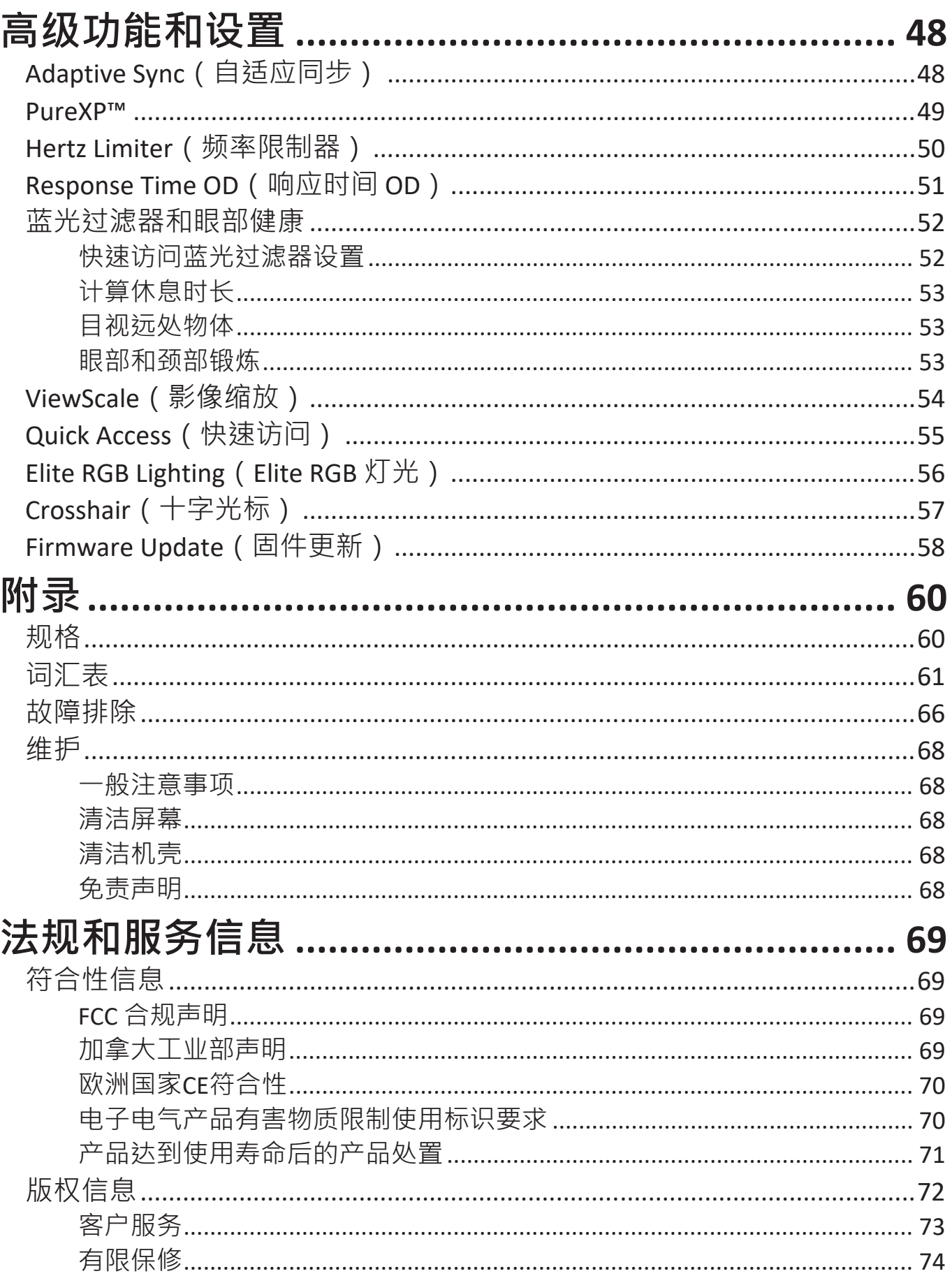

<span id="page-6-0"></span>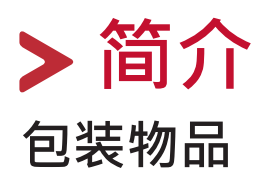

- 显示器
- 电源线
- 视频线
- 快速入门指南
	- **注:** 包装中随附的电源线和视频线可能有所不同,具体视您所在国家/地区 而定。请联系您当地的经销商了解更多信息。

<span id="page-7-0"></span>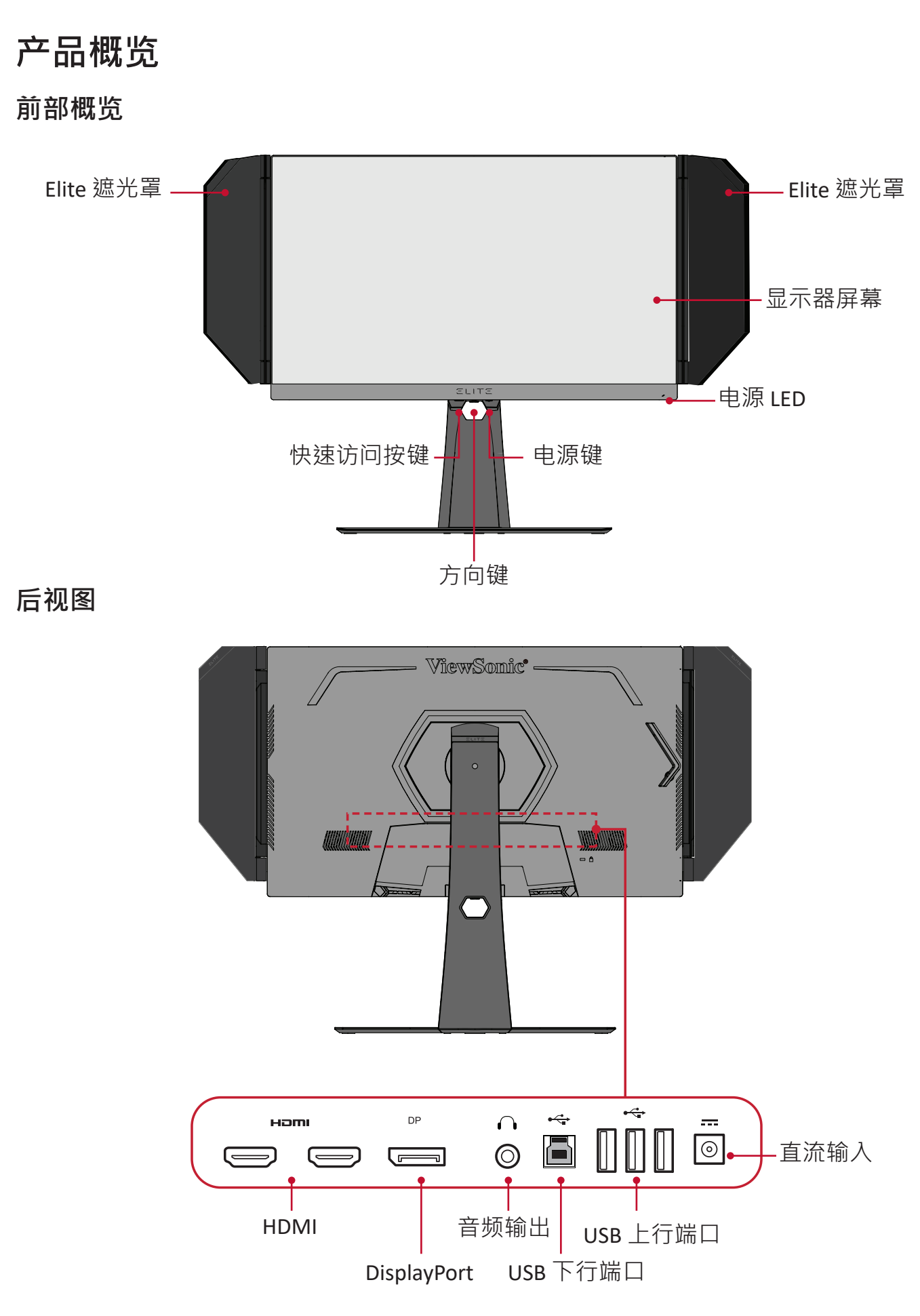

**注:** 有关 **[●]** / **[**◄**]** / **[**►**]** / **[**▲**]** / **[**▼**]** 按键及其功能的详细信息,请参[见第](#page-26-1) 27 [页"热键"](#page-26-1)

# <span id="page-8-0"></span>**初始安装**

本节提供了安装显示器的详细说明。

## **安装底座**

**1.** 将显示器放在平坦、稳定的表面上,同时使屏幕朝下。

**2.** 将显示器底座底板上的两 (2) 个点与显示器底座顶部对齐并进行连接。

3. 在显示器底座的底板中使用外加螺丝,并将其固定到显示器底座的顶部。

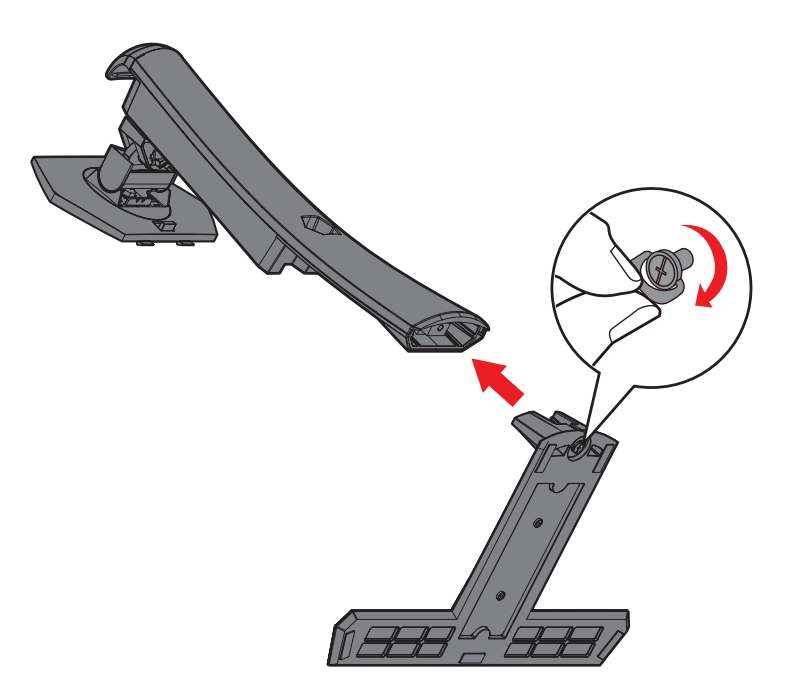

4. 将底座上方的卡钩与显示器底座安装槽对齐并滑入安装槽中, 如下图所示:

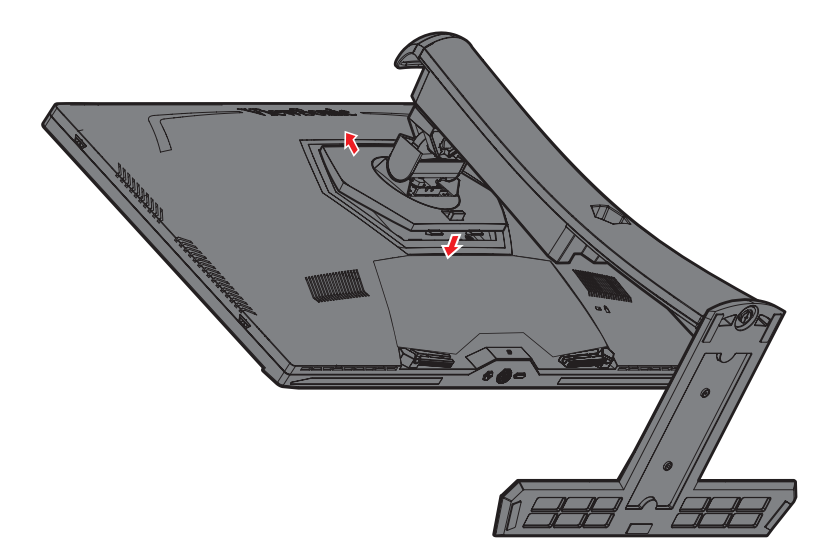

**注:** 确保底座安全牢固,快速释放插片卡入到位。

5. 使用底座的手柄将设备抬起,然后将设备直立地放置在平坦、稳定的表面 上。

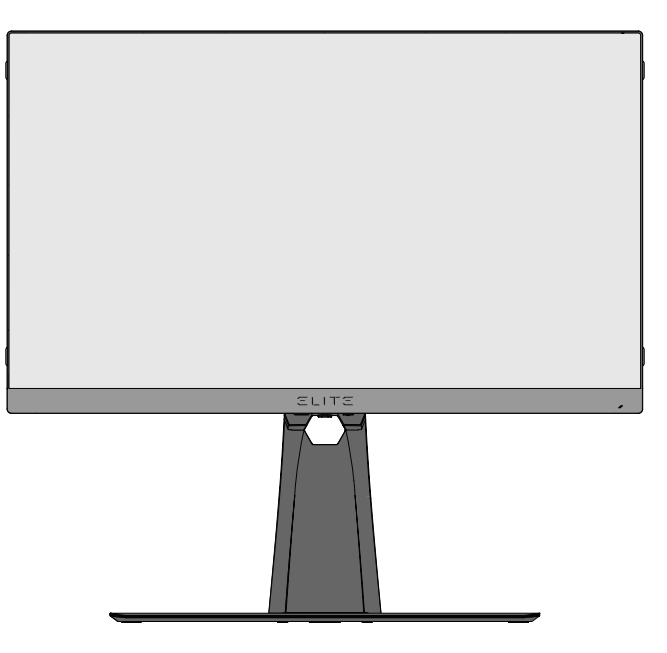

**注:** 请务必将设备放在平坦、稳定的表面。否则可能导致设备掉落、设备 损坏和/或人员受伤。

# <span id="page-11-0"></span>**安装和拆卸 Elite 遮光罩**

**1.** 准备两个 Elite 遮光罩和螺丝刀。 **2.** 确保两个遮光罩朝向正确方向:

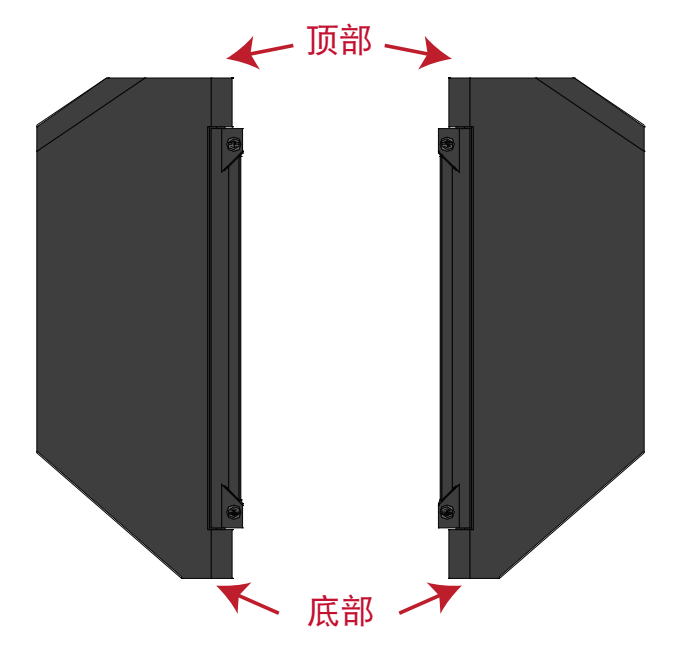

- **3.** 将 Elite 遮光罩上的各个螺丝与显示器侧边的螺钉孔对齐。
- 4. 将 Elite 遮光罩小心地安装在显示器上,同时避免对螺丝施加过大的扭力。

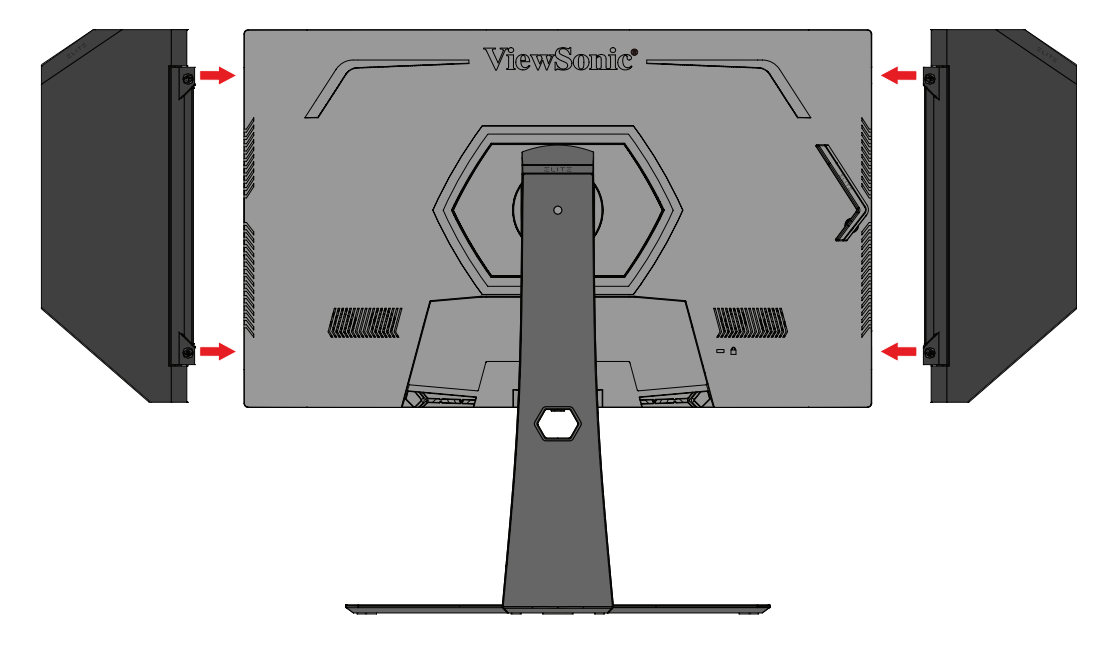

5. 若要拆卸 Elite 遮光罩,请按照相反的顺序执行上述操作。

## <span id="page-12-0"></span>**壁装**

有关壁装套件的标准尺寸,请参考下表。

**注:** 适用于通过 UL 认证的壁装套件/装配架。要获取墙壁装配套件或高度 调节基座,请联系 ViewSonic® 或您当地的经销商。

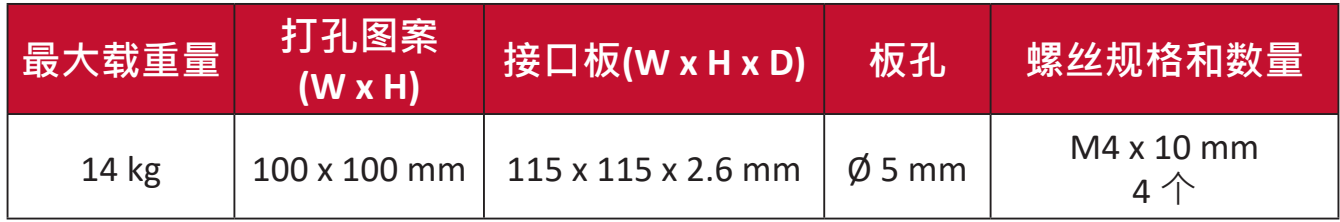

**注:** 壁装套件单独销售。

**1.** 关闭设备并断开所有线缆连接。

**2.** 将设备放在平坦、稳定的表面上,同时使屏幕朝下。

**3.** 按住快速释放插片,然后小心地抬起底座。

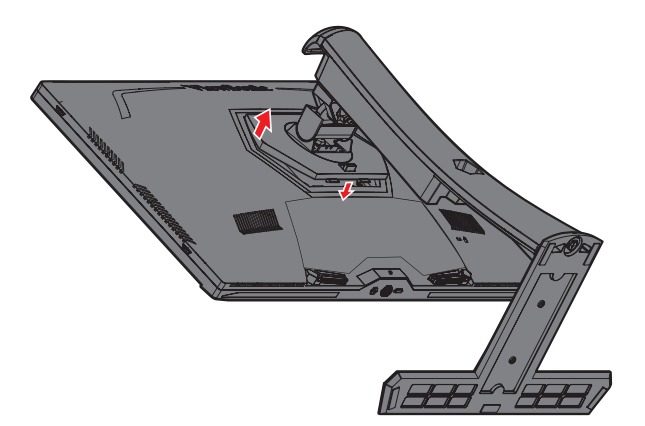

**4.** 轻轻地向下拉动卡钩,使其脱离安装槽,然后拆下底座。

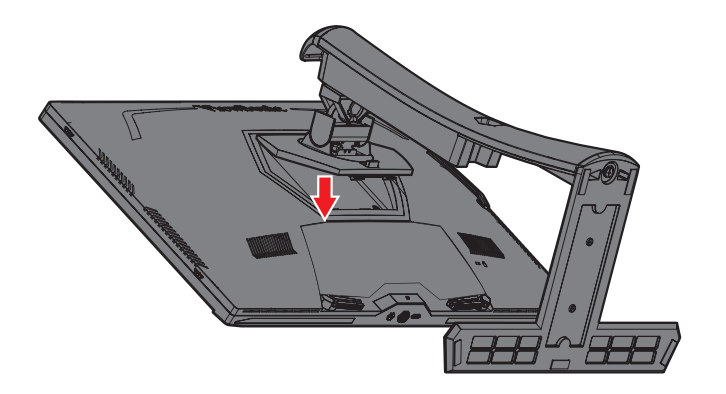

**5.** 将安装支架连接到显示器后部的 VESA 安装孔。然后用四枚螺丝 (M4 x 10 mm) 固定安装支架。

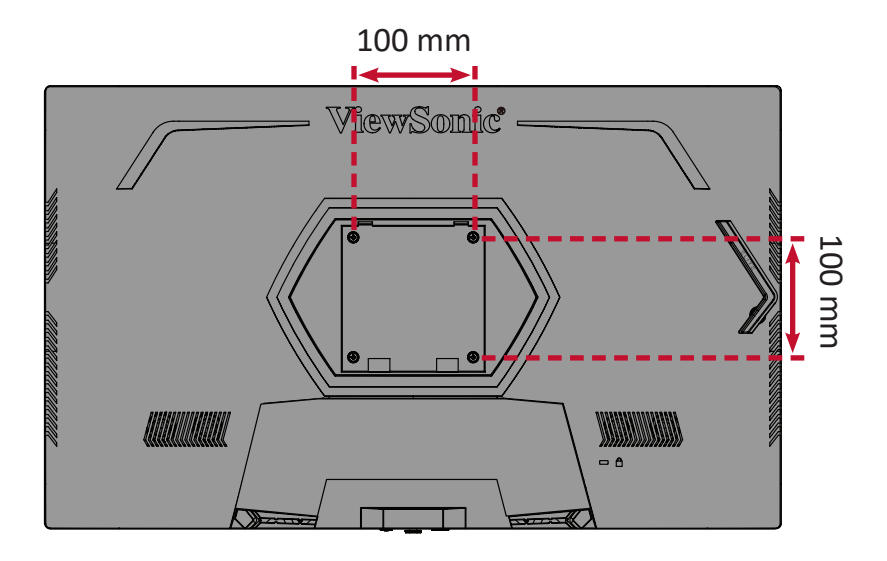

**6.** 按照壁装套件随附的说明书将显示器安装在墙壁上。

# <span id="page-14-0"></span>**使用安全槽**

为避免设备被盗,可使用安全槽锁紧设备,将设备固定到固定物体上。 下例中将安全操锁紧设备安装在桌面上。

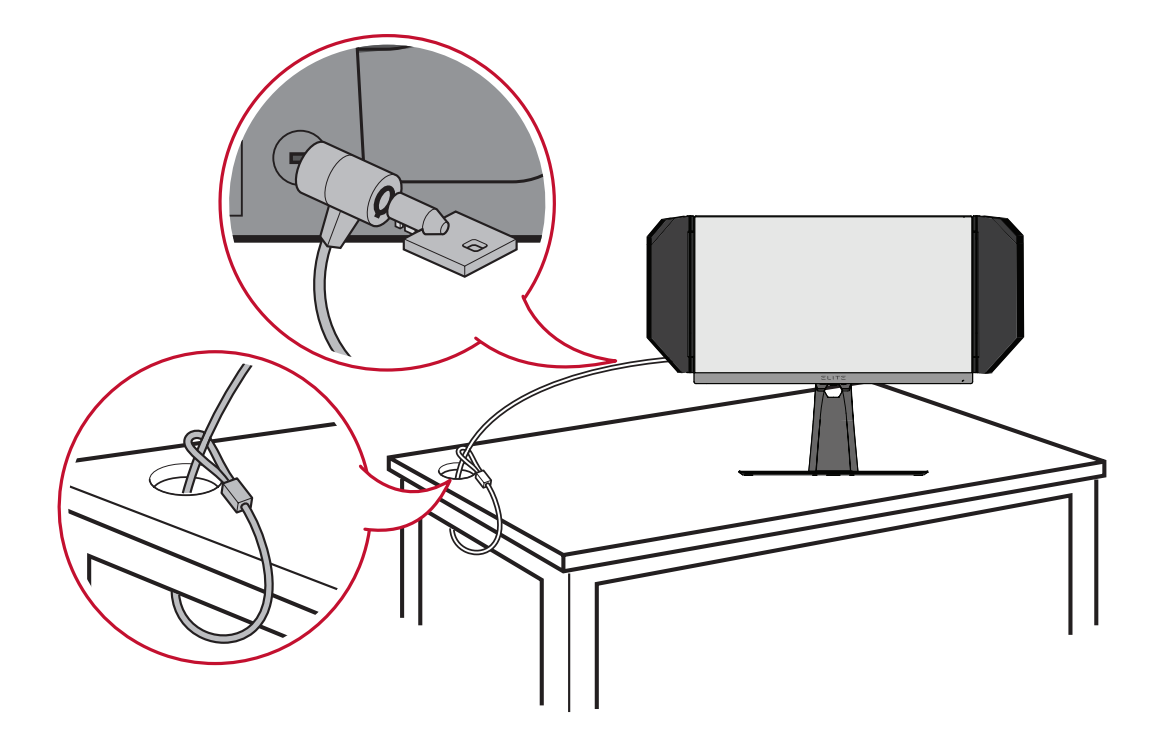

<span id="page-15-0"></span>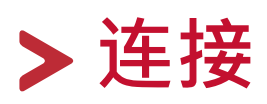

本节介绍了如何将显示器与其他设备相连。

### **连接到电源**

**1.** 将电源线连接到电源适配器。

**2.** 将电源适配器连接到设备后侧的直流输入插孔。

**3.** 将电源线插头连接到电源插座。

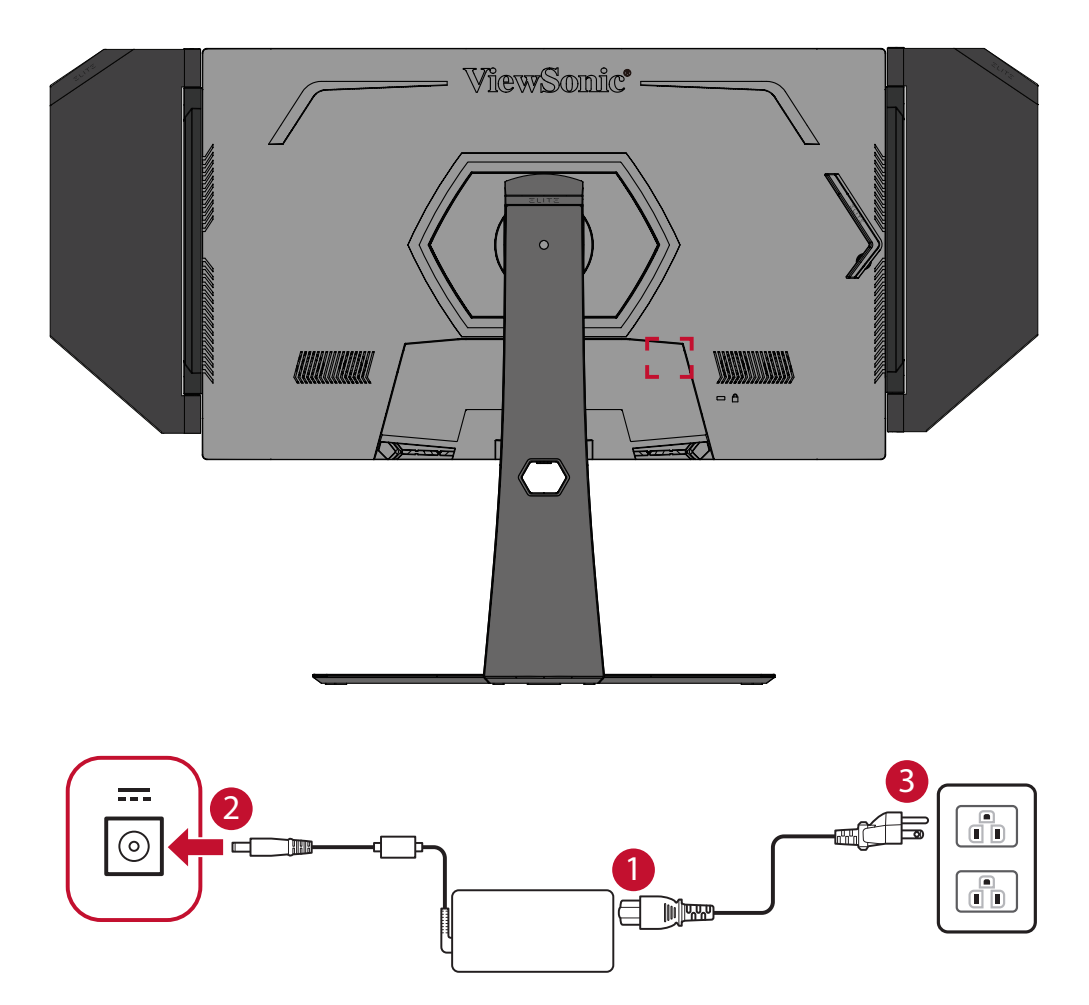

## <span id="page-16-0"></span>**连接外部设备**

### **HDMI 连接**

将 HDMI 线的一端连接到显示器的 HDMI 端口。然后将 HDMI 线的另一端连接 到计算机的 HDMI 端口。

**注:** 显示器配有两个 HDMI 2.0 端口。

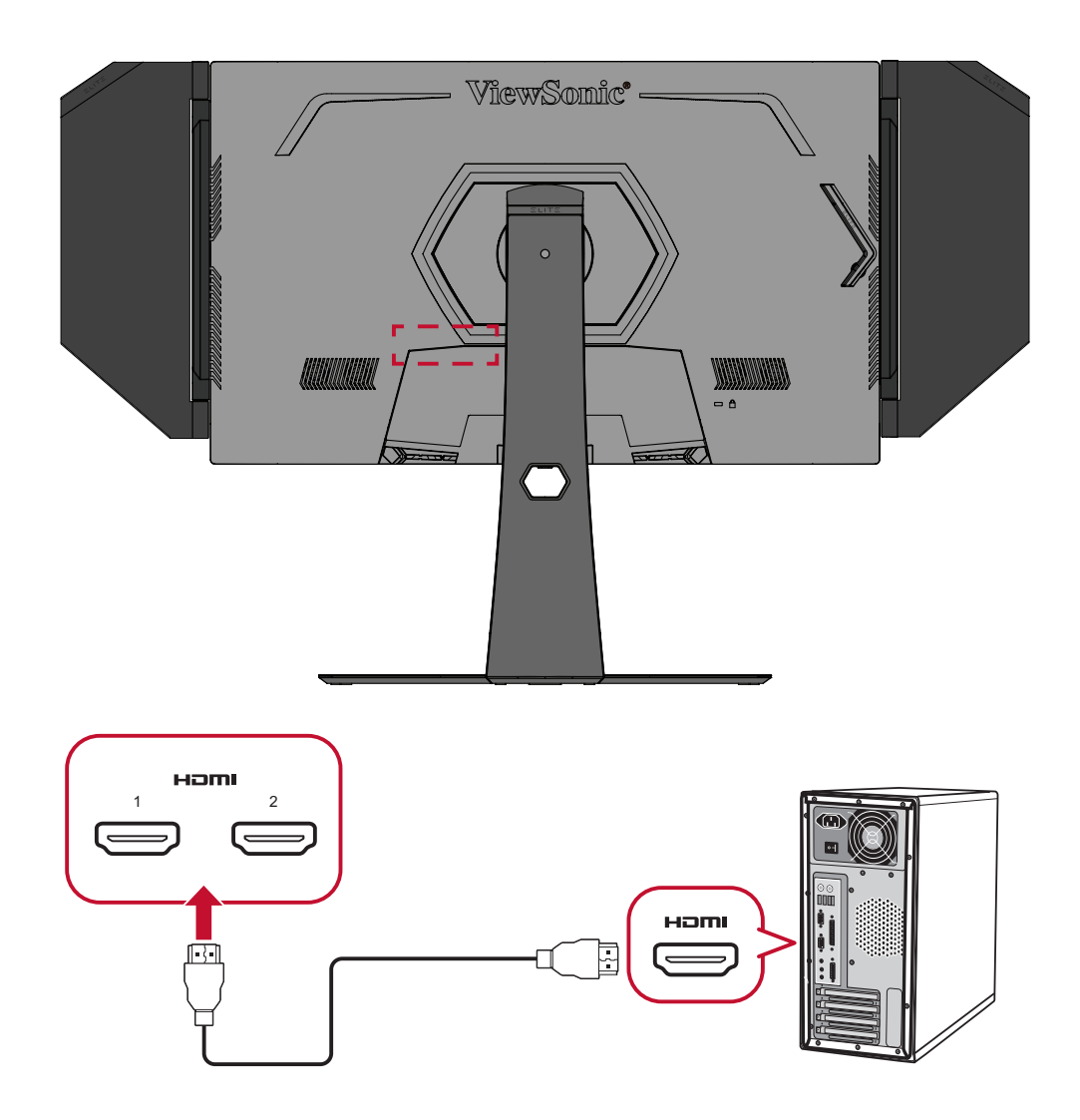

### <span id="page-17-0"></span>**DisplayPort 连接**

将 DisplayPort 线的一端连接到 DisplayPort 端口。然后将 DisplayPort 线的另一 端连接到计算机的 DisplayPort 或 Mini DP 端口。

注: 要将显示器连接到 Mac 上的 Thunderbolt 端口 (v. 1&2), 请将 "Mini DP 连 DisplayPort 线"的 Mini DP 端连接到 Mac 的 Thunderbolt 输出。然后 将线缆的另一端连接到显示器的 DisplayPort 端口。

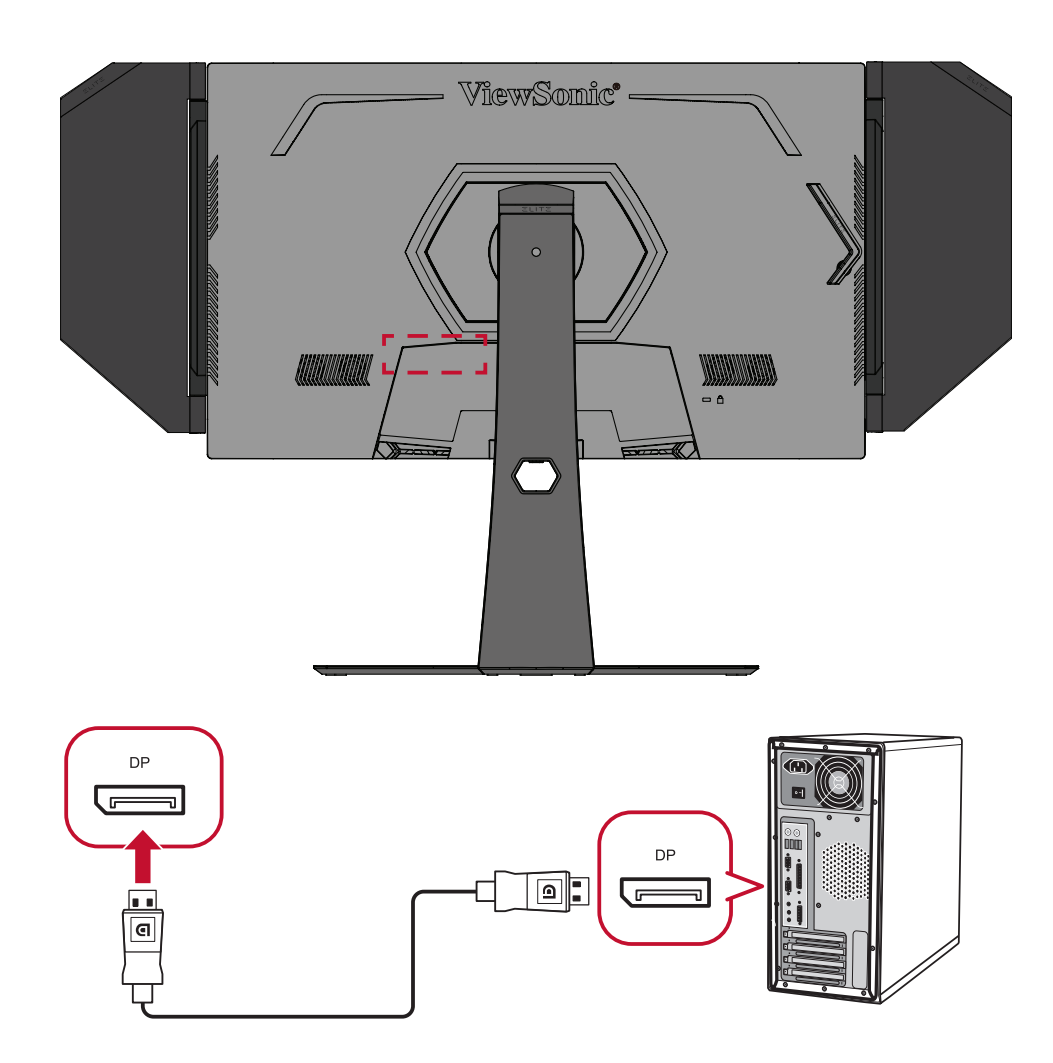

### <span id="page-18-0"></span>**USB 连接**

将 USB 线的一端连接到显示器的 USB 端口。然后将 USB 线的另一端连接到计 算机的 USB 端口。

- 注:显示器支持两种(2)类型的 USB 端口·进行连接时,请遵守以下指导 原则:
	- 三种 (3) A 型 USB 端口: A 型外围设备 ( 存储设备、键盘、鼠标) 的连接。
		- ͫ 注:若要使用多个外围设备,请务必将计算机端口与显示器 的 USB B 型端口相连。
	- 一个 (1) B 型 USB 端口: 将 B 型 USB 公接头线 ( 带 2 个割角的正 方形)连接到该端口,然后将线缆的另一端连接到计算机的下游 USB 端口。

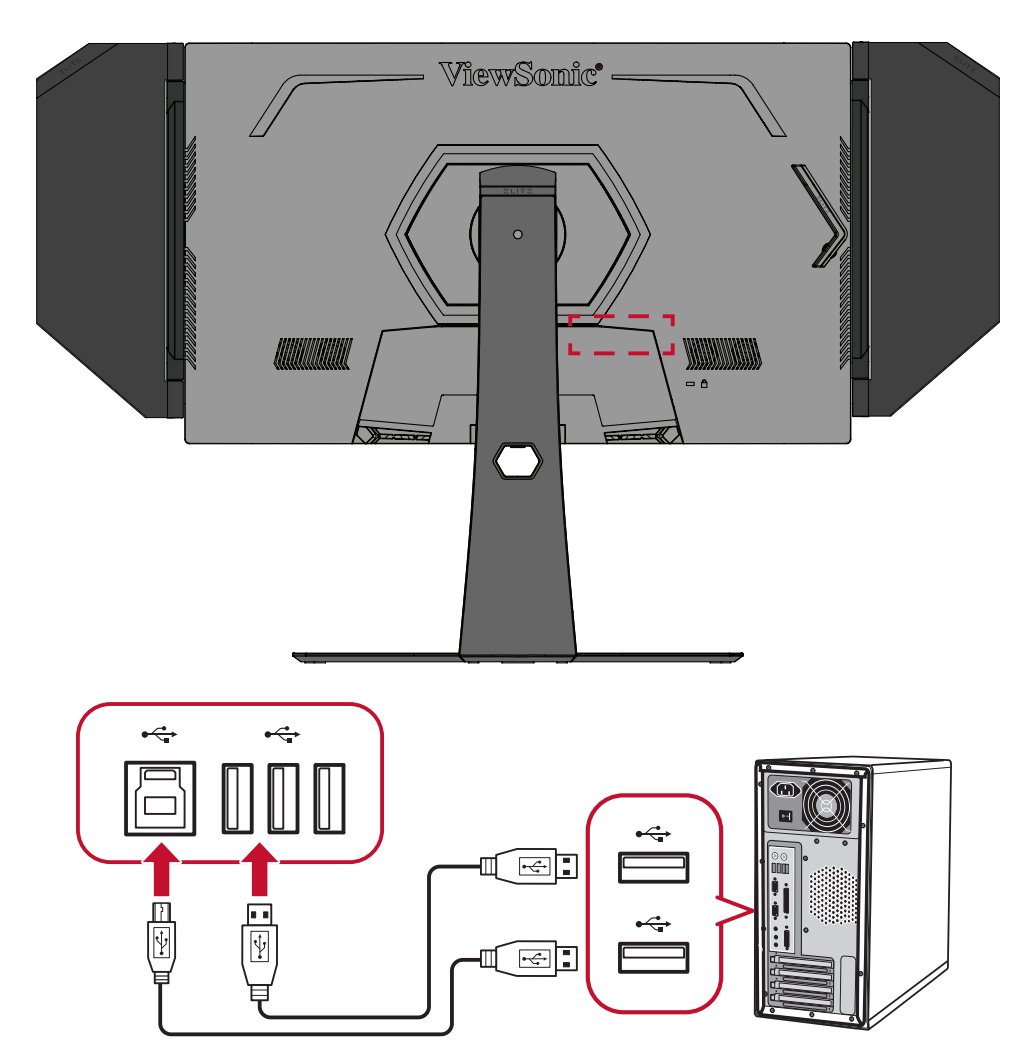

**注:** 紧邻 USB B 型端口的 USB A 型端口支持 5V 2.1A 快速充电。另外两个 USB A 型端口支持 5V 0.9A 充电。

### <span id="page-19-0"></span>**音频连接**

将耳塞/耳机音频插孔插入显示器音频输出端口。此外,还可使用音频线将显 示器连接到音箱。

**注:** 显示器还配有双扬声器。

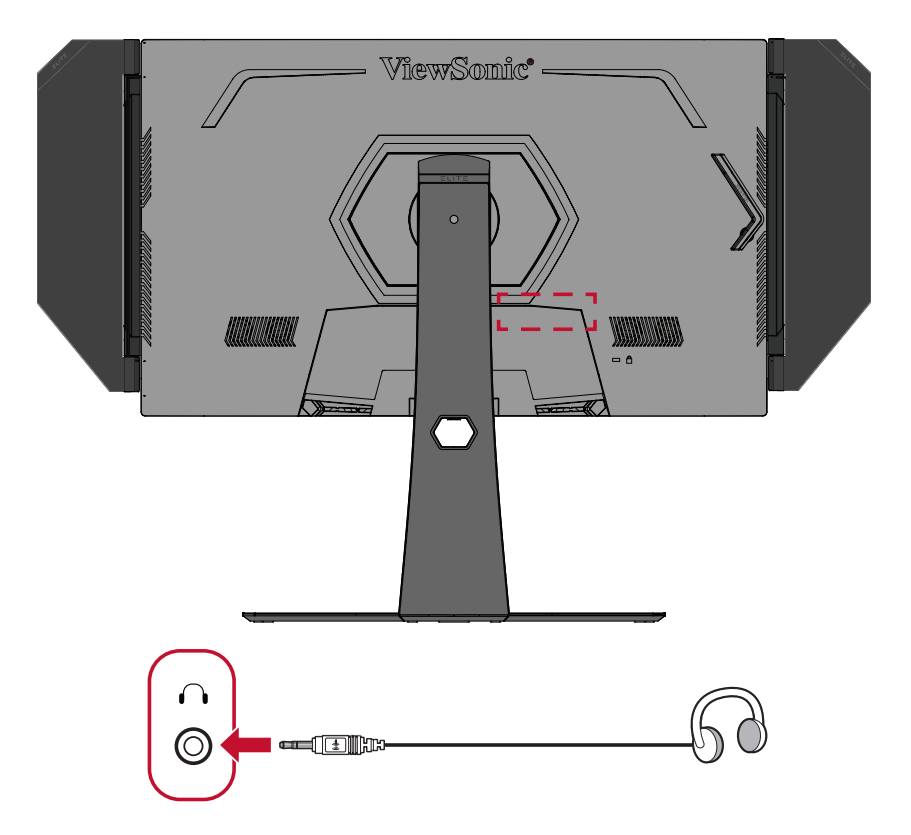

# <span id="page-20-0"></span>**使用显示器**

## **调整视角**

为实现最佳观看体验,可使用以下任何方法调整视角:

#### **高度调整**

将显示器降低或升高到理想高度(0到 120 mm)。

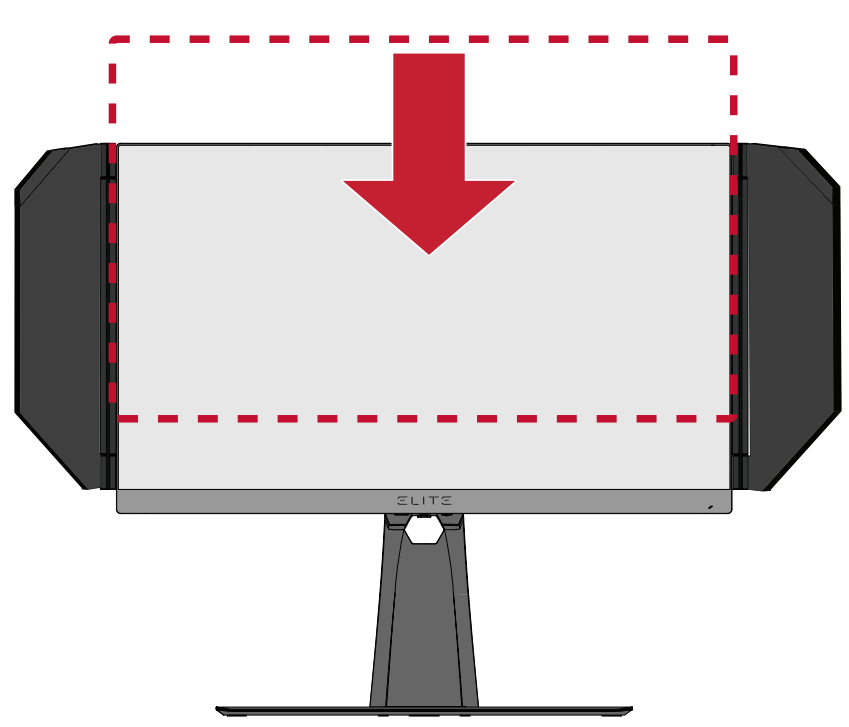

注: 调整时, 用两只手握住显示器侧面, 沿调整轨道方向用力向下压。

#### <span id="page-21-0"></span>**倾斜角度调整**

向前或向后倾斜显示器,使显示器达到理想视角 (-5°到20°)。

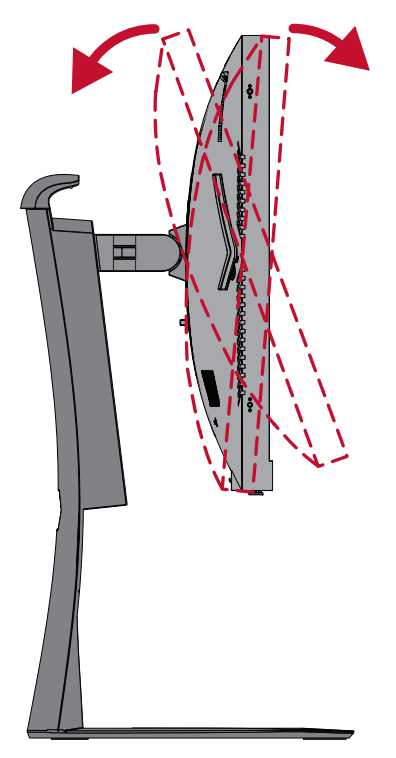

注: 调整时,用一只手牢牢地按住底座,同时用另一只手向前或向后倾斜 显示器。

#### **屏幕方向调整(显示器旋转)**

**1.** 将显示器高度调整到最高位置。然后向后倾斜显示器,使其达到完全倾斜位 置。

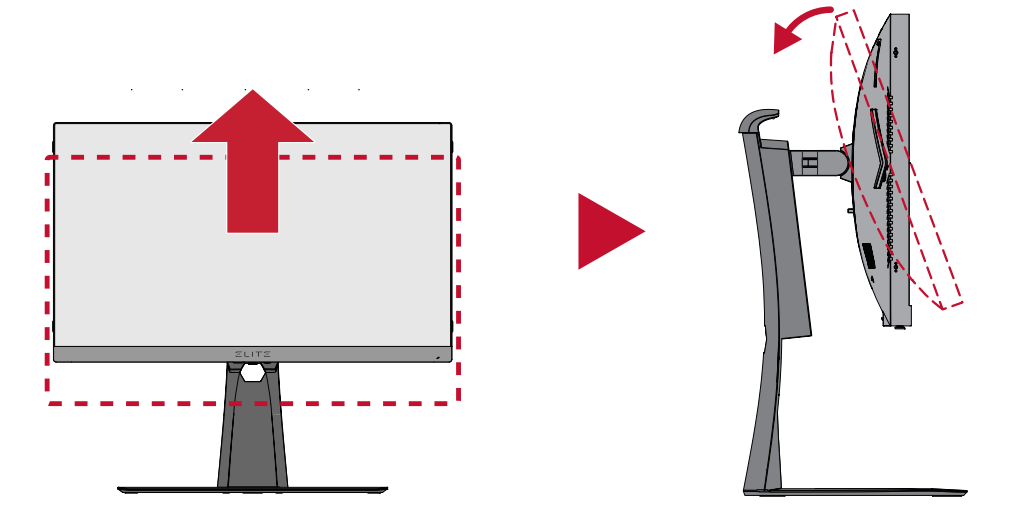

**注:** 旋转前确认 Elite 遮光罩已经拆除或折叠。

**2.** 将显示器从横向位置旋转 90°至纵向位置。

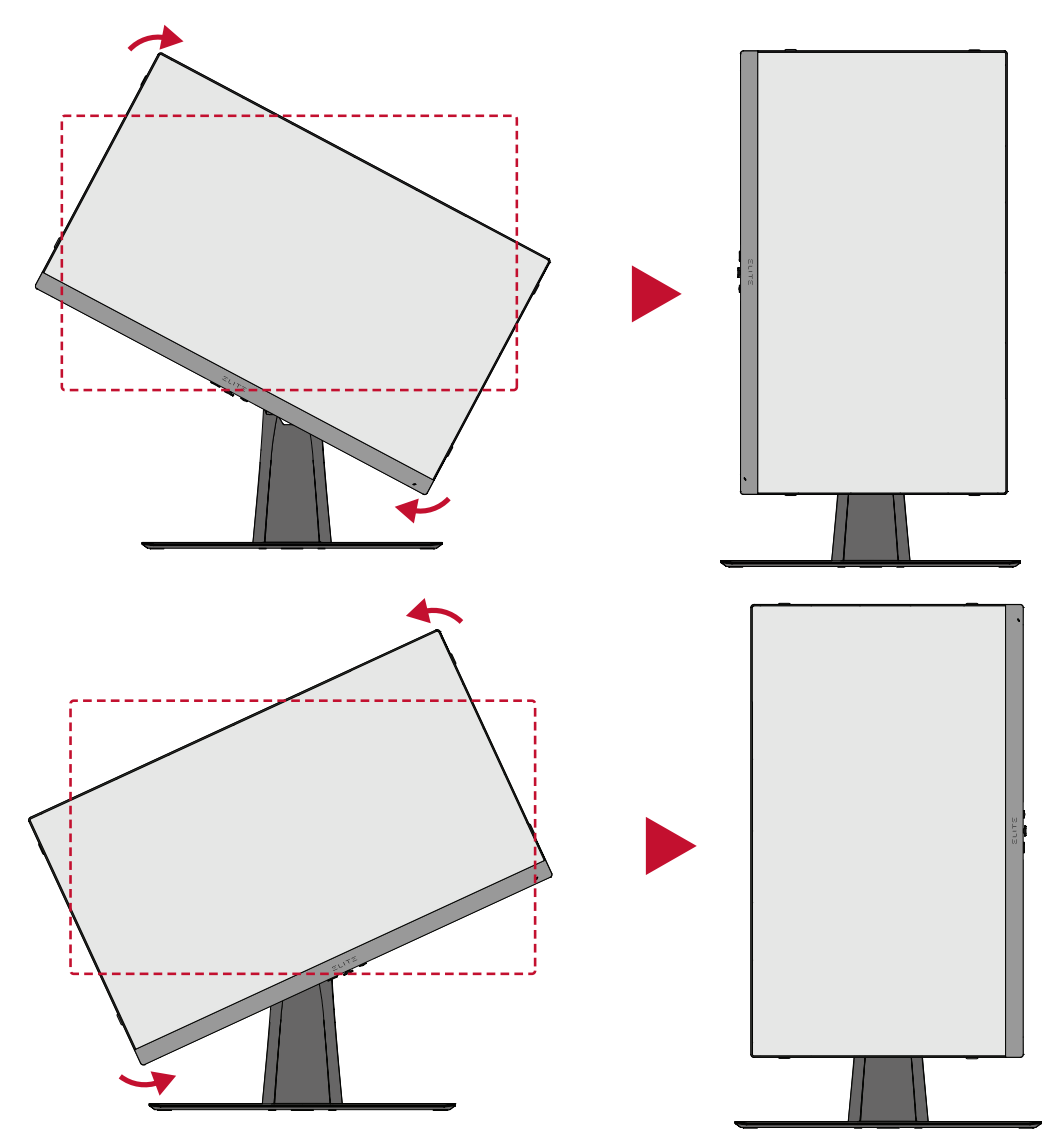

**注:**

- 调整时,请务必用双手握住显示器两侧。
- 要旋转屏幕图像,可手动更改计算机系统的显示方向设置。

### <span id="page-23-0"></span>**旋转角调整**

向左或向右旋转显示器,使其达到理想视角(45°)。

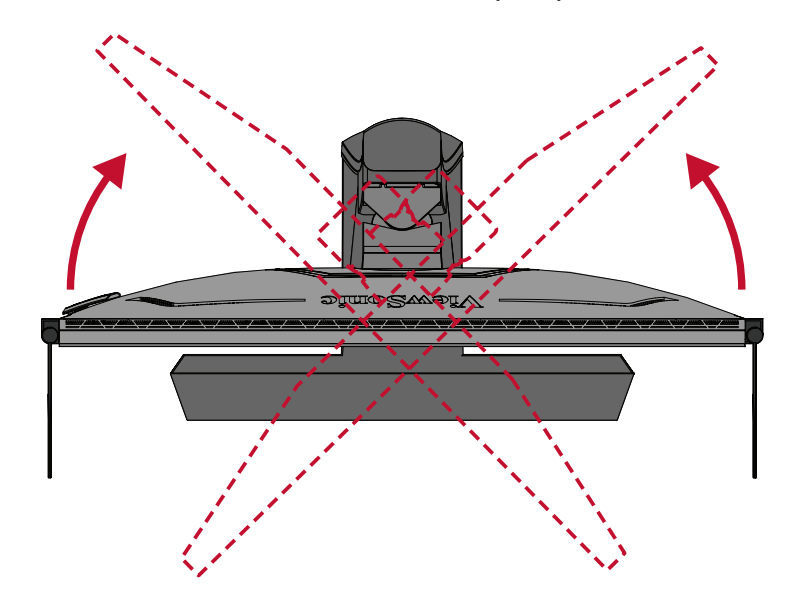

# <span id="page-24-0"></span>**开启或关闭设备**

- **1.** 将电源线插头插入电源插座。
- **2.** 按 **Power(电源)**按钮打开显示器。
- **3.** 如要关闭显示屏,请再按一次 **Power(电源)**按钮。

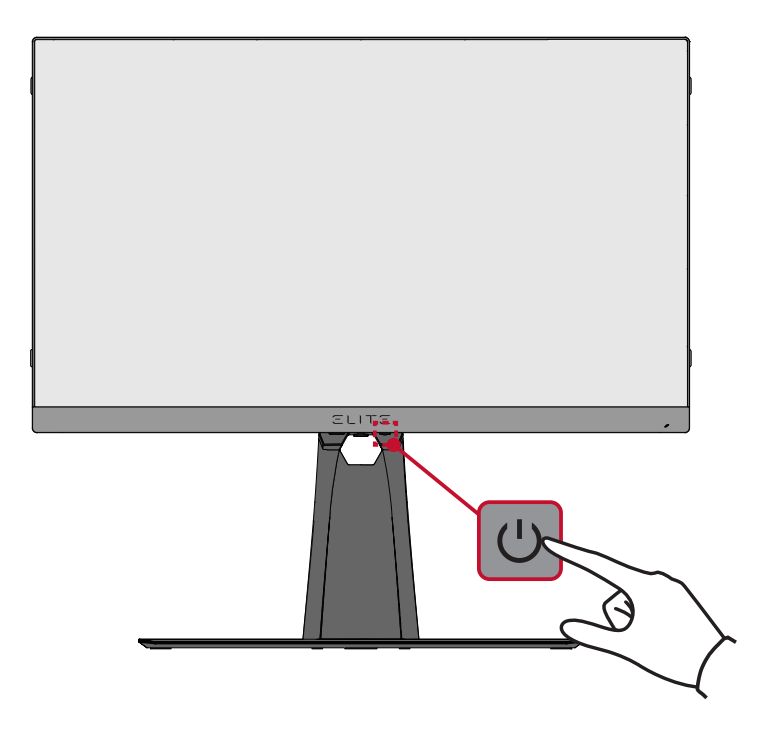

**注:** 只要电源线连接到电源插座,显示器就会消耗一定的电量。如果显示 器长时间不使用,请将电源插头从电源插座中拔下。

# <span id="page-25-0"></span>**使用控制面板按键**

使用控制面板按键访问 Quick Access Menu(快速访问菜单)、在屏幕显示 (OSD) 菜单中导航、以及更改设置。

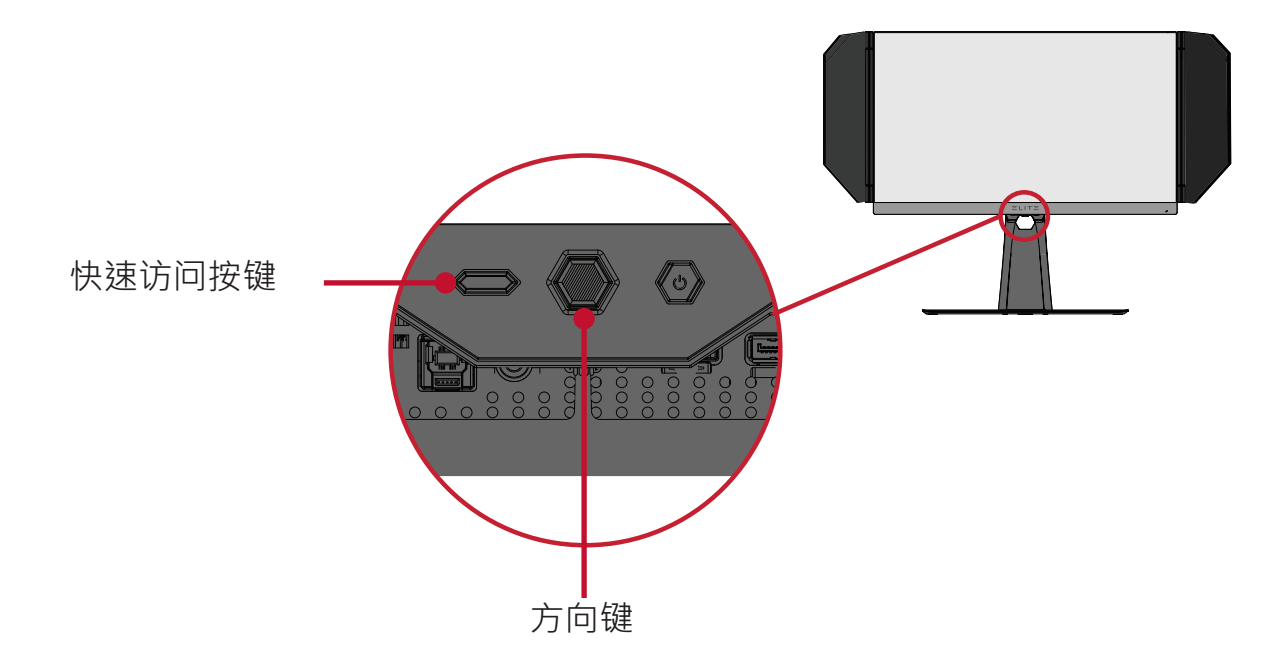

 **Quick Access Menu(快速访问菜单)**

按下**Quick Access Key(快速访问按键)**启动 **Quick Access Menu(快速访 问菜单)**。如需了解详情,请参见第 [55](#page-54-1) 页。

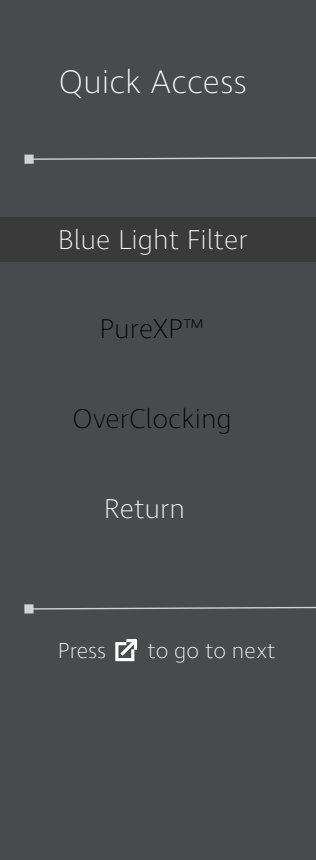

### <span id="page-26-1"></span><span id="page-26-0"></span>**热键**

如果屏幕显示 (OSD) 菜单关闭,可使用控制面板按键快速访问特殊功能。

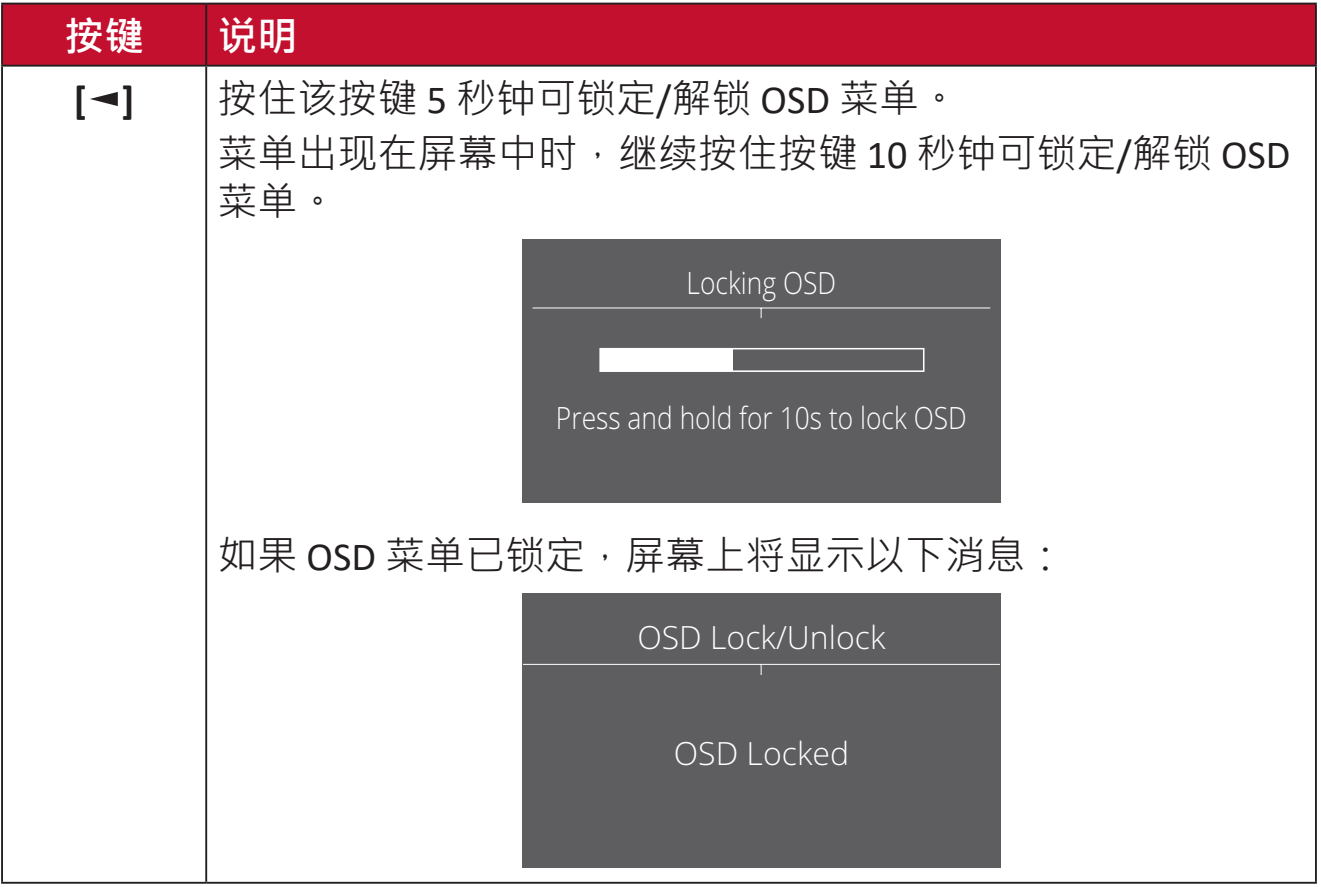

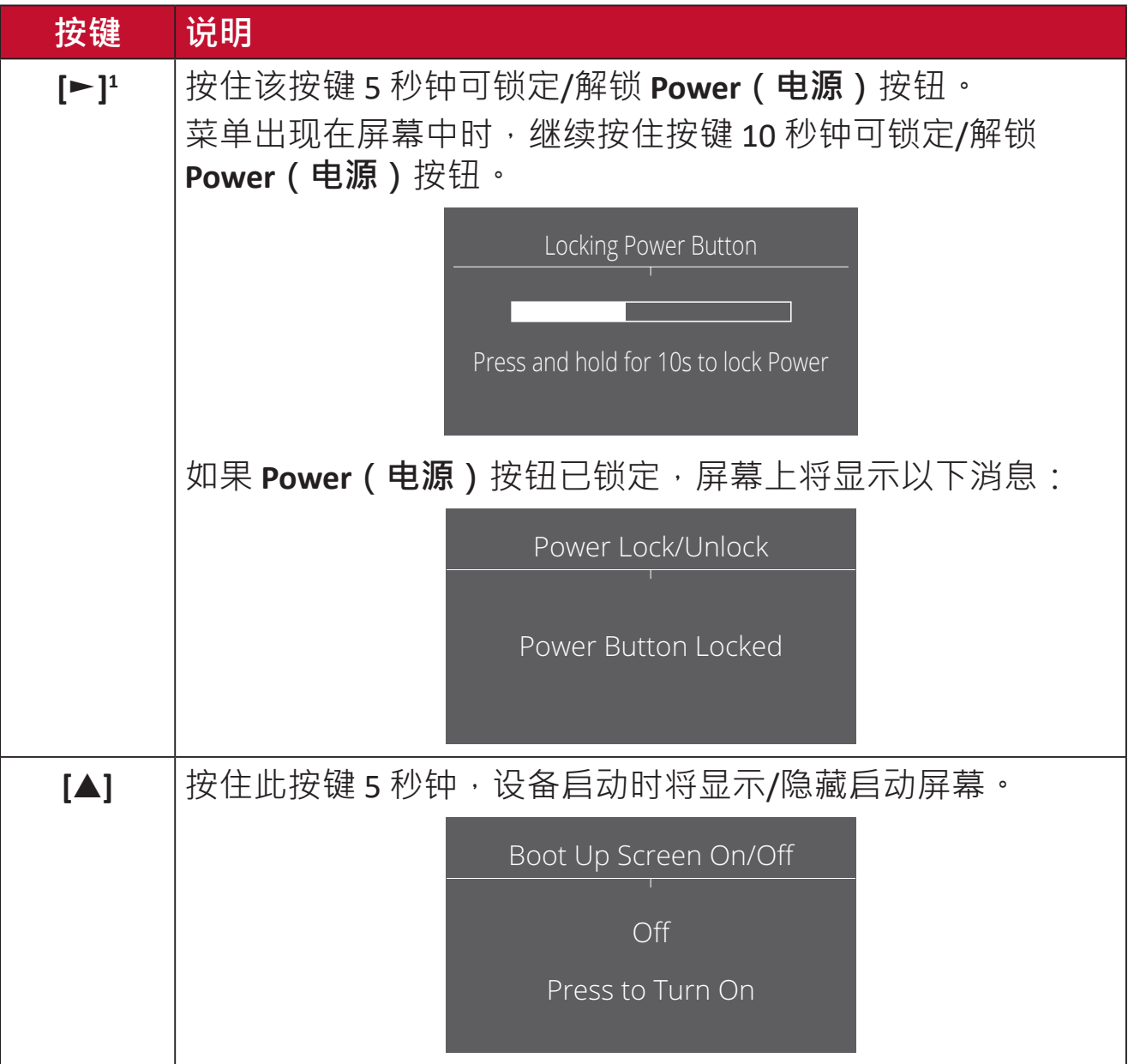

<sup>1</sup> 只按下此按键将启用 **Input Select(输入选择)**功能。

### <span id="page-28-0"></span>**配置设置**

#### **常规操作**

**1.** 按下 **[●]** 键或者移动方向键 **[**◄**]**、**[**▲**]** 或 **[**▼**]** 显示屏幕显示 (OSD) 菜单。

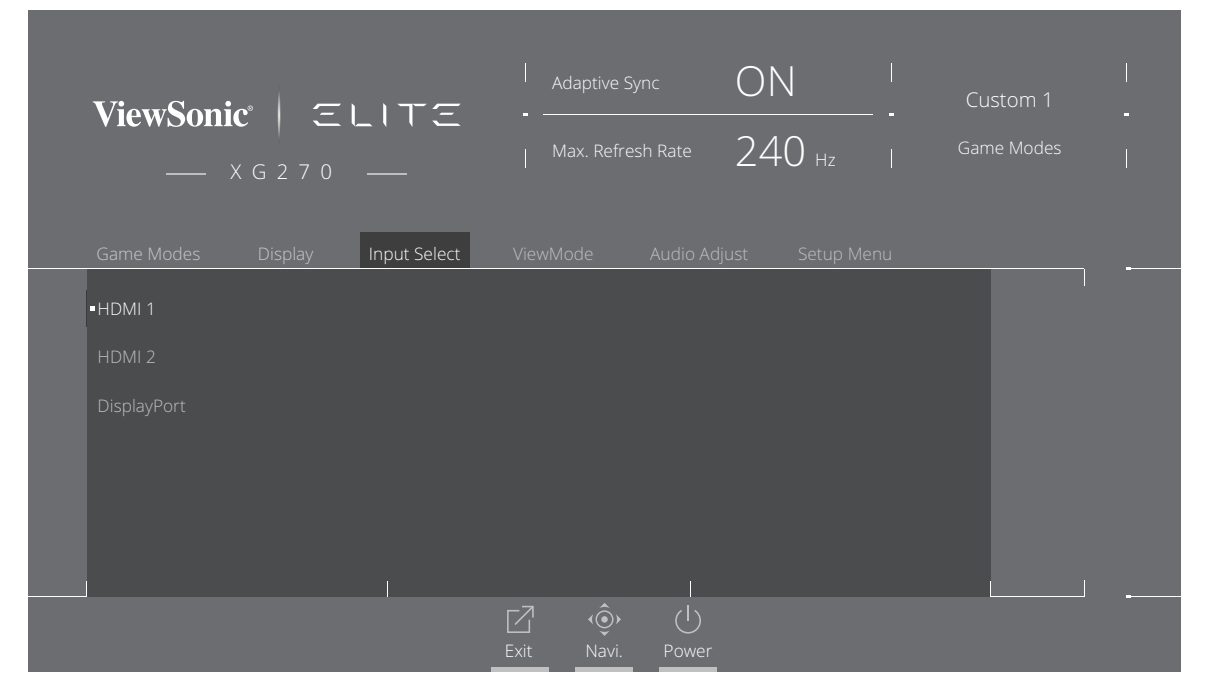

**2.** 移动方向键 **[**◄**]** 或 **[**►**]** 选择主菜单。然后移动方向键 **[**▼**]** 进入所选菜单。

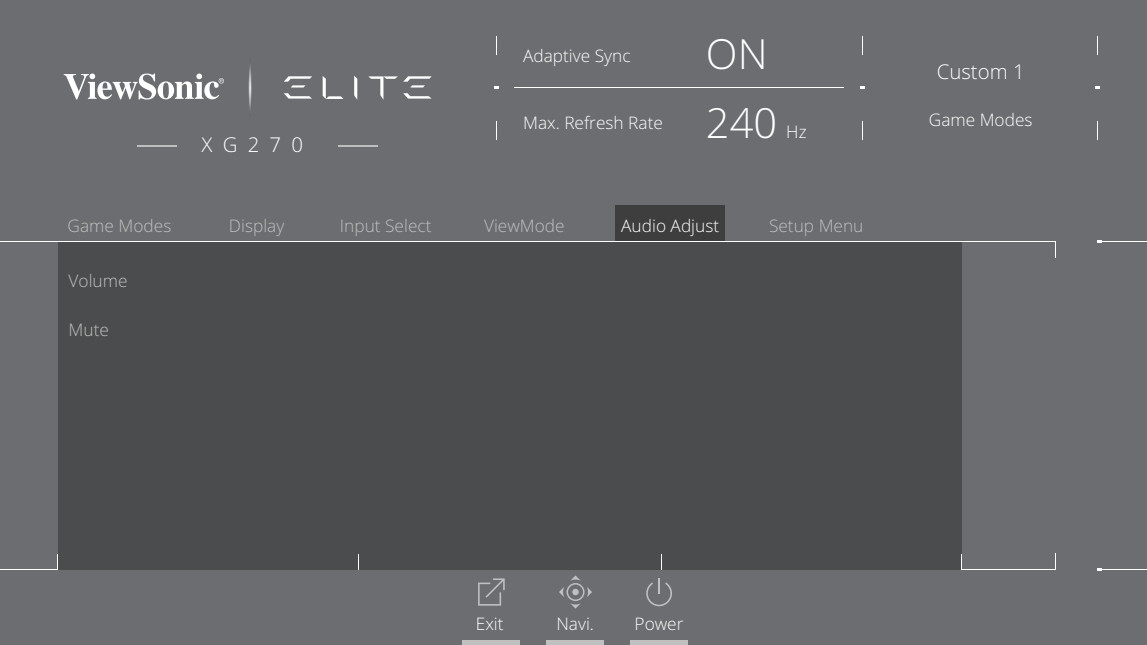

**3.** 移动方向键 **[**▲**]** 或 **[**▼**]** 选择所需的菜单选项。然后移动方向键 **[**►**]** 进入子菜 单。

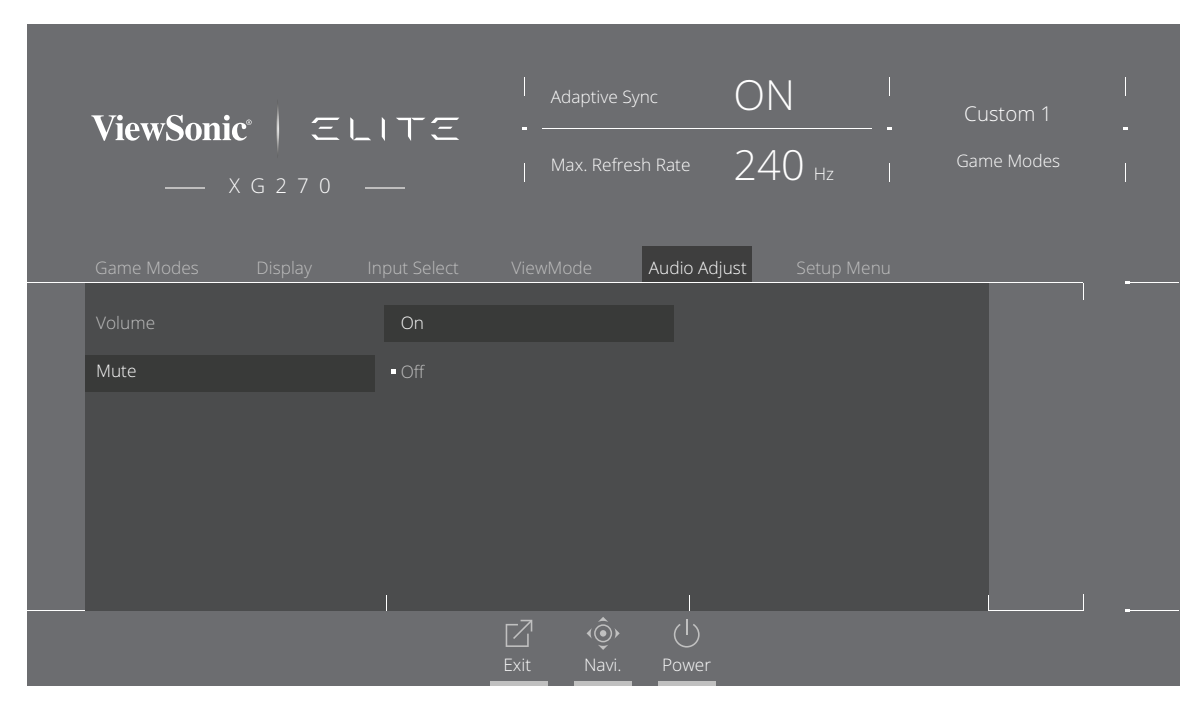

**4.** 移动方向键 **[**▲**]** 或 **[**▼**]** 调节/选择设置。然后按 **[●]** 键进行确认。

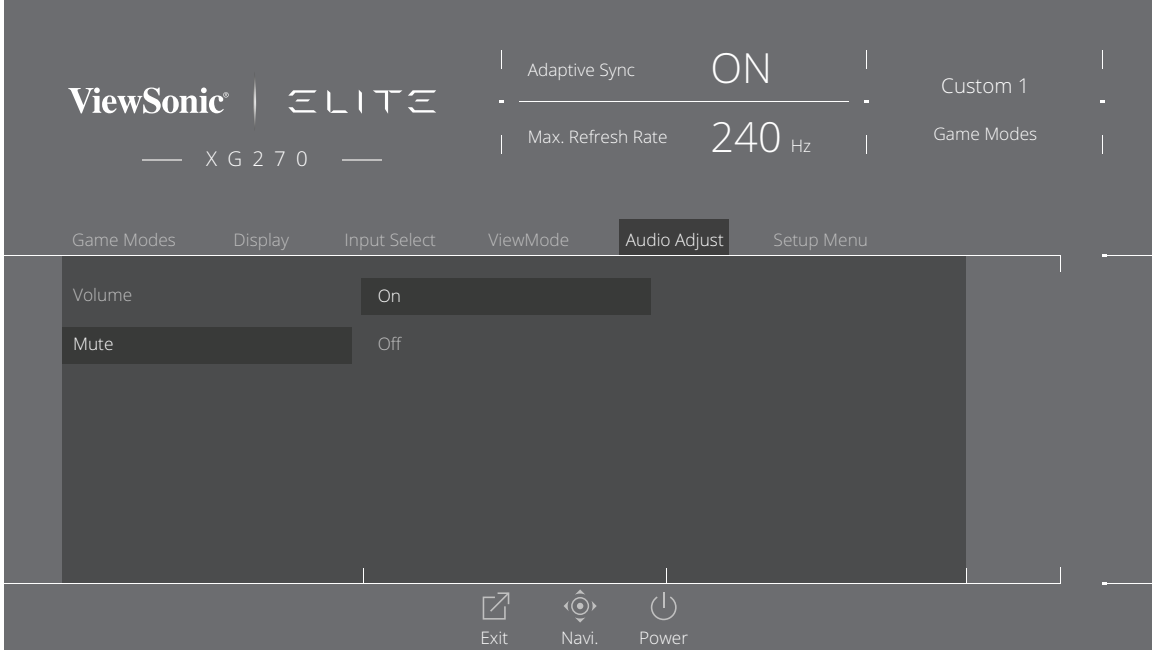

**注:** 某些菜单选项调整不需要用户按下 **[●]** 按键确认选择。

| $1$ ON $1$<br>Adaptive Sync<br>Custom 1<br>ViewSonic $\vert$ $\Xi$ LIT $\Xi$<br>$\sim$<br>$240H_{2}$<br>Max. Refresh Rate<br>Game Modes<br>$-$ XG270 $-$ | <b>ON</b><br>Adaptive Sync<br>Custom 1<br>ViewSonic $\sqrt{\epsilon}$ LITE<br>240H<br>Game Modes<br>Max. Refresh Rate<br>$- x 6 2 7 0 -$ |
|----------------------------------------------------------------------------------------------------|----------------------------------------------------------------------------------------------------|
| Game Modes Display Input Select ViewMode<br>Audio Adjust<br>Setup Menu                                                                                   | Display Input Select ViewMode<br>Audio Adjust<br>Setup Menu<br>Game Modes                                                                |
| On<br>Volume                                                                                                    | Volume<br>$\blacktriangle$                                                                                                    |
| Off<br>Mute                                                                                                    | Mute                                                                                                    |
|                                                                                                    | 50                                                                                                    |
|                                                                                                    | /100<br>$\overline{\phantom{0}}$                                                                                                    |
| .<br>$\langle \hat{\mathbb{Q}} \rangle$<br>17<br>- ( <sup> </sup> )<br>Navi.<br>Exit<br>Power                                                            | . <u>.</u> .<br>∢⊚∢<br>7<br>- (l)<br>Navi.<br>Exit<br>Power                                                                              |
|                                                                                                    |                                                                                                    |
| 按键指南                                                                                                    | 安键指南                                                                                                    |

- **5.** 按 **[**◄**]** 按键返回上一菜单。
	- 注: 要退出 OSD 菜单,请按 Quick Access (快速访问) (7)按键。

## <span id="page-31-0"></span>**屏幕显示 (OSD) 菜单树**

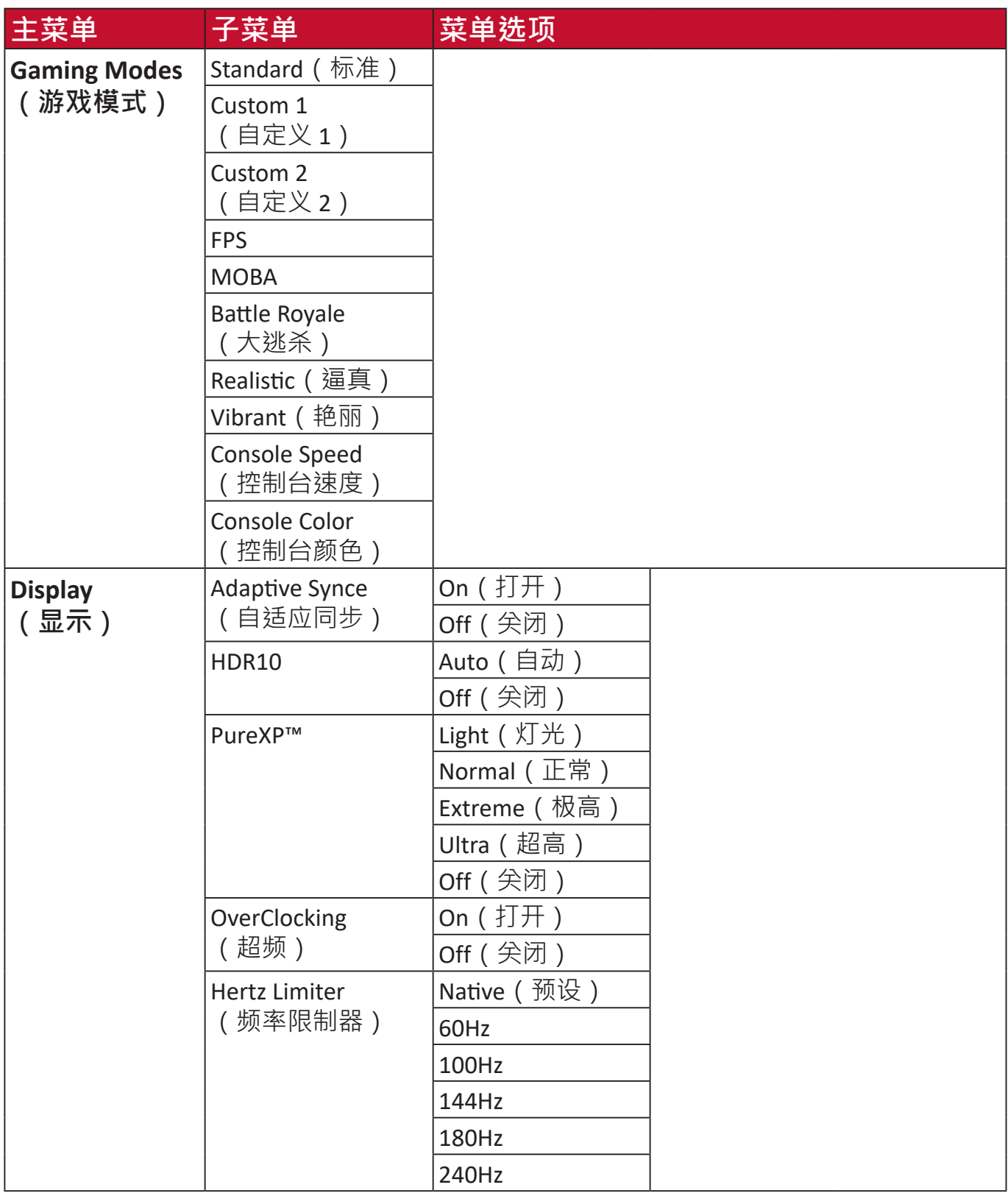

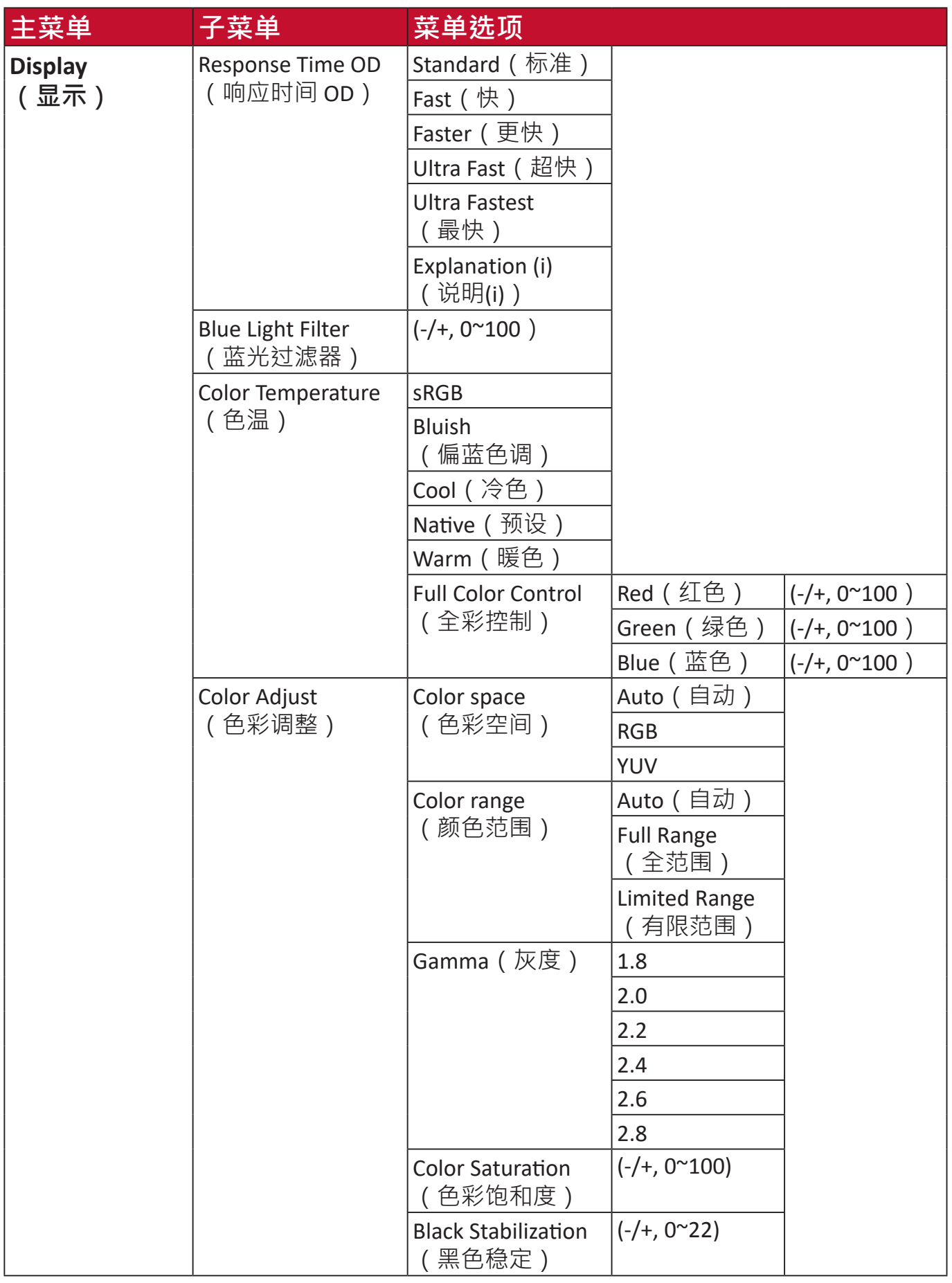

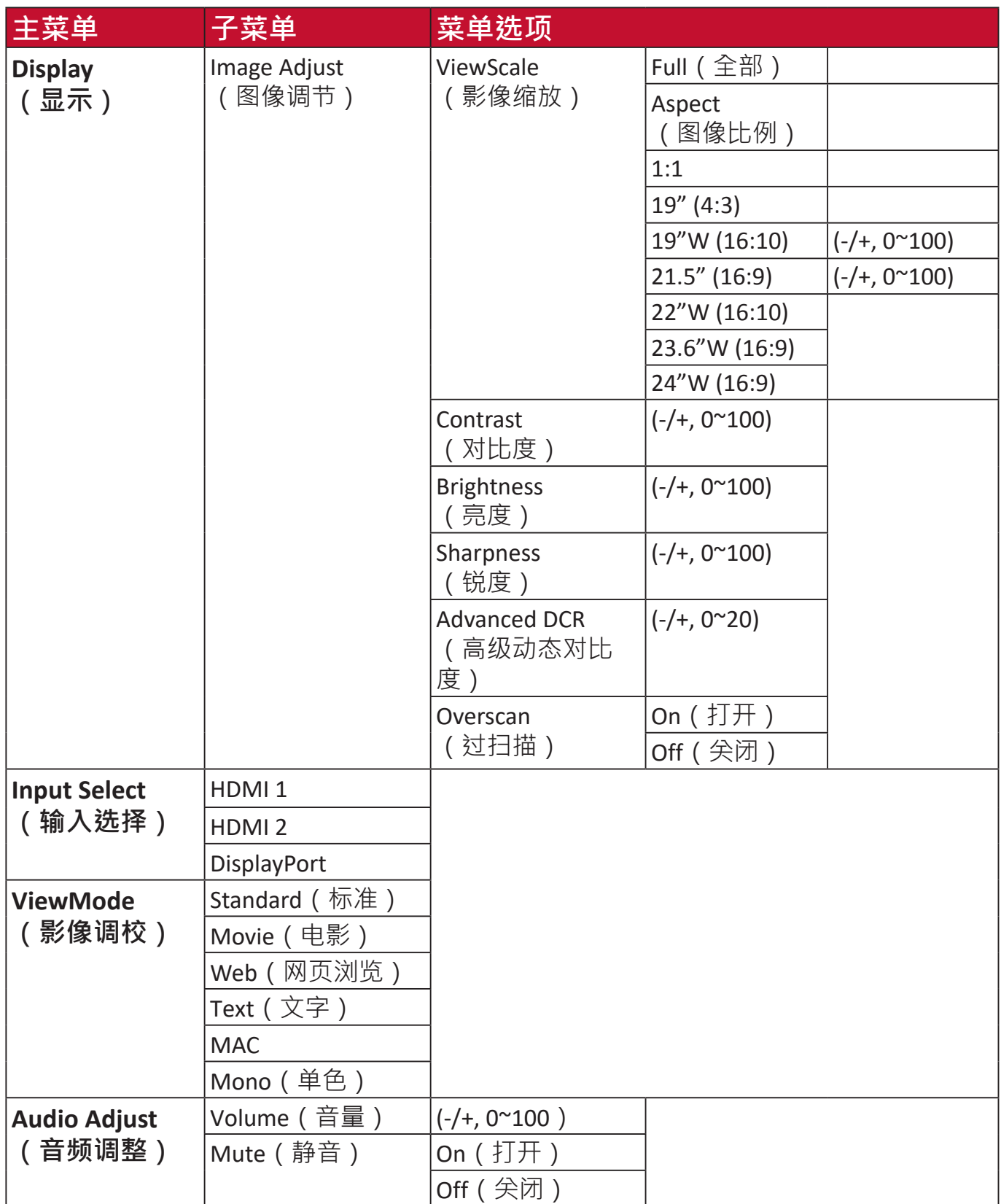

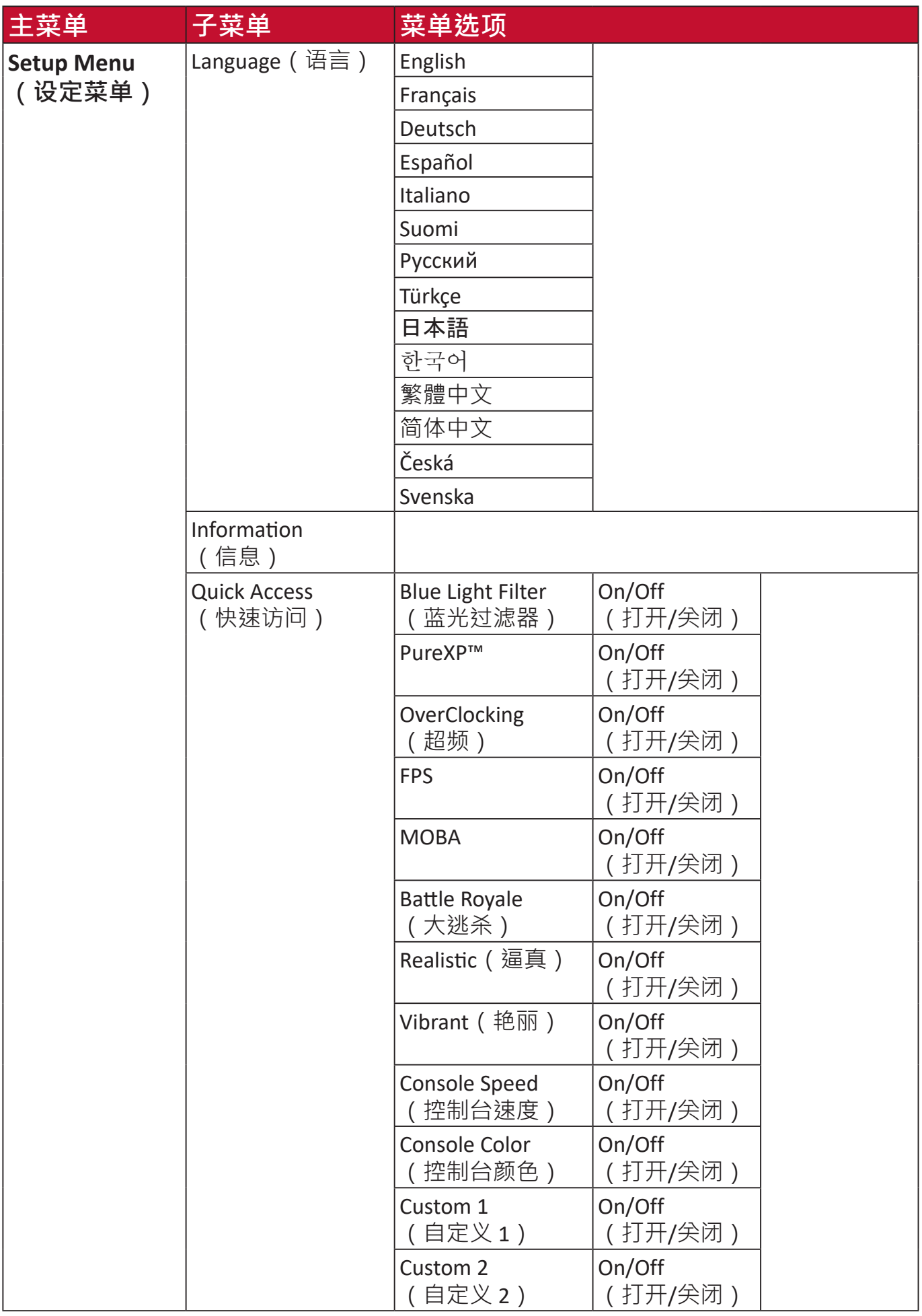

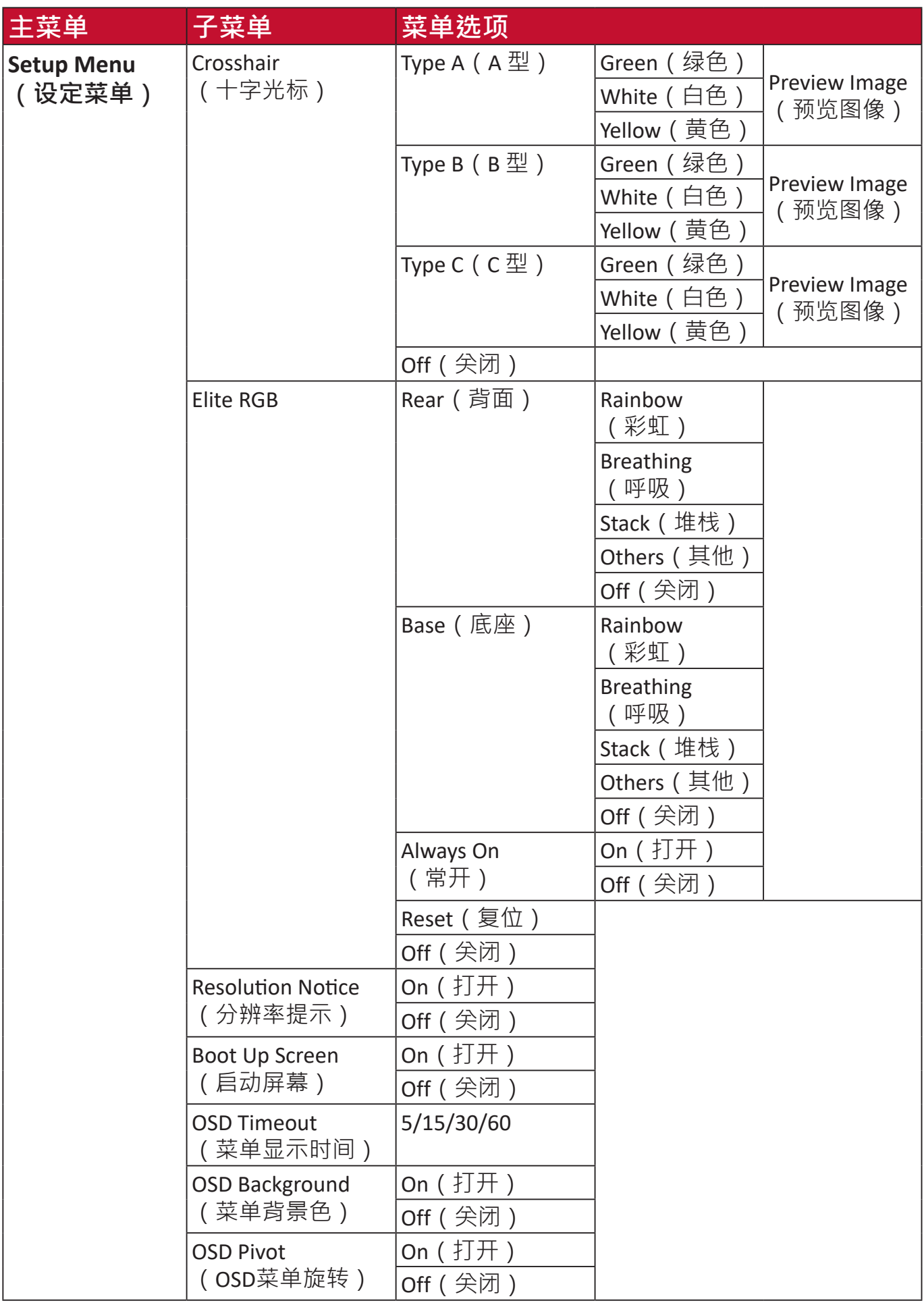
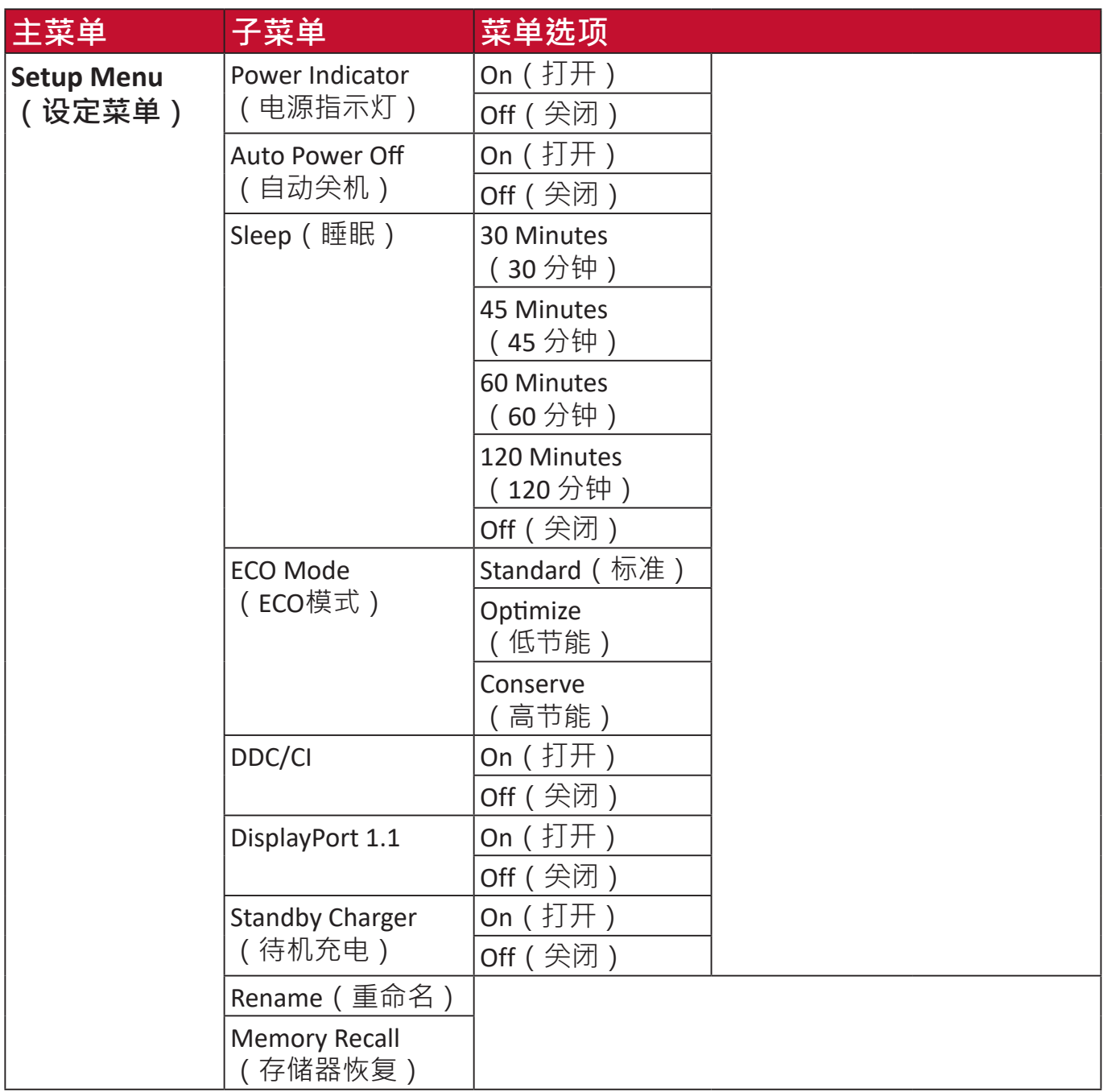

#### **菜单选项**

**Game mode(游戏模式)**

- **1.** 按下 **[●]** 键 或者 移动方向键**[**◄**]**、**[**▲**]** 或 **[**▼**]** 显示屏幕显示 (OSD) 菜单。
- **2.** 移动方向键 **[**◄**]** 或 **[**►**]** 选择 **Game mode(游戏模式)**。然后移动方向键 **[**▼**]** 进入 **Game mode(游戏模式)**菜单。

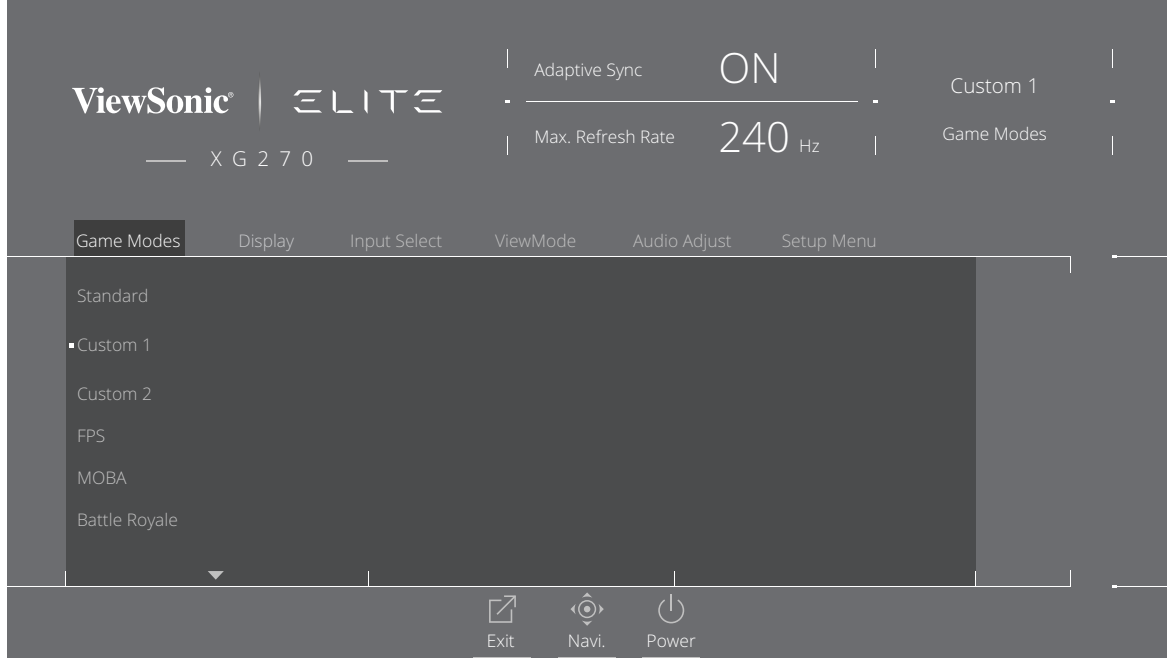

**3.** 移动方向键 **[**▲**]** 或 **[**▼**]** 选择设置。然后按 **[●]** 按键确认选择。

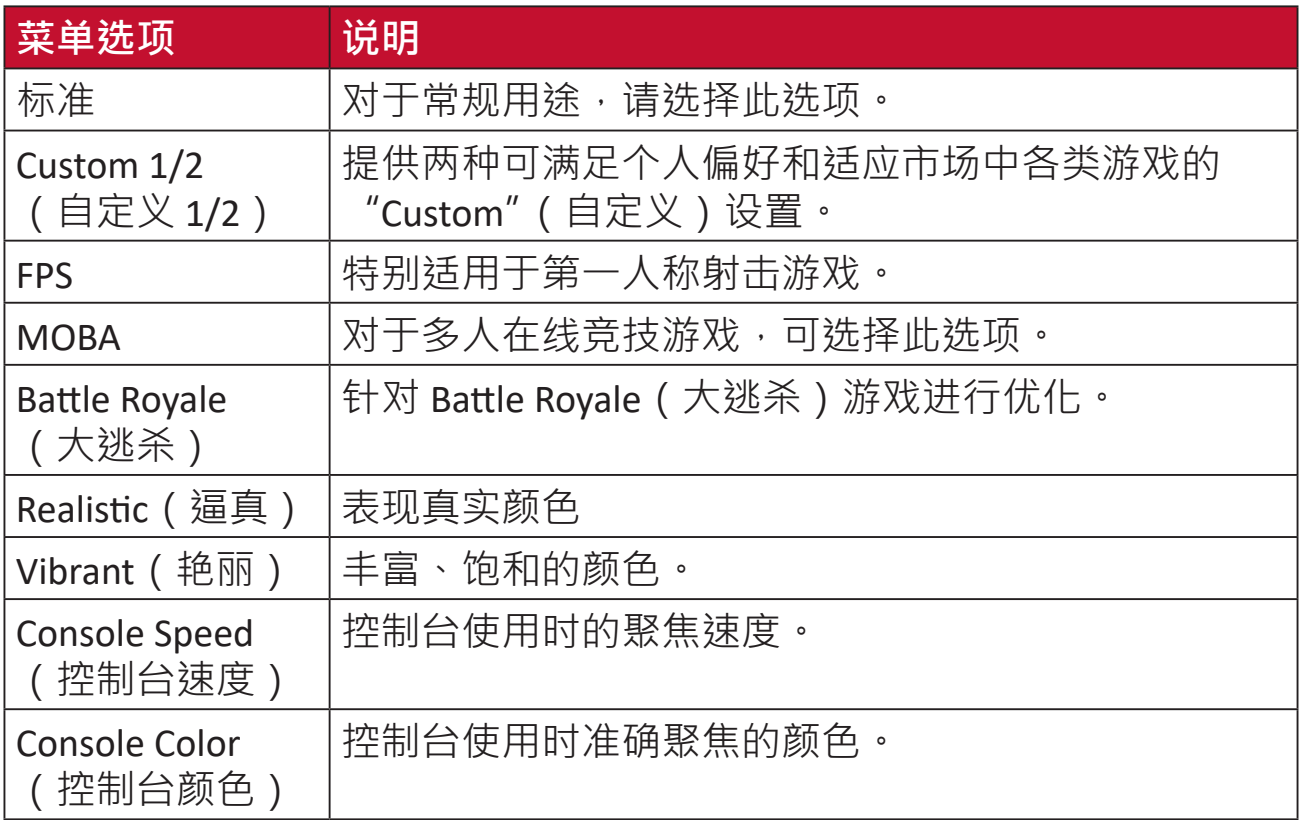

**Display(显示)**

- **1.** 按下 **[●]** 键 或者 移动方向键**[**◄**]**、**[**▲**]** 或 **[**▼**]** 显示屏幕显示 (OSD) 菜单。
- **2.** 移动方向键 **[**◄**]** 或 **[**►**]** 选择 **Display(显示)**。然后移动方向键 **[**▼**]** 进入 **Display(显示)**菜单。

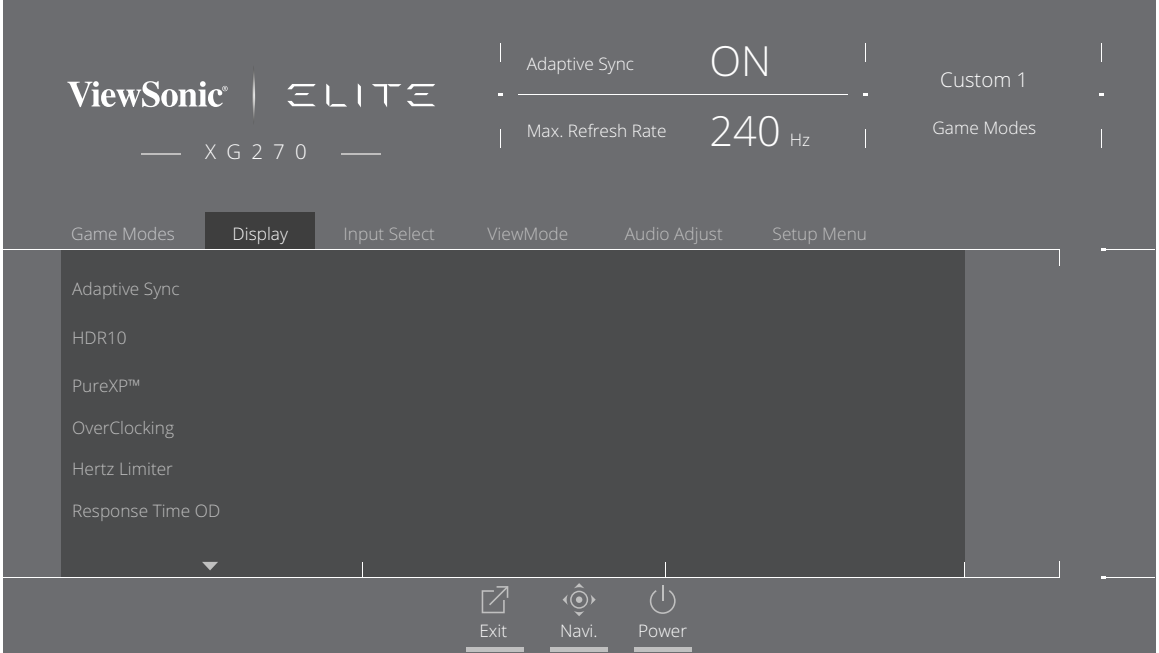

- **3.** 移动方向键 **[**▲**]** 或 **[**▼**]** 选择菜单选项。然后移动方向键 **[**►**]** 进入其子菜单。
- **4.** 移动方向键 **[**▲**]** 或 **[**▼**]** 调节/选择设置。然后按 **[●]** 按键进行确认(若适用)。
	- 注: 一些子菜单选项可能包含其他子菜单。要进入相应子菜单,请按 **[►]** 方向键。

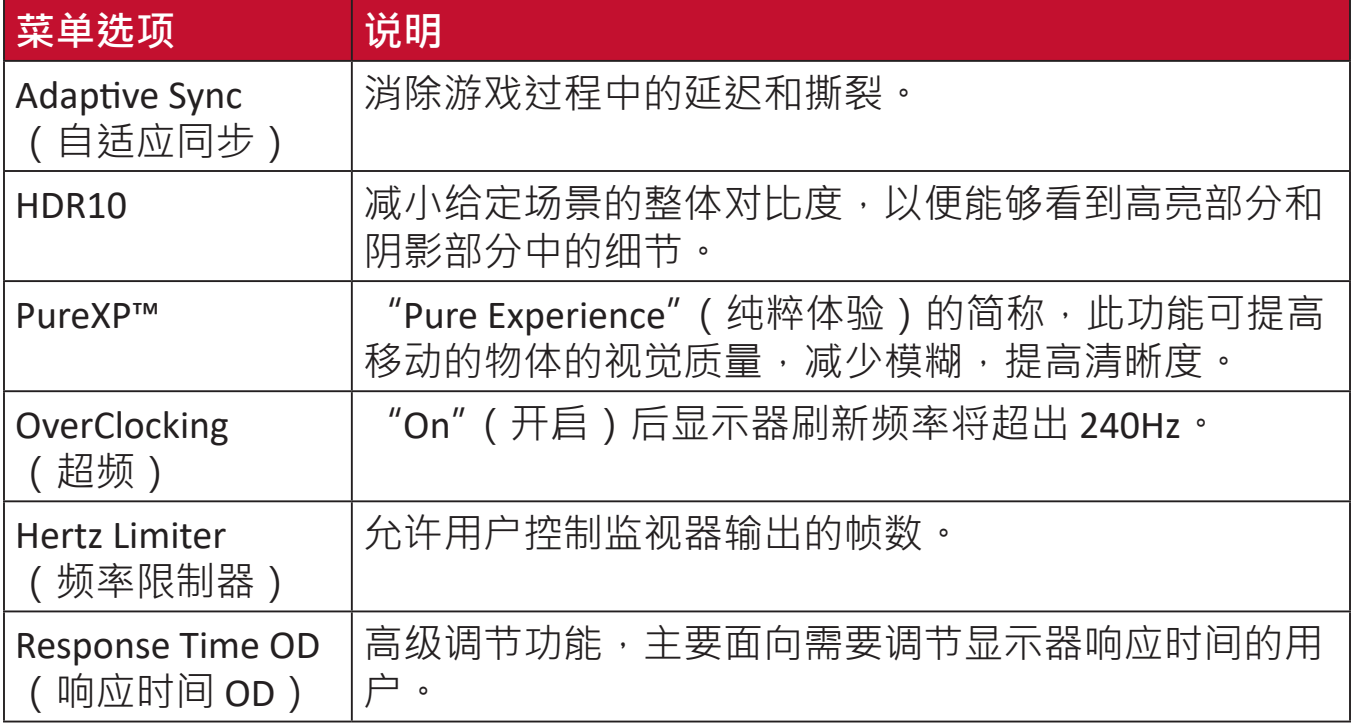

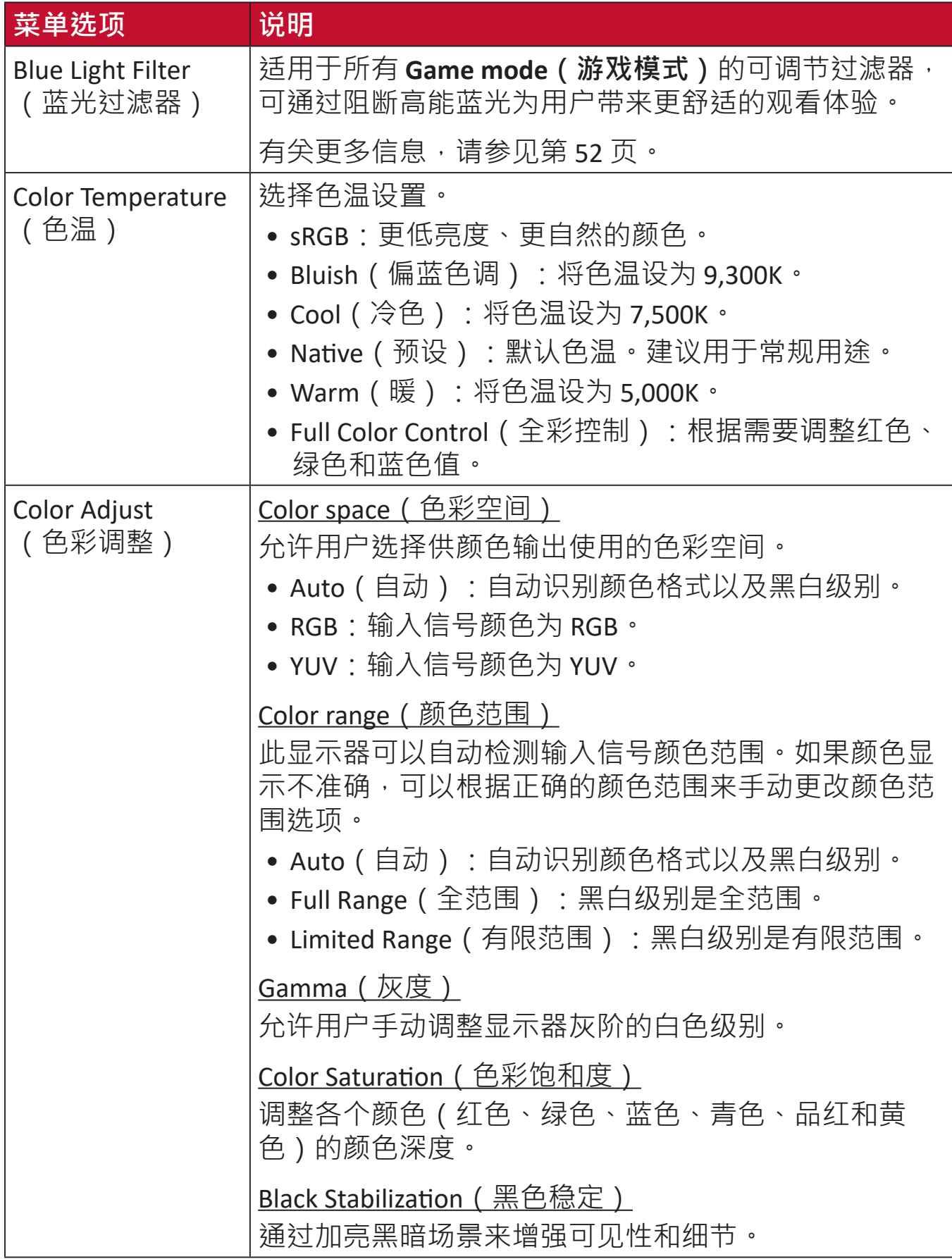

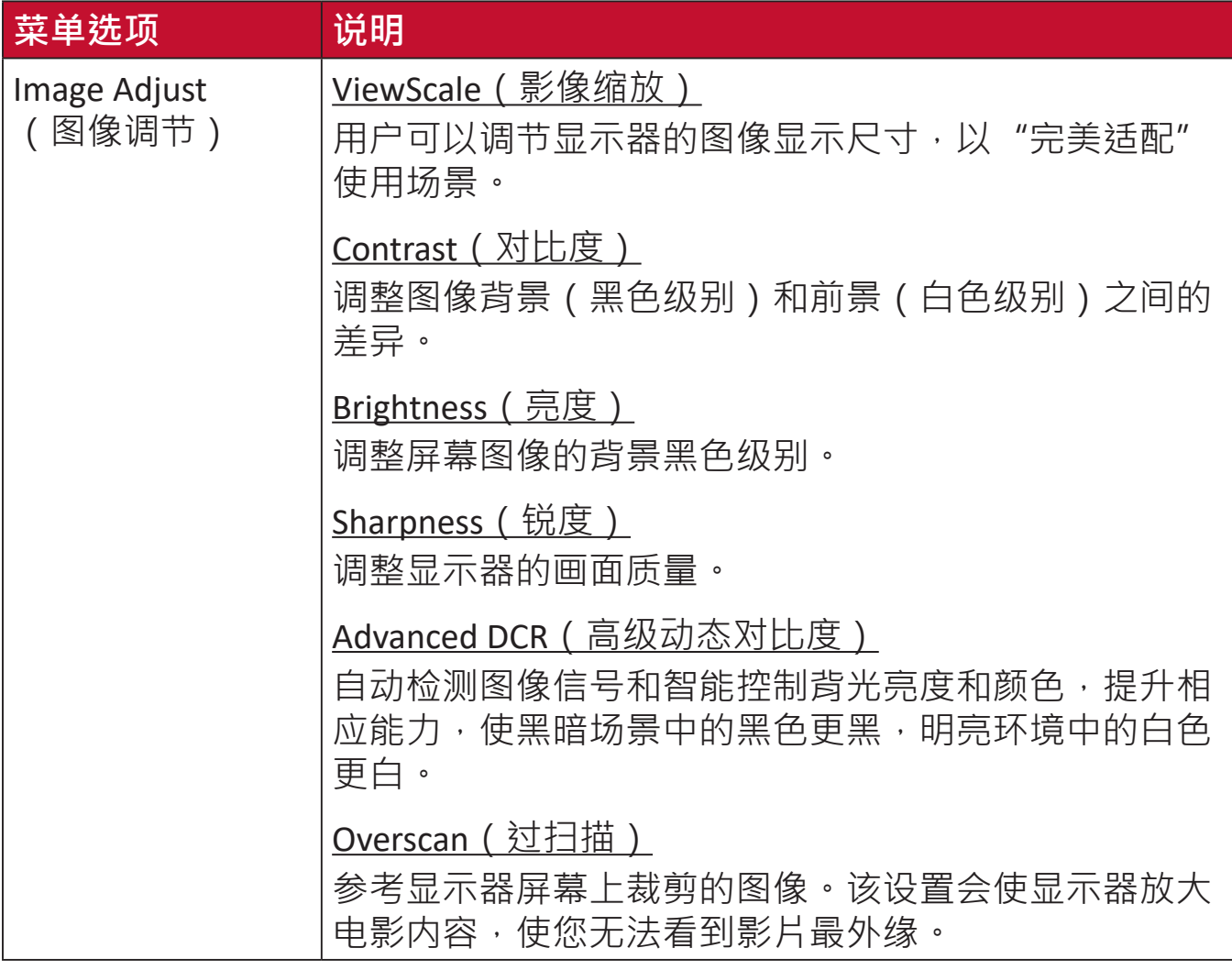

#### **Input Select(输入选择)**

- **1.** 按下 **[●]** 键或者移动方向键 **[**◄**]**、**[**▲**]** 或 **[**▼**]** 显示屏幕显示 (OSD) 菜单。
- **2.** 移动方向键 **[**◄**]** 或 **[**►**]** 选择 **Input Select(输入选择)**。然后移动方向键 **[**▼**]** 进入 **Input Select (输入选择)**菜单。

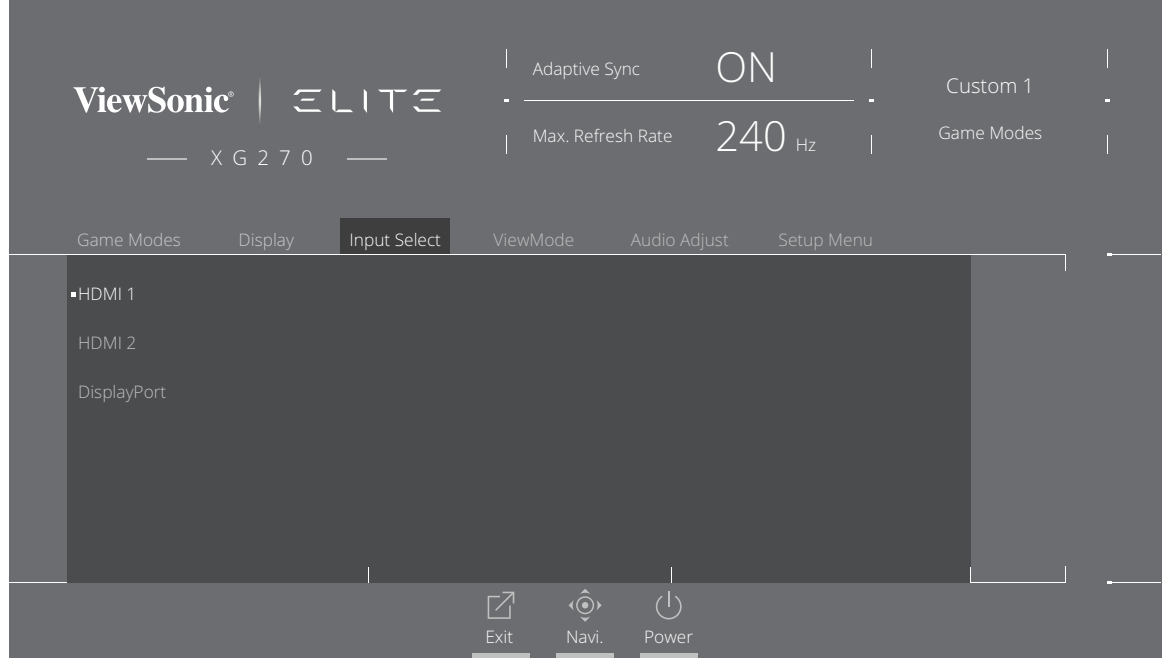

**3.** 移动方向键 **[**▲**]** 或 **[**▼**]** 选择所需的输入源。然后按 **[●]** 按键确认选择。

**ViewMode(影像调校)**

- **注:** 仅当使用 **Custom 1(自定义 1)**或 **Custom 2(自定义 2)Game Modes (游戏模式)**时可使用 **ViewMode(影像调校)**。
- **1.** 按下 **[●]** 键或者移动方向键 **[**◄**]**、**[**▲**]** 或 **[**▼**]** 显示屏幕显示 (OSD) 菜单。
- **2.** 移动方向键 **[**◄**]** 或 **[**►**]** 选择 **ViewMode(影像调校)**。然后移动方向键 **[**▼**]** 进入 **ViewMode(影像调校)**菜单。

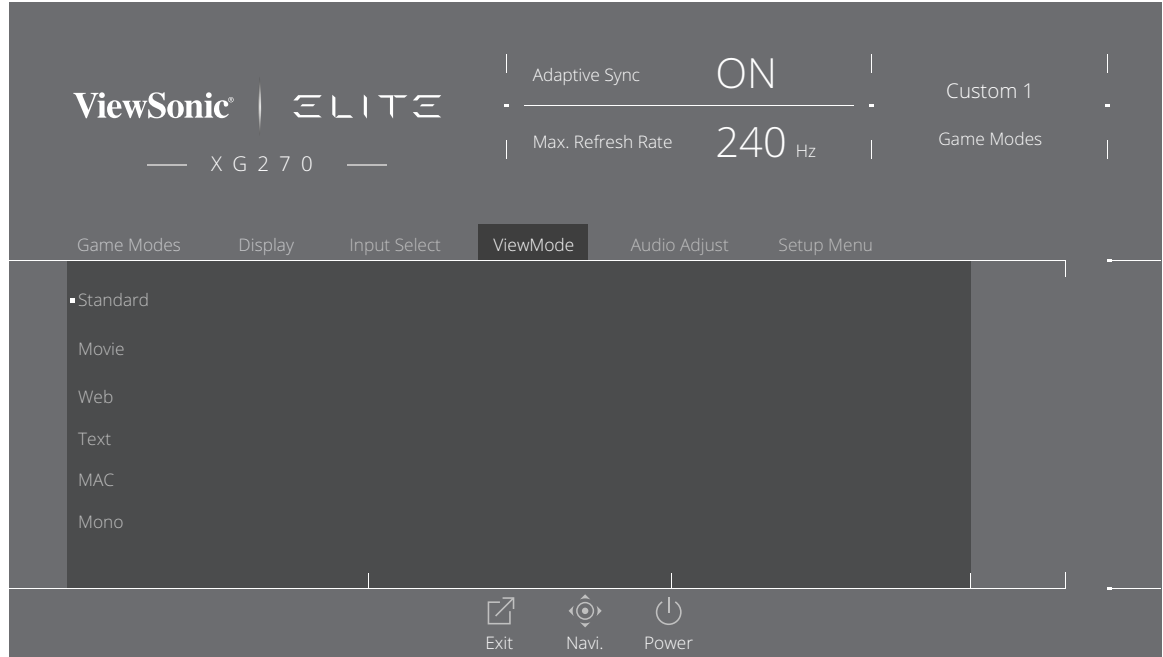

**3.** 移动方向键 **[**▲**]** 或 **[**▼**]** 选择设置。然后按 **[●]** 按键确认选择。

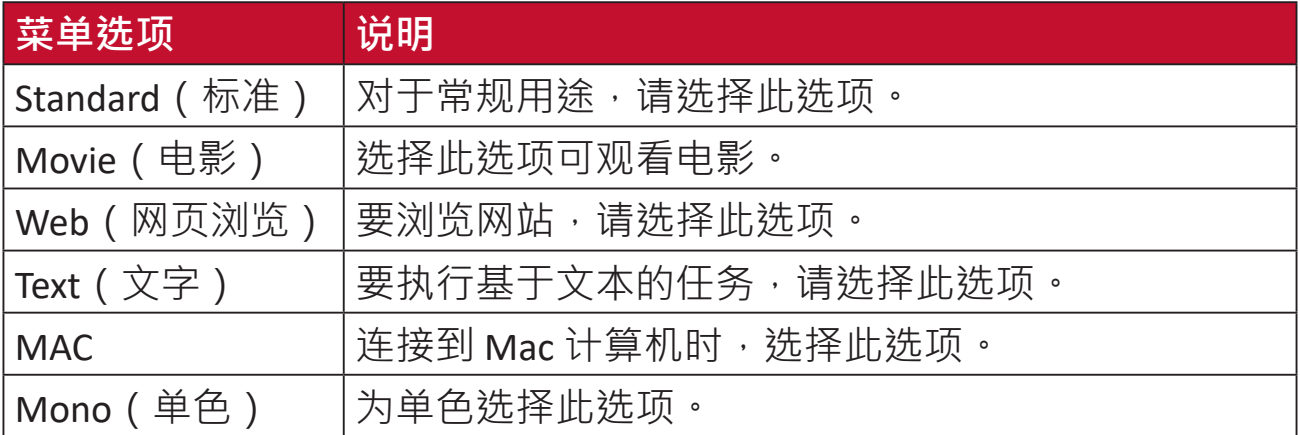

#### **Audio Adjust(音频调整)**

- **1.** 按下 **[●]** 键或者移动方向键 **[**◄**]**、**[**▲**]** 或 **[**▼**]** 显示屏幕显示 (OSD) 菜单。
- **2.** 移动方向键 **[**◄**]** 或 **[**►**]** 选择 **Audio Adjust(音频调整)**。然后移动方向键 **[**▼**]** 进入 **Audio Adjust(音频调整)**菜单。

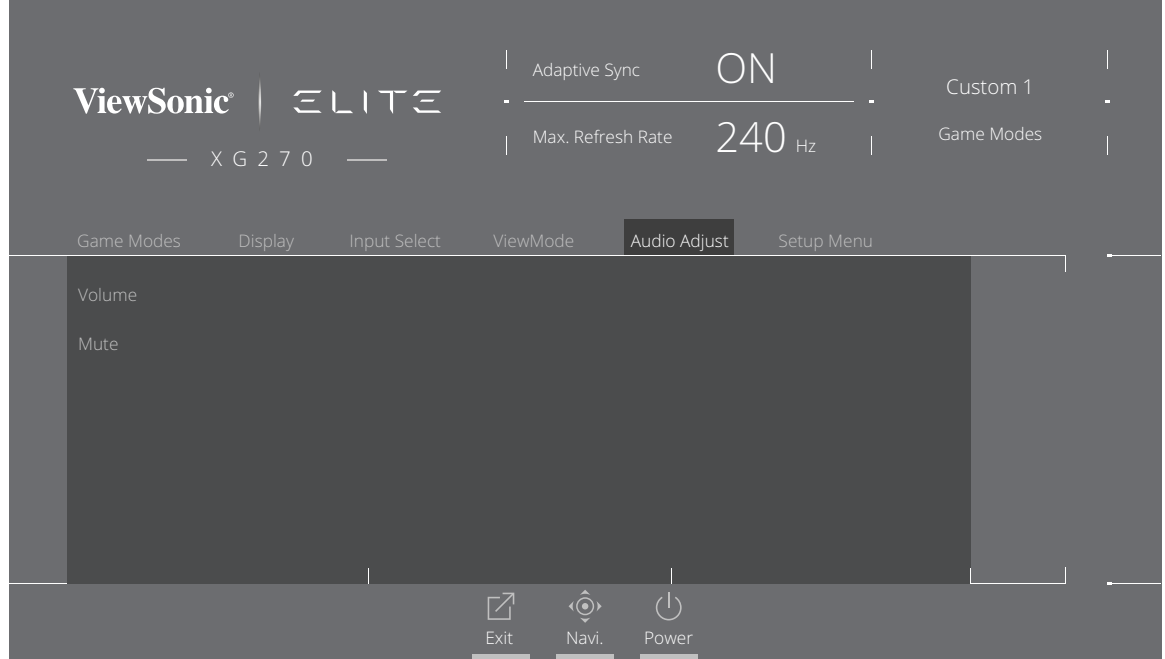

- **3.** 移动方向键 **[**▲**]** 或 **[**▼**]** 选择所需的选项。然后移动方向键 **[**►**]** 进入其子菜 单。
- **4.** 移动方向键 **[**▲**]** 或 **[**▼**]** 调整/选择设置,并按 **[●]** 按键确认选择(若适用)。

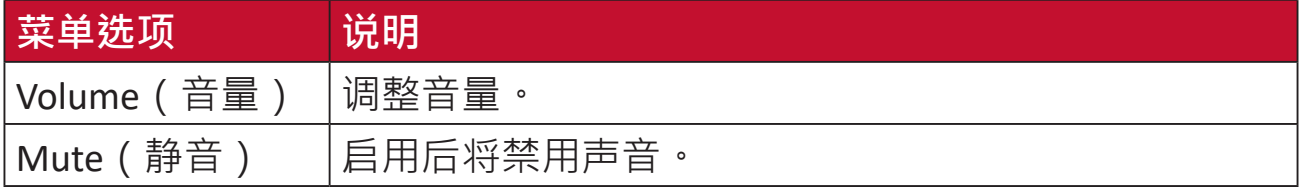

#### **Setup Menu(设定菜单)**

- **1.** 按下 **[●]** 键 或者 移动方向键**[**◄**]**、**[**▲**]** 或 **[**▼**]** 显示屏幕显示 (OSD) 菜单。
- **2.** 移动方向键 **[**◄**]** 或 **[**►**]** 选择 **Setup Menu(设定菜单)**。然后移动方向键 **[**▼**]** 进入 Setup Menu (设定菜单)菜单。

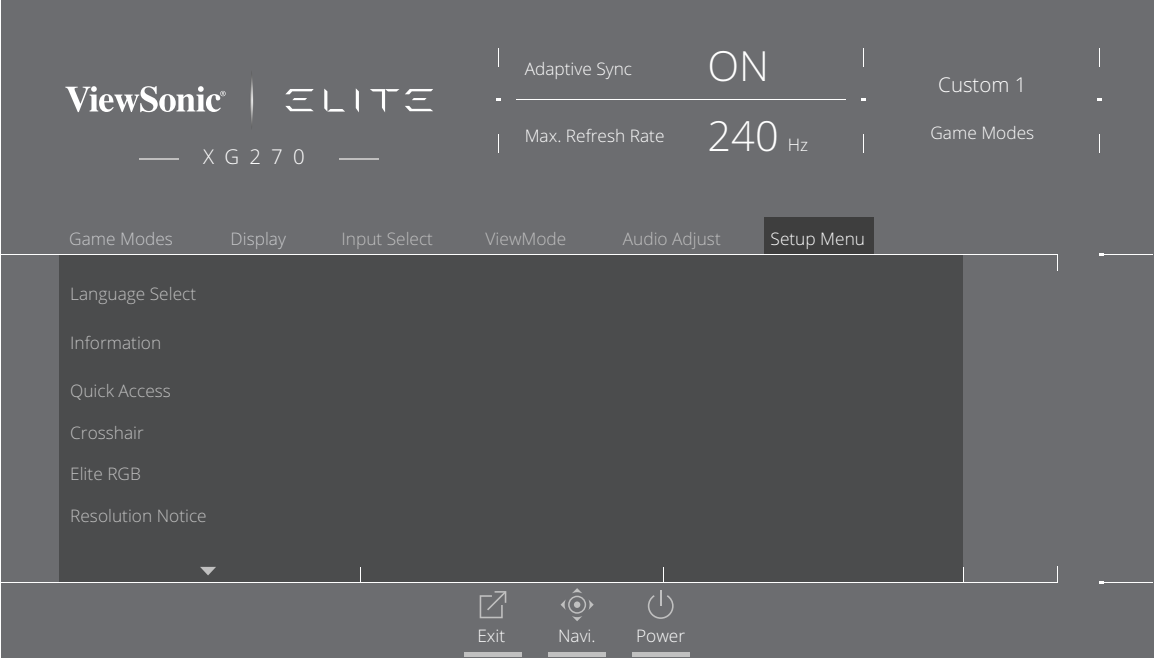

- **3.** 移动方向键 **[**▲**]** 或 **[**▼**]** 选择菜单选项。然后移动方向键 **[**►**]** 进入其子菜单。 **4.** 移动方向键 **[**▲**]** 或 **[**▼**]** 调节/选择设置。然后按 **[●]** 按键进行确认(若适用)。
	- 注: 一些子菜单选项可能包含其他子菜单。要进入相应子菜单,请按 [►] 方向键。

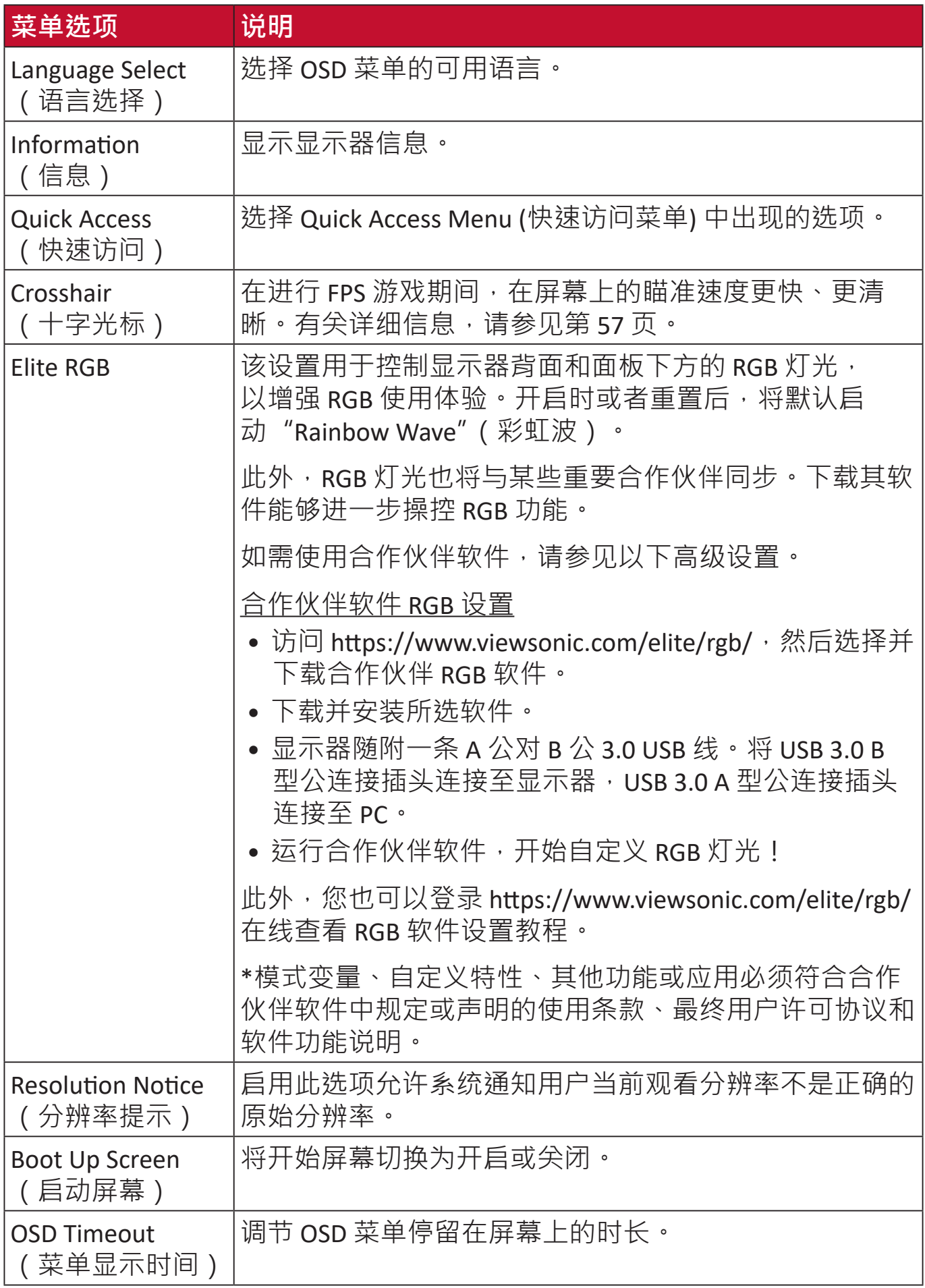

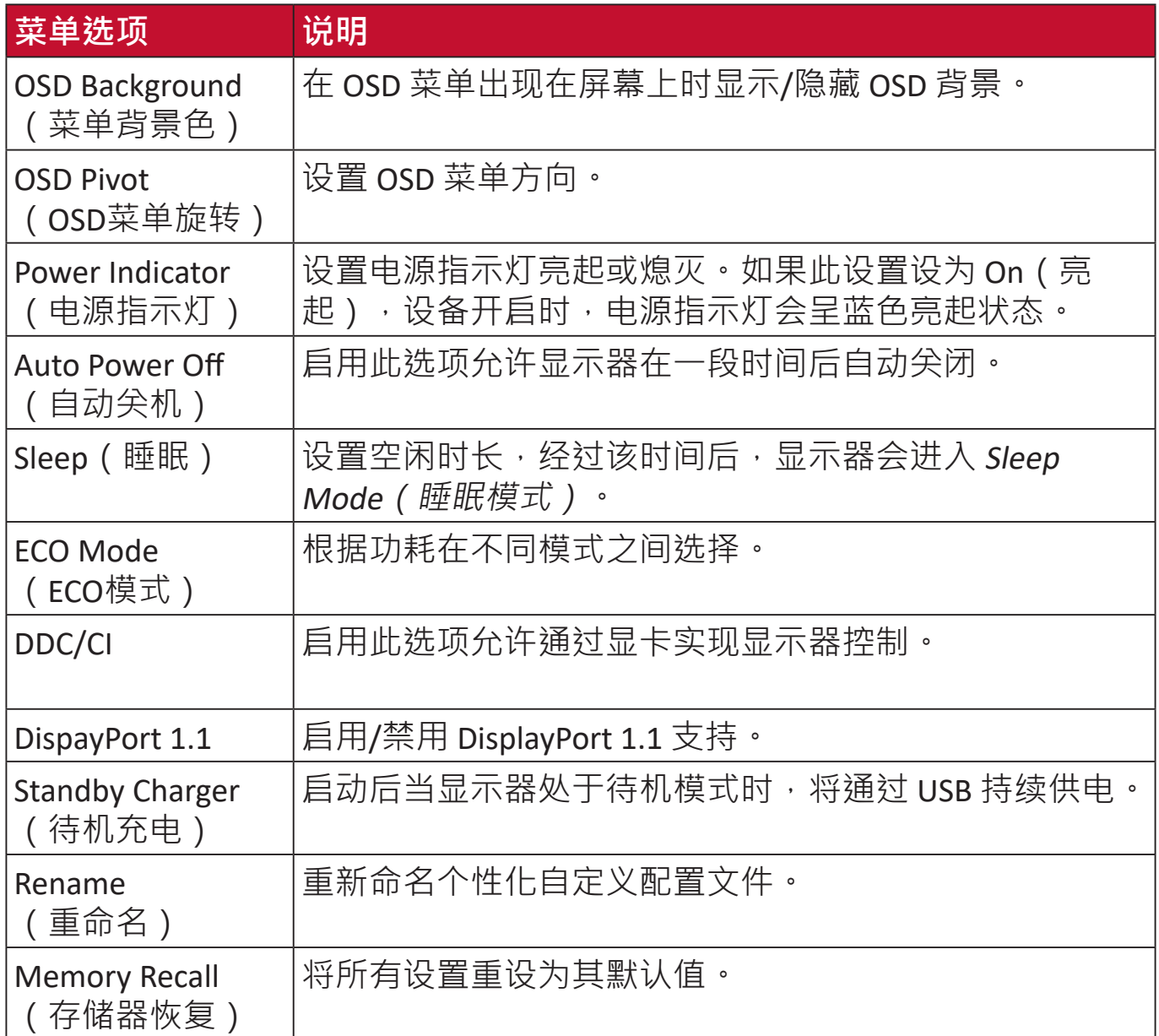

# **高级功能和设置**

本节介绍显示器的高级功能。

# **Adaptive Sync**(自适应同步)

启用 Adaptive Sync (自适应同步) 功能可有效避免游戏画面抖动及破碎,而且 能够保证在几乎任何帧率下画面始终保持流畅、自然。

要启用 Adaptive Sync (自适应同步) 功能:

- **1.** 按下 **[●]** 键或者移动方向键 **[**◄**]**、**[**▲**]** 或 **[**▼**]** 显示屏幕显示 (OSD) 菜单。
- **2.** 移动方向键 **[**◄**]** 或 **[**►**]** 选择 **Display(显示)**。然后移动方向键 **[**▼**]** 进入 **Display(显示)**菜单。
- 3. 移动方向键 [▲] 或 [▼] 选择 Adaptive Sync ( 自适应同步) 。然后移动方向键 **[**►**]** 确认选择。
- **4.** 移动方向键 **[**▲**]** 或 **[**▼**]** 选择 **On(开启)**或 **Off(关闭)**。然后按 **[●]** 按键确 认选择。
	- 注: 要使用 G-Sync 功能, 必须使用 DisplayPort 连接。此外, 请注意:
		- **1.** 您的计算机必须配置 GeForce GTX 10-系列或 GeForce RTX 20-系列显 卡。
		- **2.** 应安装最新 GeForce 驱动程序。
		- 3. 关于在自适应同步显示器上启用 G-Sync 的详细信息, 请访问: https://www.nvidia.com/en-us/geforce/news/geforce-rtx-2060-g-synccompatible-game-ready-driver/.

#### **PureXP ™**

"Pure Experience" (纯粹体验)的简称,此功能可提高移动的物体的视觉质 量,减少模糊,提高清晰度。XP 在某些游戏中表示生命条余量。XP 是一种既 常见又时尚的命名方式,类似于视频行业中的 VFX 视频效果。它的出现进一步 推动了游戏与技术的接合。

PureXP™ 是 ViewSonic 的专有技术,此项技术可优化游戏中移动画面的响应时 间(MPRT),增强游戏体验。该功能现已通过专业机构 Blur Busters (致力于消 除动态模糊、提高移动画面的清晰度)认证。

要启用 PureXP™ 功能:

- **1.** 按下 **[●]** 键或者移动方向键 **[**◄**]**、**[**▲**]** 或 **[**▼**]** 显示屏幕显示 (OSD) 菜单。
- **2.** 移动方向键 **[**◄**]** 或 **[**►**]** 选择 **Display(显示)**。然后移动方向键 **[**▼**]** 进入 **Display(显示)**菜单。

**3.** 移动方向键 **[**▲**]** 或 **[**▼**]** 选择 **PureXP™**。然后移动方向键 **[**►**]** 确认选择。

**4.** 移动方向键 **[**▲**]** 或 **[**▼**]** 选择您的偏好选项。然后按 **[●]** 按键确认选择。

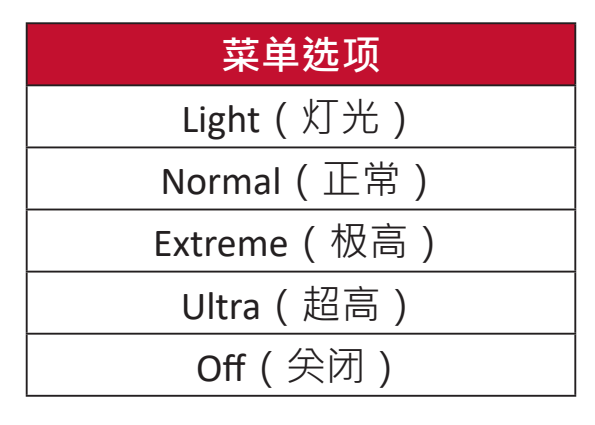

# **Hertz Limiter(频率限制器)**

用户利用显示器频率限制器可以控制显示器输出的帧数。启用该功能后显示器 会设置一个最大可渲染帧数上限,由此节省显示器一端的功耗和负载。

若要调整 Hertz Limiter(频率限制器):

- **1.** 按下 **[●]** 键或者移动方向键 **[**◄**]**、**[**▲**]** 或 **[**▼**]** 显示屏幕显示 (OSD) 菜单。
- **2.** 移动方向键 **[**◄**]** 或 **[**►**]** 选择 **Display(显示)**。然后移动方向键 **[**▼**]** 进入 **Display(显示)**菜单。
- **3.** 移动方向键 **[**▲**]** or **[**▼**]** 选择 **Hertz Limiter(频率限制器)**。然后移动方向键 **[**►**]** 确认选择。
- **4.** 移动方向键 **[**▲**]** 或 **[**▼**]** 选择您所需的输出帧数。然后按 **[●]** 按键确认选择。

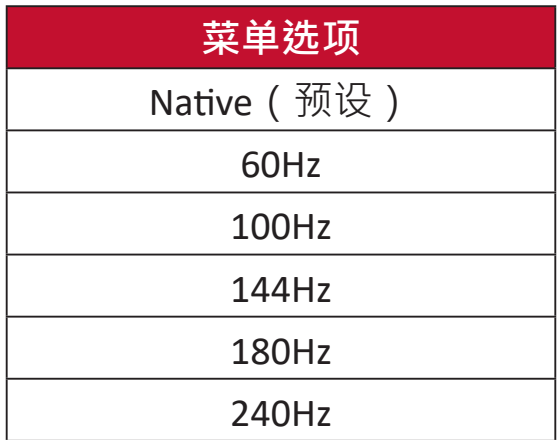

**注:**

- 若 Adaptive Sync (自适应同步)处于"开启"状态,则 Hertz Limiter (频率限制器)将被禁用。
- ViewScale(影像缩放)可能不支持某些频率。

# **Response Time OD(响应时间 OD)**

通过调节 Response Time OD (响应时间 OD)设置,用户可根据需要精确调整 响应时间。有五 (5) 种设置可供洗择, 用户可以为各种使用场景洗择最佳设 置。

每种设置都会提高响应时间速度,使显示器更好地适配 PC 和游戏类型匹配, 同时"完美匹配"使用场景。

要启用 Response Time OD (响应时间 OD) 功能:

- **1.** 按下 **[●]** 键或者移动方向键 **[**◄**]**、**[**▲**]** 或 **[**▼**]** 显示屏幕显示 (OSD) 菜单。
- **2.** 移动方向键 **[**◄**]** 或 **[**►**]** 选择 **Display(显示)**。然后移动方向键 **[**▼**]** 进入 **Display(显示)**菜单。
- **3.** 移动方向键 **[**▲**]** 或 **[**▼**]** 选择 **Response Time OD(响应时间 OD)**。然后移动 方向键 **[**►**]** 确认选择。
- **4.** 移动方向键 **[**▲**]** 或 **[**▼**]** 选择您所需的响应时间。然后按 **[●]** 按键确认选择。

# <span id="page-51-0"></span>**蓝光过滤器和眼部健康**

蓝光过滤器可以阻断高能蓝光,为用户提供更舒适的观看体验。

#### **快速访问蓝光过滤器设置**

通过 **Quick Access Key(快速访问按键)**可以快速启用和禁用 Blue Light Filter (蓝光过滤器)。

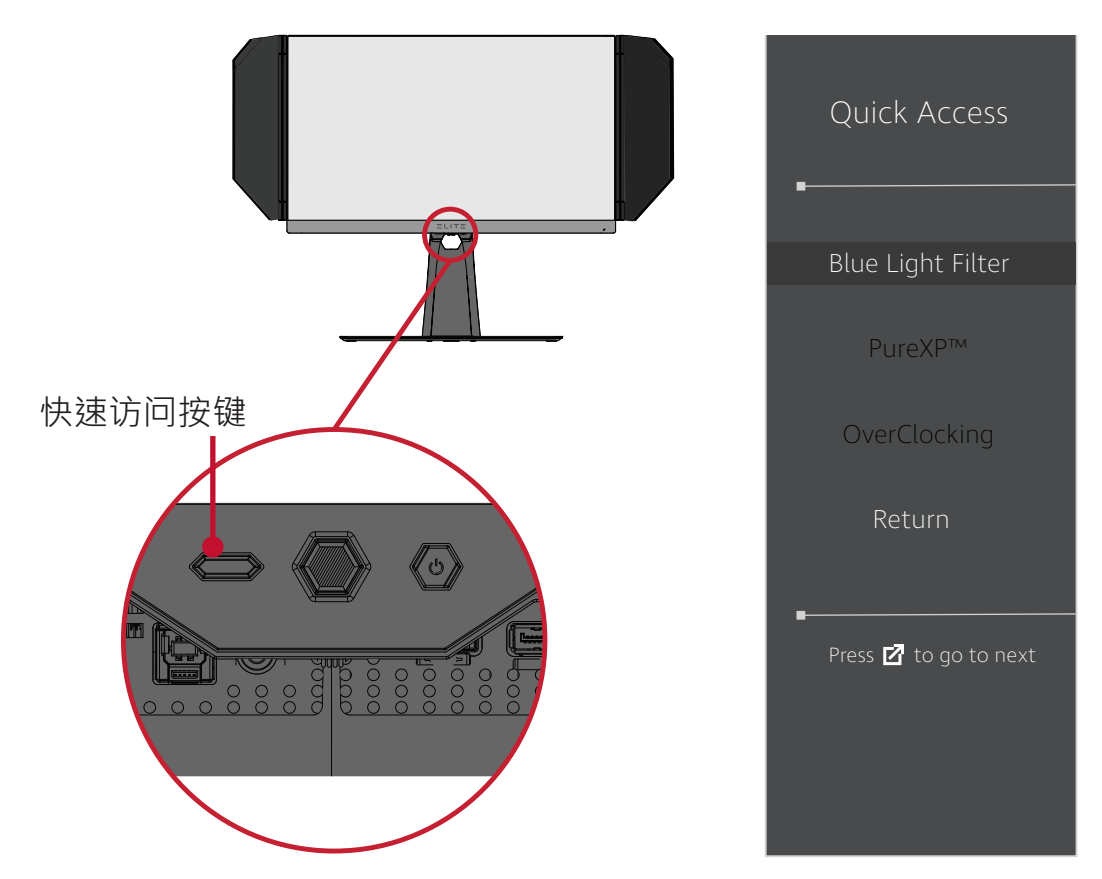

**注:** 利用 **Quick Access Key(快速访问按键)**启用 Blue Light Filter (BLF)(蓝 光过滤器)时, BLF 将达到 TÜV 认证值 100 · 但如果用户通过 Quick Access Key (快速访问按键)选择其他功能, BLF 数值将为 0。

使用显示器时请注意以下事项:

- 长时间观看计算机屏幕可能导致眼睛发炎或不适。为避免这种情况的出 现,建议观看过程中定期休息,缓解眼部疲劳。
- 用户可以通过 **Display Menu(显示菜单)**自定义 Blue Light Filter(蓝光过滤 器)数值。

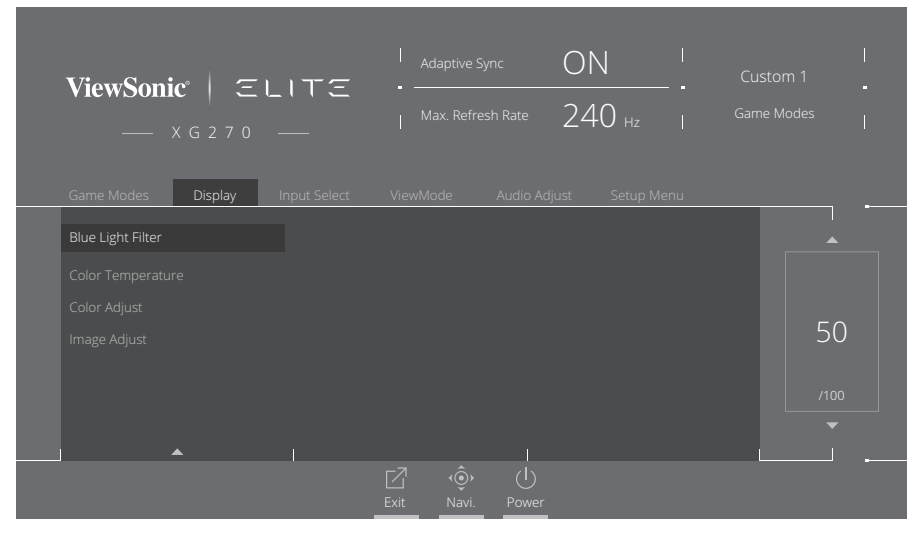

• 此外,该显示器还提供"无闪烁"功能,启用该功能可减少或消除屏幕闪 烁,从而减少眼部疲劳。

#### **计算休息时长**

当长时间查看显示器时,建议定时休息。建议用户每连续使用一 (1) 至两 (2) 小时至少休息五 (5) 分钟。

通常短时、高频率休息比长时、低频率休息更有益。

#### **目视远处物体**

休息时,用户可以目视沅方物体以减少眼睛疲劳和干涩。

#### **眼部和颈部锻炼**

眼部锻炼

眼部锻炼可帮助减少眼部疲劳。分别向左、向右、向上和向下缓慢转动眼球。 根据需要重复多次。

颈部锻炼

颈部锻炼也可帮助减少眼部疲劳。放松手臂使其松垂干身体两侧,随后略微前 倾以伸展颈部,再向左和向右旋转头部。根据需要重复多次。

### **ViewScale(影像缩放)**

在 ViewScale (影像缩放)选项下,用户可以调节当前宽高比以适应特定使用 场景。下文中列出了可选择的宽高比。

注: 若用户选择的 ViewScale (影像缩放)宽高比模式不自然,则可能影响 用户体验。

要启用 ViewScale (影像缩放):

- **1.** 按下 **[●]** 键或者移动方向键 **[**◄**]**、**[**▲**]** 或 **[**▼**]** 显示屏幕显示 (OSD) 菜单。
- **2.** 移动方向键 **[**◄**]** 或 **[**►**]** 选择 **Display(显示)**。然后移动方向键 **[**▼**]** 进入 **Display(显示)**菜单。
- **3.** 移动方向键 **[**▲**]** 或 **[**▼**]** 选择 **Image Adjust(图像调整)**。然后移动方向键 **[**►**]** 进入其子菜单。
- **4.** 移动方向键 **[**▲**]** 或 **[**▼**]** 选择 **ViewScale(视图比例)**。然后移动方向键 **[**►**]** 进入其子菜单。
- **5.** 移动方向键 **[**▲**]** 或 **[**▼**]** 选择所需的宽高比。然后按 **[●]** 按键确认选择。

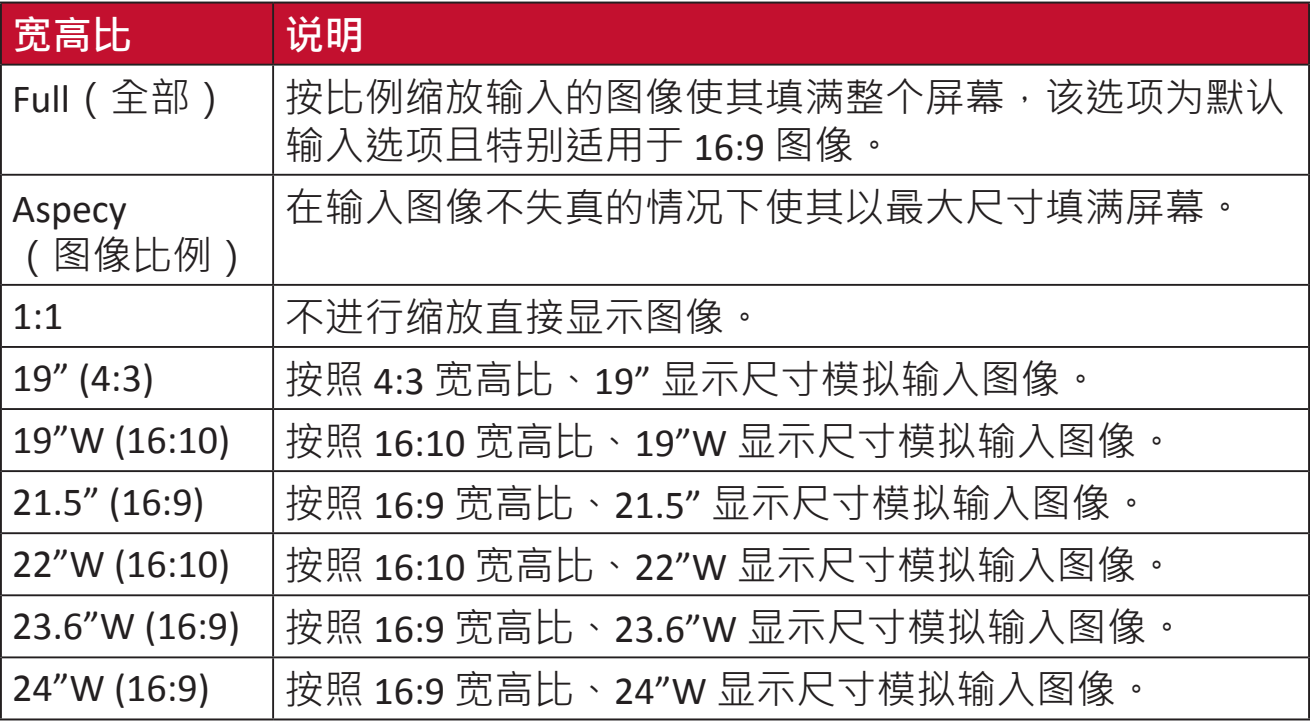

# **Quick Access(快速访问)**

利用快速访问按键和菜单对某些功能和模式进行快速初始化。此外,用户也可 以根据需要利用 OSD 中的 **Setup Menu(设置菜单)**规定 Quick Access Menu (快速访问菜单)中的功能或模式。当项目上方有灯光条移动时即启用功能/ 模式,灯光条消失时即禁用功能/模式。

Quick Access Menu(快速访问菜单)中的"Return"(返回)表示用户可以" 自动"返回进入 Quick Access Menu (快速访问菜单)之前选择的模式。

例如,若用户在进入 Quick Access Menu (快速访问菜单)之前选择"Console Speed"(控制台)模式并且 Quick Access Menu (快速访问菜单)中已有 FPS 选 项,当项目上有灯光条移动时根据用户对快速访问的定义用户将启用 FPS 模 式。当灯光条移动至"Return"(返回)时,将自动切换为"Console Speed" (控制台速度)模式 - 这与用户进入快速访问菜单前选择的模式一致。

要启动 Quick Access Menu (快速访问菜单):

- **1.** 按下 **Quick Access Key(快速访问按键)**显示 Quick Access Menu(快速访问 菜单)。
- **2.** 按下 **Quick Access Key(快速访问按键)**选择偏好设置。

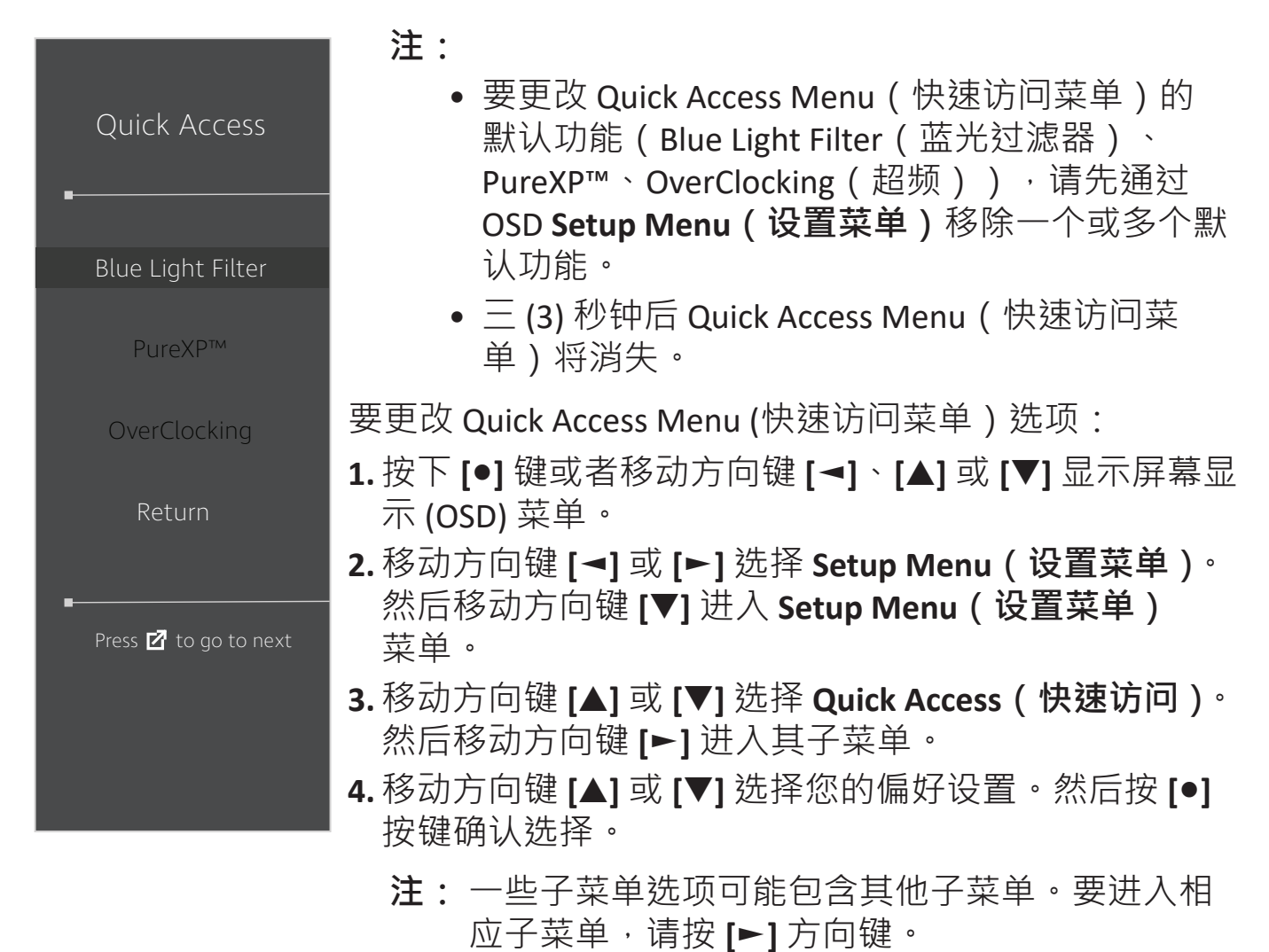

**55**

# **Elite RGB Ligh�ng(Elite RGB 灯光)**

该设置可以控制显示器背面和面板下部的 RGB 灯光。开启时或者重置后,将 默认启动"Breathing"(呼吸)模式。

要进入 Elite RGB 菜单:

- **1.** 按下 **[●]** 键或者移动方向键 **[**◄**]**、**[**▲**]** 或 **[**▼**]** 显示屏幕显示 (OSD) 菜单。
- **2.** 移动方向键 **[**◄**]** 或 **[**►**]** 选择 **Setup Menu(设定菜单)**。然后移动方向键 **[**▼**]** 进入 **Setup Menu(设定菜单)**菜单。
- **3.** 移动方向键 **[**▲**]** 或 **[**▼**]** 选择 **Elite RGB**。然后移动方向键 **[**►**]** 进入其子菜单。
- **4.** 移动方向键 **[**▲**]** 或 **[**▼**]** 选择您的偏好设置。然后按 **[●]** 按键确认选择。
	- **注:** 一些子菜单选项可能包含其他子菜单。要进入相应子菜单,请按 **[**►**]** 方向键。

此外,RGB 背光也将与某些重要合作伙伴同步。下载其软件能够进一步调节 RGB 功能。

要设置合作伙伴 RGB 软件 ·

- 1. 访问: https://www.viewsonic.com/elite/rgb/
- **2.** 选择并下载合作伙伴 RGB 软件。
- 3. 将 B 型 USB 线的一端连接至显示器,另一端连接至计算机。
- **4.** 运行并安装合作伙伴软件。

**5.** 开始自定义显示器的 RGB 灯光。

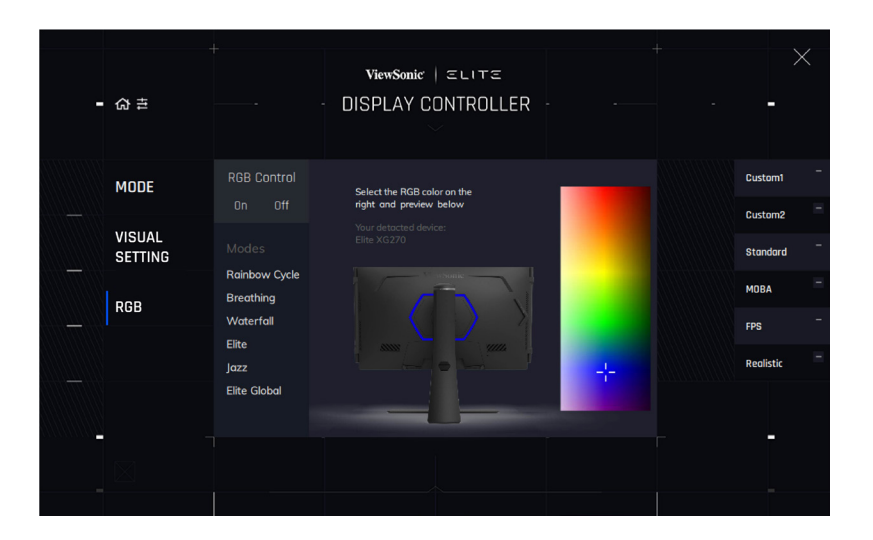

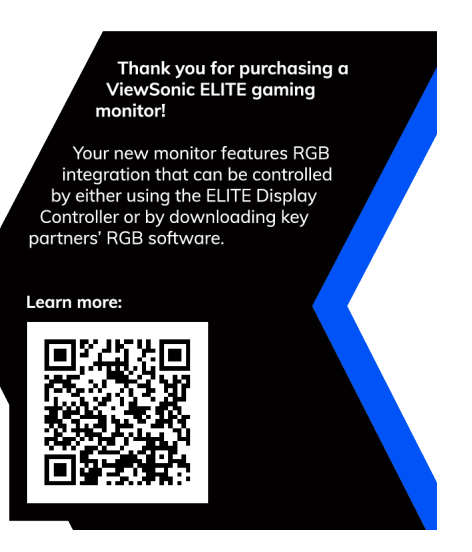

# <span id="page-56-0"></span>**Crosshair(十字光标)**

选择屏幕中的十字光标选择不同的样式和颜色。

要启用十字光标功能:

- **1.** 按下 **[●]** 键或者移动方向键 **[**◄**]**、**[**▲**]** 或 **[**▼**]** 显示屏幕显示 (OSD) 菜单。
- **2.** 移动方向键 **[**◄**]** 或 **[**►**]** 选择 **Setup Menu(设定菜单)**。然后移动方向键 **[**▼**]** 进入 **Setup Menu(设定菜单)**菜单。
- **3.** 移动方向键 **[**▲**]** 或 **[**▼**]** 选择 **Crosshair(十字光标)**。然后移动方向键 **[**►**]** 确 认选择。
- **4.** 移动方向键 **[**▲**]** 或 **[**▼**]** 选择所需的十字光标样式和颜色。然后按 **[●]** 按键确 认选择。
	- **注:** 确认之前 OSD 菜单右侧会显示十字光标预览图像(类型和颜色)。

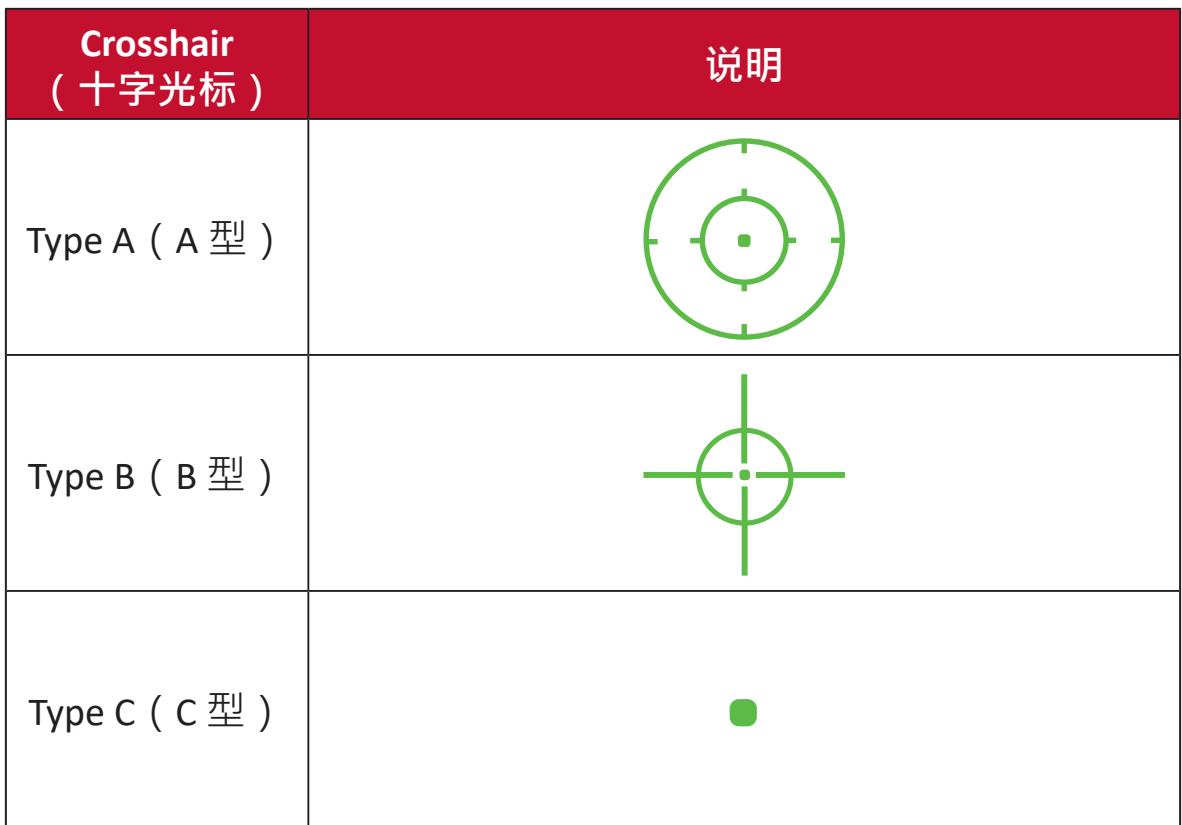

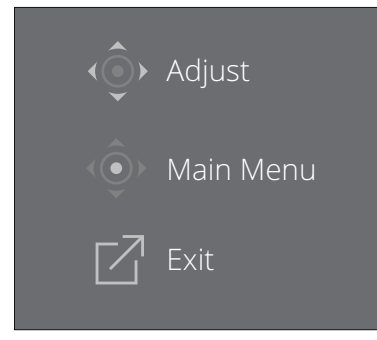

**注:** 随后将显示带有十字光标的消息框, 三 (3) 秒钟后显示框将自动消失。

# **Firmware Update(固件更新)**

为达到最佳显示性能和解决一些已知问题,最好是将显示器更新至最新固件版 本。利用USB线和固件更新工具,您可以方便地随时更新显示器固件。

可访问: https://www.viewsonic.com/elite/display-controller/, 查看并下载更新 工具的最新固件版本。

#### **要更新固件:**

- **1.** 访问下面的网址,下载显示器的固件更新工具的最新固件版本: http://www.viewsonic.com/elite/display-controller/。
- **2.** 将 B 型 USB 公头线(带 2 个割角的正方形)连接到显示器的 B 型 USB 端 口。然后将 USB 线的另一端连接到计算机的 USB 端口。

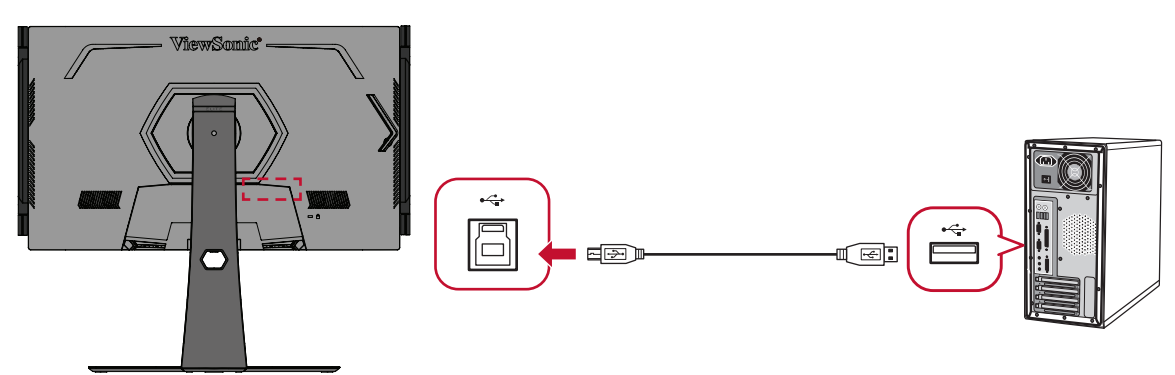

- 3. 解压下载的固件更新工具, 并双击 .exe 文件或 .pkg 文件。按照屏幕上的说 明完成应用程序安装。
- **4.** 启动固件更新工具。应用程序将自动检测并确认显示器型号以及当前固件版 本。

**5.** 单击 **Update(更新)**升级显示器固件。

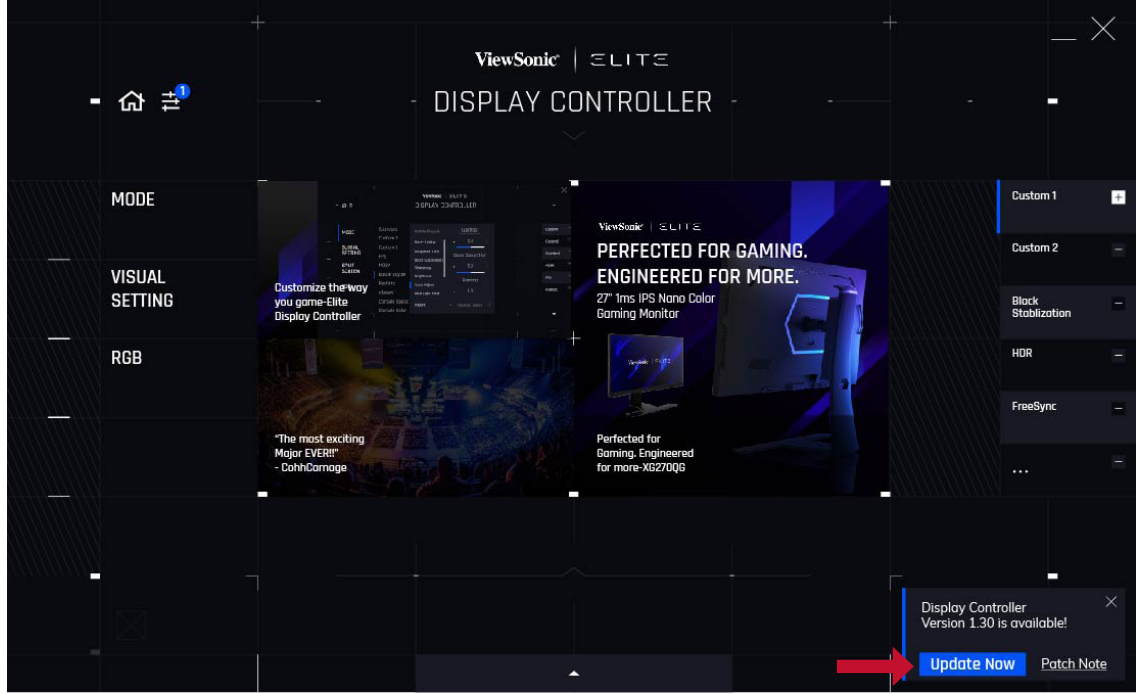

- **6.** 等待升级过程结束。
	- **注:**
		- 固件升级过程中的任何中断都可能永久损坏显示器。请勿断开 USB 线 连接或关闭 PC 和显示器。
		- 若使用 Elite Display Controller, 当有新固件可用时用户会自动收到通 知。

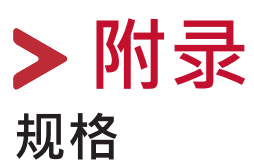

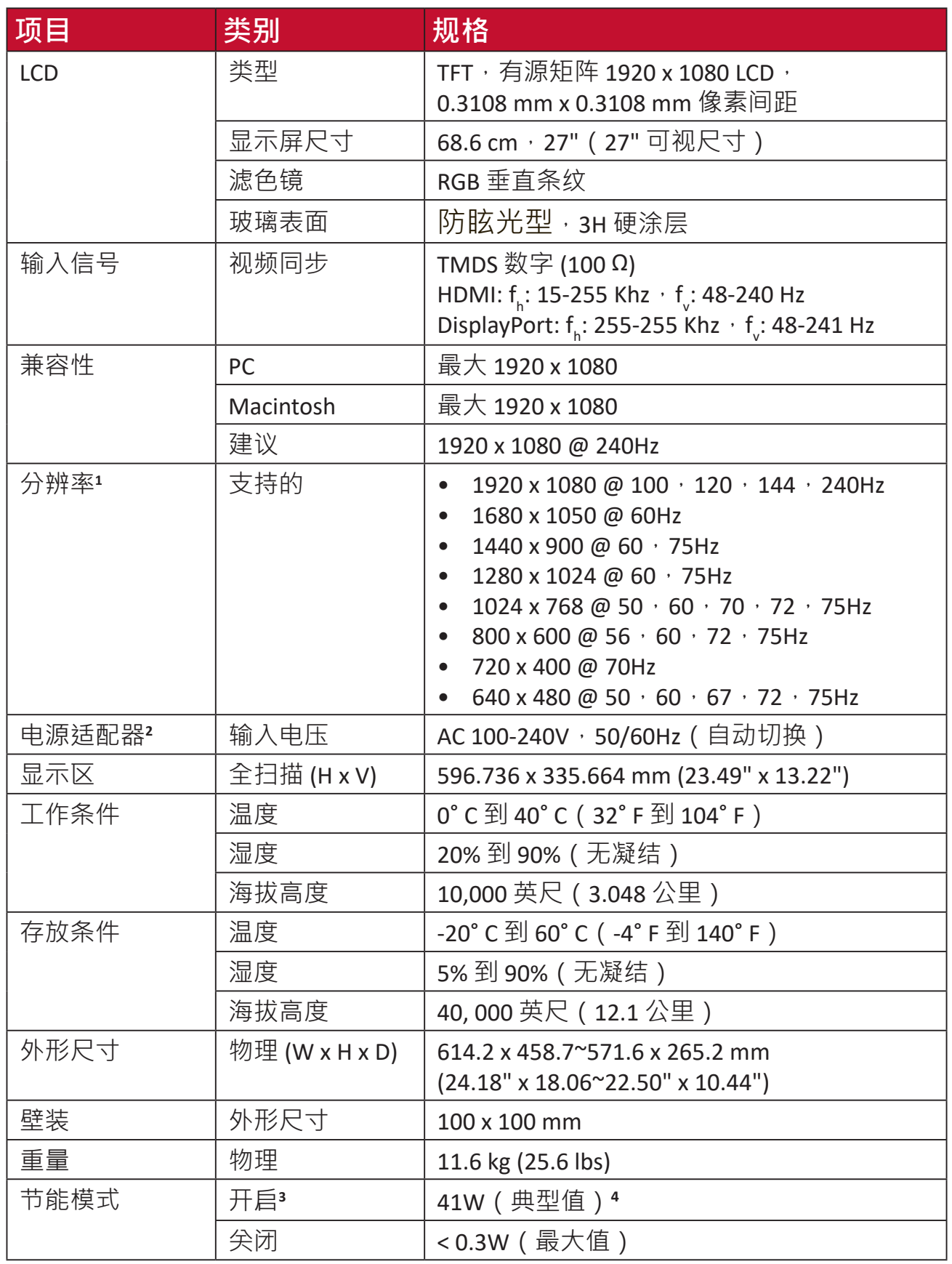

 $^{\text{\textbf{1}}}$  请勿将计算机中的显卡设置为超过这些时序模式,否则会对显示器造成永久损坏。

**<sup>2</sup>** 仅可使用 ViewSonic® 或授权厂商提供的电源适配器。

**<sup>3</sup>** 测试条件符合 EEI 标准。

**<sup>4</sup>**无 USB 和音频。

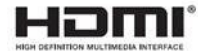

# **词汇表**

本节介绍了所有液晶显示器型号中使用的标准术语表。所有术语按字母顺序列 出。

**注:** 一些术语可能不适用于您的显示器。

### **A Advanced DCR(高级动态对比度)**

高级动态对比度技术可以自动检测图像信号和智能控制背光亮度和颜 色,提升相应能力,使黑暗场景中的黑色更黑,明亮环境中的白色更 白。

#### **Adap�ve Sync(自适应同步)**

利用自适应同步技术,可以告别抖动的游戏画面以及破碎的画面,在几 乎任何帧速率情况下都能提供流畅自然的效果。

**Audio Adjust(音频调整)** 调节音量,静音声音,或者有多个输入源时切换输入。

#### **Auto Detect(自动检测)**

如果当前输入源信号中断,显示器将自动切换到下一个输入选项。在一 些型号上,此功能在默认情况下禁用。

### **B** Black Stabilization (黑色稳定)

ViewSonic的黑色稳定功能通过加亮黑暗场景来增强可见性和细节。

#### **Blue Light Filter(蓝光过滤器)**

调整过滤器以阻断高能蓝光,为用户提供更舒适的观看体验。

#### **Boot Up Screen(启动屏幕)**

关闭启动屏幕后,显示器在开启时屏幕中将不显示消息。

#### **Brightness(亮度)**

调整屏幕图像的背景黑色级别。

### **C Color Adjust(色彩调整)**

提供几种颜色调整模式,帮助用户根据需要调整颜色设置。

#### **Color range(颜色范围)**

此显示器可以自动检测输入信号颜色范围。如果颜色显示不准确,可以 根据正确的颜色范围来手动更改颜色范围选项。

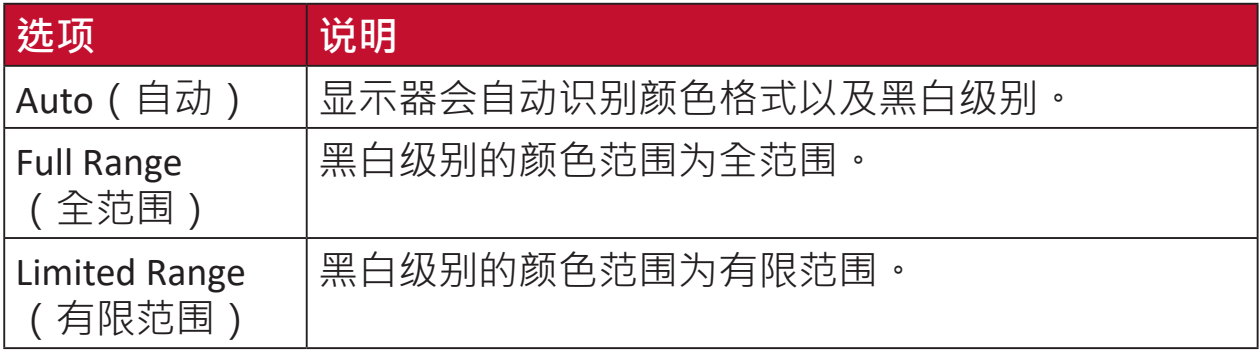

#### **Color space(色彩空间)**

允许用户选择供显示器颜色输出所使用的色彩空间(RGB、YUV)。

#### **色温**

允许用户选择特定的色温设置,以进一步定制观看体验。

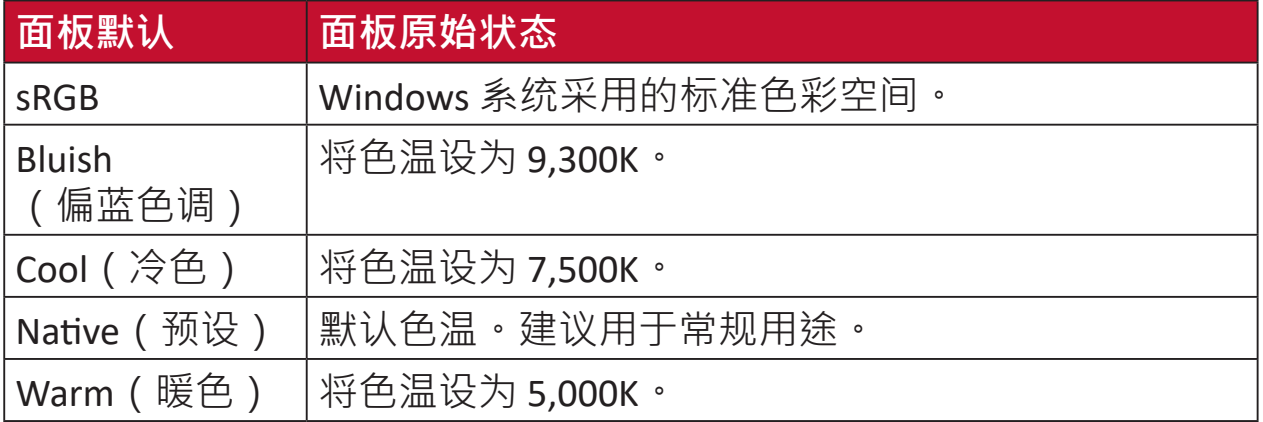

#### **ColorX**

平衡速度和色彩的特殊颜色模式,适用于快节奏的图像。特别适用于要 求色彩精准、反应迅速的游戏。

#### **Contrast(对比度)**

调整图像背景(黑色级别)和前景(白色级别)之间的差异。

#### **Crosshair(十字光标)**

选择屏幕中的十字光标选择不同的样式和颜色。

### **E Elite RGB Ligh�ng(Elite RGB 灯光)**

该设置可以控制显示器背面和面板下部的 RGB 灯光。可以调节 RGB 灯 光的颜色和样式。

#### **G Game mode(游戏模式)** 集成了针对游戏的OSD设计,包括预校准的FPS、RTS和MOBA游戏设 置。每种模式的功能都可通过游戏内测试和调整进行自定义,以达到颜 色和技术的最佳结合。

#### **Gamma(灰度)**

允许用户手动调整显示器灰阶的白色级别。有 6 个选项: 1.8、2.0、  $2.2 \cdot 2.4 \cdot 2.6$  和 2.8。

### **H Hertz Limiter(频率限制器)**

允许用户控制监视器输出的帧数。启用该功能后显示器会设置一个最大 可渲染帧数上限,由此节省显示器一端的功耗和负载。

**Hue(色调)**

调整各个颜色(红色、绿色、蓝色、青色、品红和黄色)的色调。

#### **I Informa�on(信息)**

显示来自电脑图形卡的时序模式(视频信号输入)、以及液晶显示器型 号、系列号和ViewSonic®网址。有关更改分辨率和刷新率(垂直频率) 的说明,请参考显卡用户指南。

**注:**VESA 1024 x 768 @ 60Hz · 例如表示分辨率是1024 x 768 · 刷 新率是60 Hz。

**Input Select(输入选择)**

切换对显示器适用的各个输入选项。

#### **L Low Input Lag(低输入延迟)**

ViewSonic® 提供低输入延迟,利用显示器的进程减速器来缩短信号等 待时间。在"Low Input Lag"(低输入延迟)子菜单中,您可以根据需 要,从选项中选择合适的速度。

### **M Manual Image Adjust(图像手动调整)**

显示"Manual Image Adjust"(图像手动调整)菜单。可手动设置各种图 像质量调整。

#### **Memory Recall(存储器恢复)**

显示器在本手册"Specifications"(规格)中列出的出厂预设时序模式下 运行时,将所作的调整恢复至出厂设置。

**注:** (例外情况)该控制不会影响在"Language Select"(语言选 择)或 "Power Lock"(电源锁)设置进行的更改。

#### **O Offset(偏移)**

调整红色、绿色和蓝色的黑色级别。增益和偏移功能允许用户在操控对 比度和黑暗场景时控制白平衡。

#### **OSD Pivot(OSD菜单旋转)**

设置显示器 OSD 菜单的显示方向。

#### **Overscan(过扫描)**

参考显示器屏幕上裁剪的图像。该设置会使显示器放大电影内容,使您 无法看到影片最外缘。

#### **P Power Indicator(电源指示灯)**

显示显示器开关状态的指示灯。该设置也可以控制支架灯光。用户可以 在"Power Indicator"(电源指示灯)设置中关闭灯光效果。此外电源指 示灯还可以显示屏幕上接收到的所有输入颜色的平均颜色。

#### **PureXP™**

"Pure Experience" (纯粹体验)的简称, 此功能可提高移动的物体的 视觉质量,减少模糊,提高清晰度。XP 在某些游戏中表示生命条余 量。XP 是一种既常见又时尚的命名方式,类似于视频行业中的 VFX 视 频效果。它的出现进一步推动了游戏与技术的接合。

# **Q Quick Access(快速访问)**

利用快速访问按键和菜单对某些功能和模式进行快速初始化。此外, 用户也可以根据需要利用 OSD 中的 **Setup Menu(设置菜单)**规定 Quick Access Menu(快速访问菜单)中的功能或模式。当项目上方有灯光条 移动时即启用功能/模式, 灯光条消失时即禁用功能/模式。

### **R Recall(重新调用)**

重置 ViewMode 显示器设置。

#### **Resolution Notice** (分辨率提示)

此提示告知用户当前观看分辨率不是正确的原生分辨率。在设置显示分 辨率时,此提示出现在显示设置窗口中。

#### **Response Time OD(响应时间 OD)**

高级调节功能,主要面向需要调节显示器响应时间的用户。用户可以选 择五(5)种不同的响应级别,由此可以根据游戏场景需要精确地调整响 应时间使其达到所需的速度,同时减少模糊或重影。

### **S Setup Menu(设定菜单)**

调整屏幕显示 (OSD) 菜单设置。其中的许多设置可以激活屏幕显示提 示, 因此用户不需要重新打开菜单**。** 

#### **Sharpness(锐度)**

调整显示器的画面质量。

#### **V ViewMode(影像调校)**

ViewSonic特有的影像调校功能提供 Game(游戏)、Movie(影片)、 Web(网页浏览)、Text(文字)、MAC 和 Mono(单色)等预设值。 这些预设值经专门设计,可以针对不同的屏幕应用程序提供优化的观 看体验。

#### **ViewScale(影像缩放)**

游戏玩家可以调节显示器的图像显示尺寸,以"完美适配"使用场景。

# **故障排除**

本节介绍了使用显示器时可能遇到的一些常见问题。

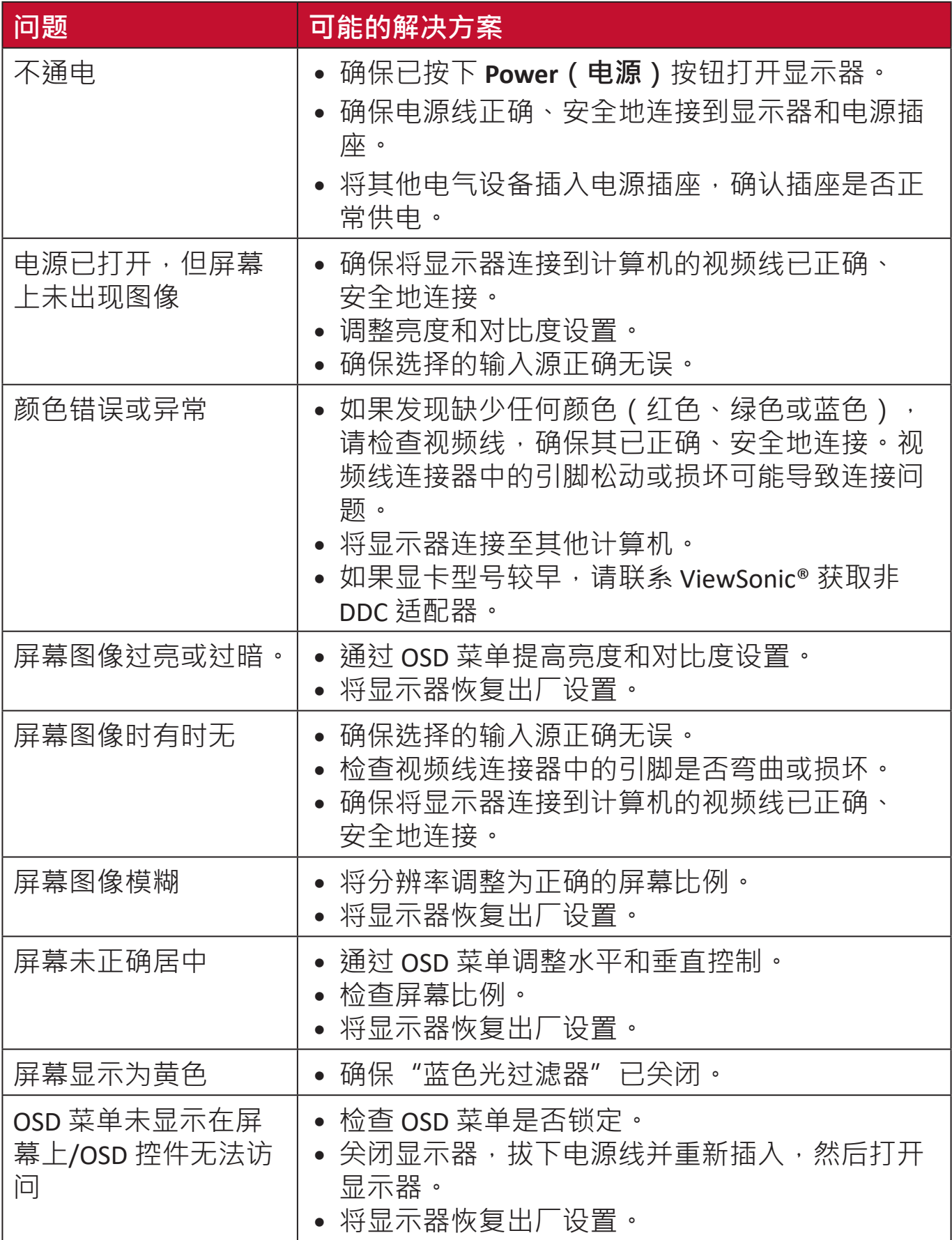

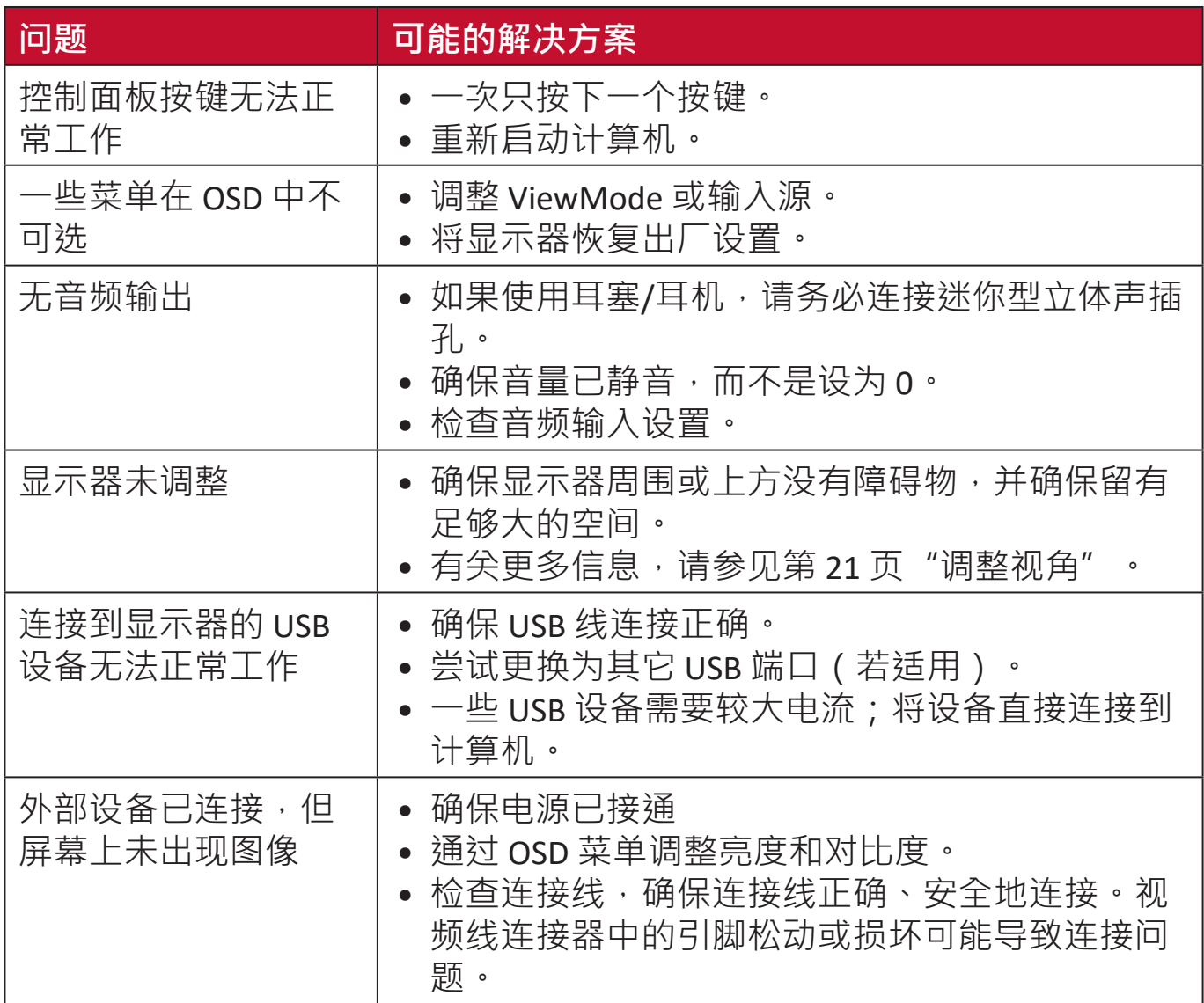

# **维护**

#### **一般注意事项**

- 确保显示器已关闭、且电源线未从电源插座中拔出。
- 切勿直接在屏幕或机壳上喷洒或泼溅任何液体。
- 处置显示器时应多加留意,因为颜色较深的显示器如果磨损,会比颜色较 浅的显示器更加明显。

#### **清洁屏幕**

- 用洁净、不起毛的软布擦拭屏幕。擦掉灰尘和其他颗粒。
- 如果屏幕仍未变干净,请用洁净、不起毛的软布蘸取少量不含氨、不含酒 精的玻璃清洁剂;然后擦拭屏幕。

#### **清洁机壳**

- 使用柔软的干布。
- 如果机壳仍未变干净,请用洁净、不起毛的软布蘸取少量不含氨、不含酒 精的中性非研磨清洁剂;然后擦拭显示器表面。

#### **免责声明**

- ViewSonic® 不建议在显示屏或机壳上使用任何含氨或酒精的清洁剂。已有 报告称,有些清洁剂会损坏屏幕和/或显示器机壳。
- ViewSonic® 对由于使用含氨或酒精的清洁剂而造成的损坏不承担任何责任。

# **法规和服务信息 符合性信息**

此部分介绍有关监管的所有相关要求和声明。已确认的相应应用程序应参考产 品上的铭牌和相关标志。

#### **FCC 合规声明**

此设备符合FCC规则第15部分的规定。其运行遵循下面两个条件:(1) 此设备不 得导致有害干扰;(2) 此设备必须承受任何接收到的干扰,包括可能导致异常 操作的干扰。经测试,本设备符合 FCC 规则第 15 部分对 B 类数字设备的限制 规定。

这些限制旨在为居住区安装提供合理保护,以防止有害干扰。本设备会产生、 使用和辐射无线电频率能量,如果不按照指导说明进行安装和使用,可能会对 无线电通讯造成有害干扰。但是,不能保证在特定安装条件下不会产生干扰。 如果此设备确实对无线电或电视接收造成有害干扰(可通过关闭然后打开设备 电源来确定),希望用户尝试通过下面一项或多项措施来消除干扰:

- 调整接收天线的方向或位置。
- 增大设备和接收器之间的距离。
- 将设备和接收器分别连接到不同的电路插座。
- 咨询经销商或专业无线电/电视技术人士以寻求帮助。

警告:请注意,任何未经权责机构明确批准的改动或修改,都可能使用户失去 操作此设备的权利。

#### **加拿大工业部声明**

CAN ICES-3 (B)/NMB-3(B)

#### **欧洲国家CE符合性**

此设备符合电磁兼容指令2014/30/EU和低电压指令2014/35/EU的要  $\epsilon$ 求。

#### **下列信息仅适用于欧盟成员国:**

右侧所示的标志表示符合"废旧电气和电子设备指令2012/19/ EU" (WEEE)。此标志表明不得按非分类市政垃圾废弃设备,而应根 据当地法律使用回收系统。

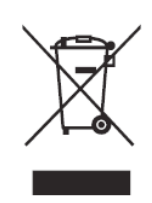

#### **电子电气产品有害物质限制使用标识要求**

本产品有害物质的名称及含量标识如下表:

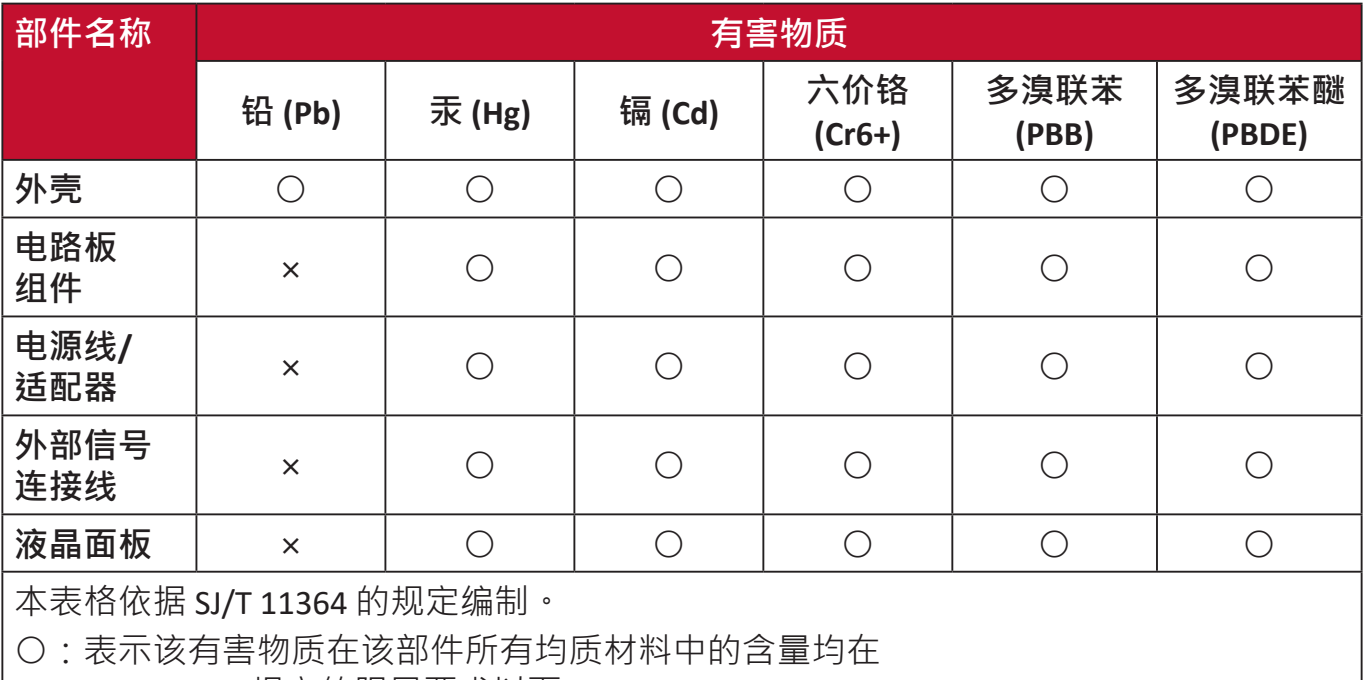

GB/T26572 规定的限量要求以下。 ×:表示该有害物质至少在该部件的某一均质材料中的含量超出 GB/T26572

规定的限量要求。

#### **环保使用期限说明:**

![](_page_69_Picture_11.jpeg)

此电子电气产品在说明书所述的使用条件下使用本产品,含有的有害 物质或元素不致发生外泄,不致对环境造成污染或对人身、财产造成 严重损害的期限为10年。

### **产品达到使用寿命后的产品处置**

ViewSonic®注重环境保护,致力于绿色工作和生活。感谢您参与Smarter, Greener Computing。请访问ViewSonic®网站了解更多信息。

### **美国和加拿大:**

http://www.viewsonic.com/company/green/recycle-program/

**欧洲:**

http://www.viewsoniceurope.com/eu/support/call-desk/

**台湾:**

https://recycle.epa.gov.tw/

# **版权信息**

版权所有© ViewSonic® Corporation, 2020。保留所有权利。

Macintosh和Power Macintosh是Apple Inc.的注册商标。

Microsoft、Windows和Windows标志是Microsoft Corporation在美国和其他国家/ 地区的注册商标。

ViewSonic®、三只鸟标志、OnView、ViewMatch和ViewMeter是ViewSonic® Corpora�on的注册商标。

VESA是Video Electronics Standards Association的注册商标。DPMS、DisplayPort 和DDC是VESA的商标。

ENERGY STAR®是美国环境保护局(EPA)的注册商标。

作为ENERGY STAR®的合作伙伴, ViewSonic Corporation确认此产品符合ENERGY STAR®的能效指导方针。

**免责:**ViewSonic® Corpora�on对于本资料中包含的技术或编辑错误或疏漏,包 括因提供本资料而导致的偶然或必然的损失以及本产品的性能或使用,不应承 担责任。

为了不断改进产品, ViewSonic® Corporation保留变更本产品规格而无须另行通 知的权利。本文档中的信息如有变更,恕不另行通知。

未经ViewSonic® Corporation事先书面许可,不得出于任何目的以任何形式复 印、复制或传播本文档的任何部分。

XG270\_UG\_SCH\_1a\_20200224
# **客户服务**

有关技术支持或产品服务,请参阅下表或联系经销商。

**注:**您需要提供产品序列号。

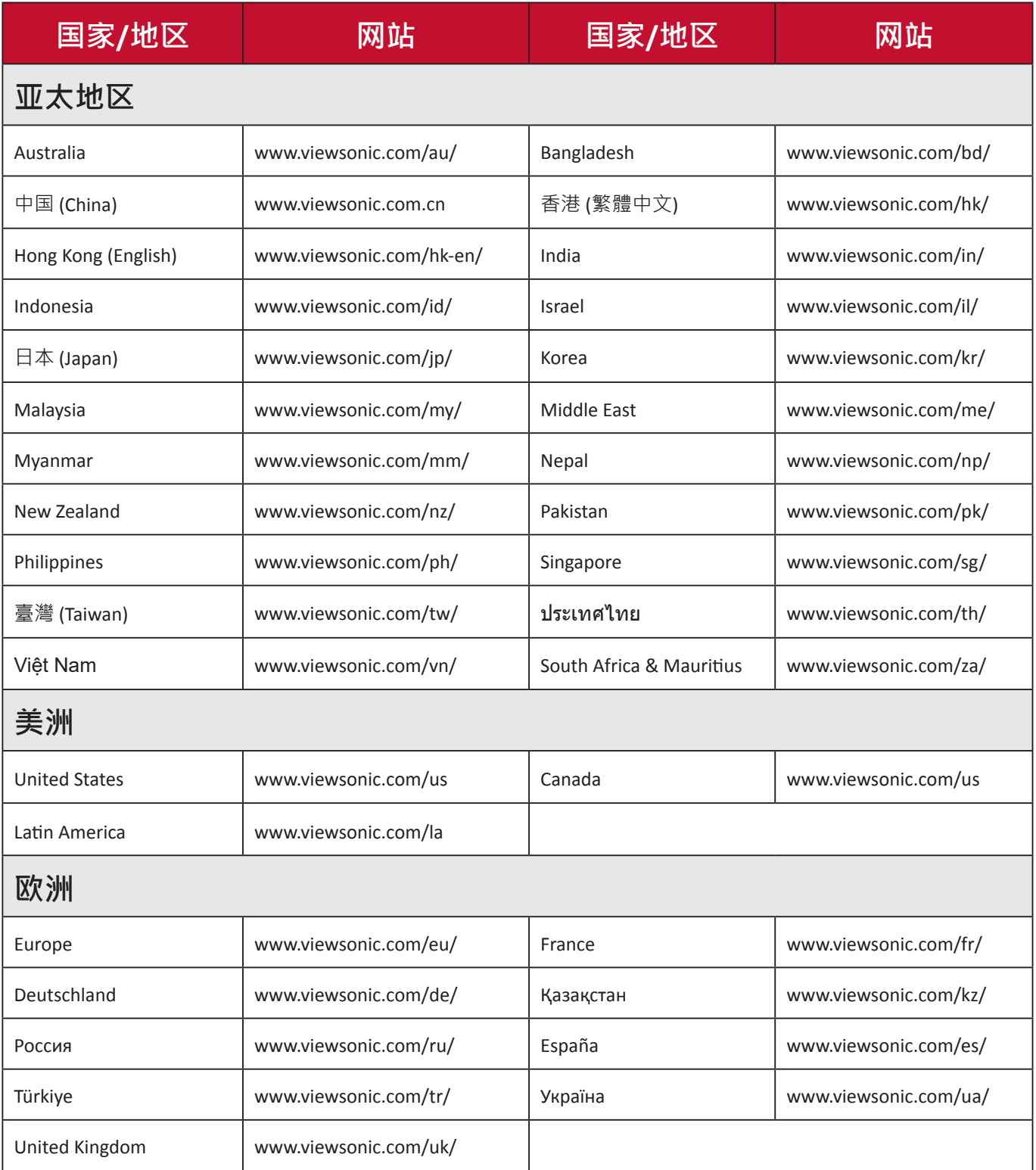

## **有限保修 ViewSonic®显示器**

#### **保修范围:**

ViewSonic®保证其产品在保修期内不存在材料和工艺上的缺陷。如果产品在保 修期内出现材料或工艺上的缺陷,ViewSonic®将根据其判断进行修理或用类似 产品更换缺陷产品。更换用产品或部件可能包含改造或翻新的部件或组件。维 修或更换设备、部件或组件享受的保修时间为客户原始有限保修的剩余时间, 保修期不会延长。ViewSonic®对任何第三方软件(产品随附或由客户安装)、 任何未授权硬件部件或组件(如投影机灯泡)不承担任何保修责任。(请参 考:"不予保修的情况"一节)。

#### **保修期:**

自客户初次购买之日起,ViewSonic®显示器享受1到3年的所有部件(包括灯 源)和所有人工保修服务,具体时间取决于购买时所在的国家/地区。

#### **保修适用对象:**

此保修仅对第一购买者有效。

#### **不予保修的情况:**

- 序列号磨损、修改或撕毁的任何产品。
- 因下列原因导致的损坏、磨损或工作不正常:
	- ͫ 意外事件、使用不当、疏忽、火灾、水灾、闪电、或其他自然灾害,未 经授权变更产品,不遵循随产品提供的使用说明。
	- ͫ 由未经ViewSonic®授权的人员进行修理或尝试修理。
	- ͫ 任何程序、数据和可移除存储介质损坏或丢失。
	- ͫ 正常磨损和破损。
	- ͫ 拆卸或安装产品。
- 维修或更换期间发生的软件或数据丢失。
- 任何因运输造成的产品损坏。
- 产品外部原因,如电源波动或故障。
- 使用不符合ViewSonic规格的耗材或部件。
- 所有者未按用户指南中的规定对产品进行定期维护。
- 与产品缺陷无关的任何其他原因。
- 因长时间显示静止(不移动)图像导致的损坏(也称为图像残留)。
- 软件 产品包含或由客户安装的任何第三方软件。
- 硬件/附件/部件/组件 安装任何未授权硬件、附件、损耗件或组件(例如

投影机灯泡)。

- 未按产品用户手册中的规定进行清洁,对显示器表面涂层造成损坏或滥 用。
- 拆卸、安装和设置服务会收取费用,包括对产品进行壁装。

**如何获取服务:**

- 有尖如何获得保修服务的信息, 请联系ViewSonic®客户支持 ( 请参考 "客户 服务"页面)。您需要提供产品的序列号。
- 要获取保修服务,您需要提供:(a)注明日期的原始销售凭证、(b)您的姓 名、(c)您的地址、(d)故障描述、以及 (e)产品序列号。
- 将产品放在原始包装箱中,送到或运到(预付运费)ViewSonic®授权服务中 心或ViewSonic®。
- 如需其他信息或最近ViewSonic®服务中心的名称,请与ViewSonic®联系。

## **隐含保修限制:**

不提供超出此处所述范围的任何明示或隐含保修,包括针对适销性和特定目的 适用性的隐含保修。

### **损失排除:**

ViewSonic的责任仅限于修理或更换产品的费用。ViewSonic®对下列损失不应承 担责任:

- 由于本产品缺陷而导致的其他财产损失、由于不方便而导致的损失、使用 本产品的损失、时间损失、收益损失、商业机会丧失、信誉损失、干扰商 业关系、或其他商业损失,即使被告知这些损失的可能性也不例外。
- 偶然、必然或其他形式的任何损失。
- 任何其他方对客户的任何索赔。
- 由未经ViewSonic®授权的人员进行修理或尝试修理。

#### **州法律效力:**

本保修授予用户特定法律权利,各州用户所拥有的权利可能有所不同。一些州 不允许对默示担保设定限制,并且/或不允许排除意外或间接损坏,因此上述 限制条件和排除条件可能并不适用。

### **美国和加拿大境外销售:**

要获取在美国和加拿大境外销售的 ViewSonic® 产品的保修信息和服务,请联 系ViewSonic®或您当地的ViewSonic®经销商。

本产品在中国大陆地区(不包括香港、澳门和台湾)的保修期受保修卡条款和 条件的限制。

对于欧洲和俄罗斯用户,请访问以下网址查看保修详情:http://www. [viewsonic.com/eu/](http://www.viewsonic.com/eu/)("支持/保修信息"下)。

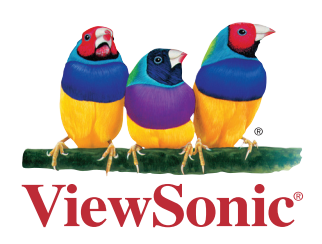